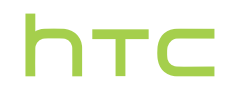

# **Guide de l'utilisateur**

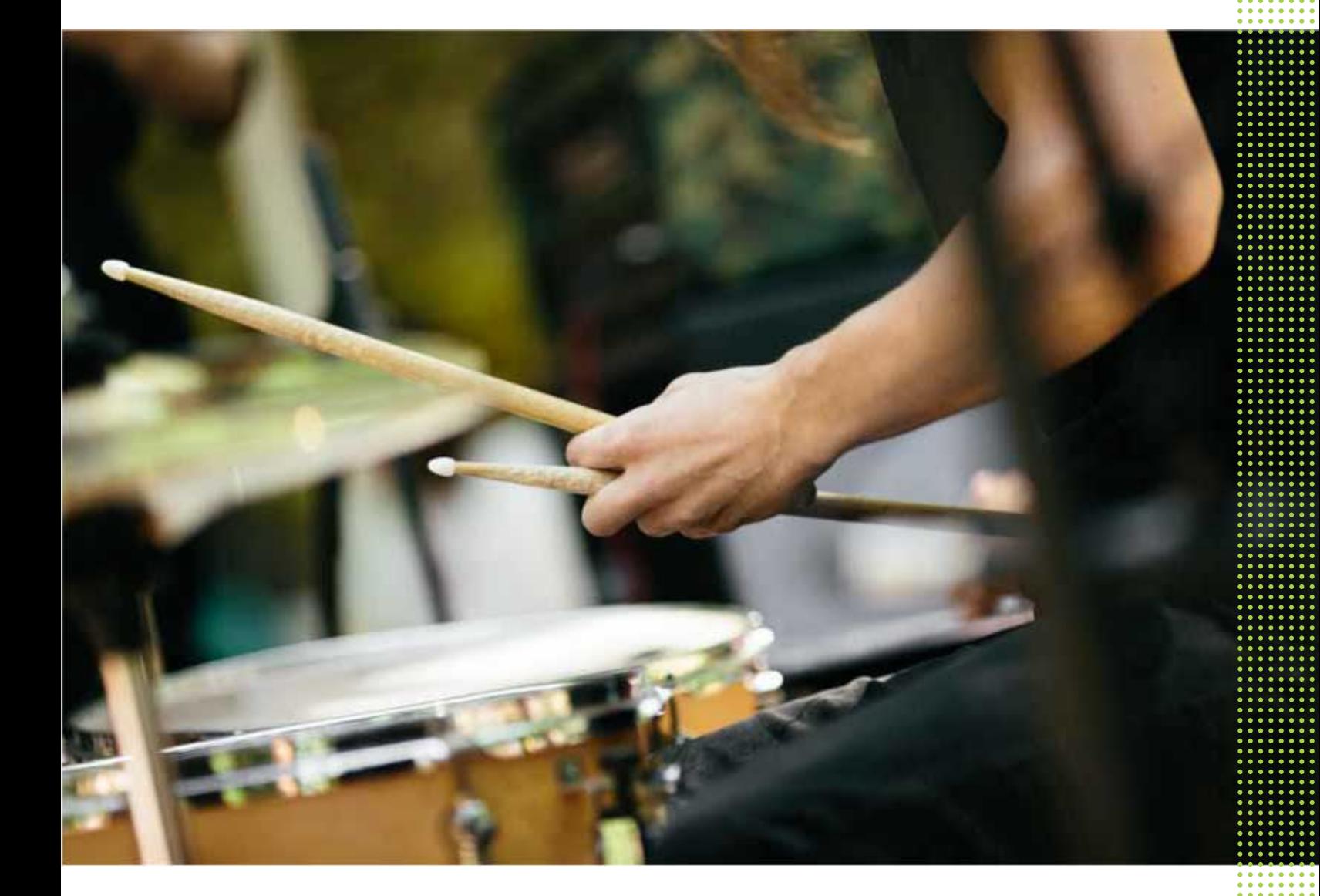

# HTC Desire 10 lifestyle

# **Contenu**

## [Fonctions que vous apprécierez](#page-7-0)

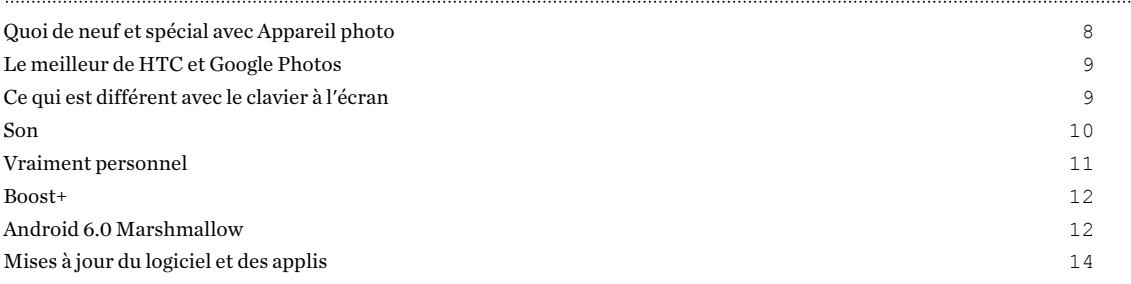

### [Déballage](#page-14-0)

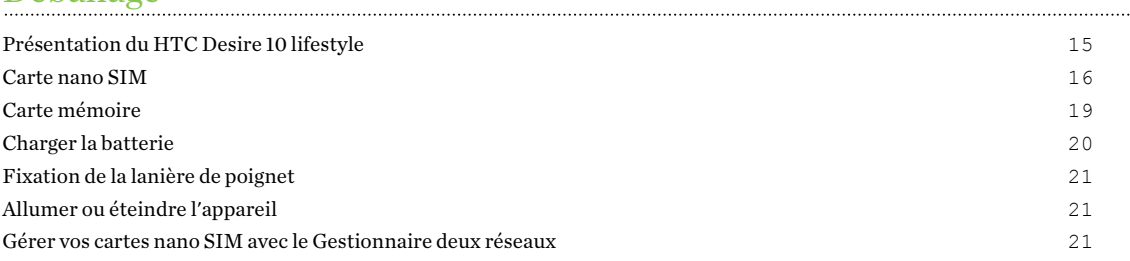

# [Configuration du téléphone et transfert](#page-21-0)

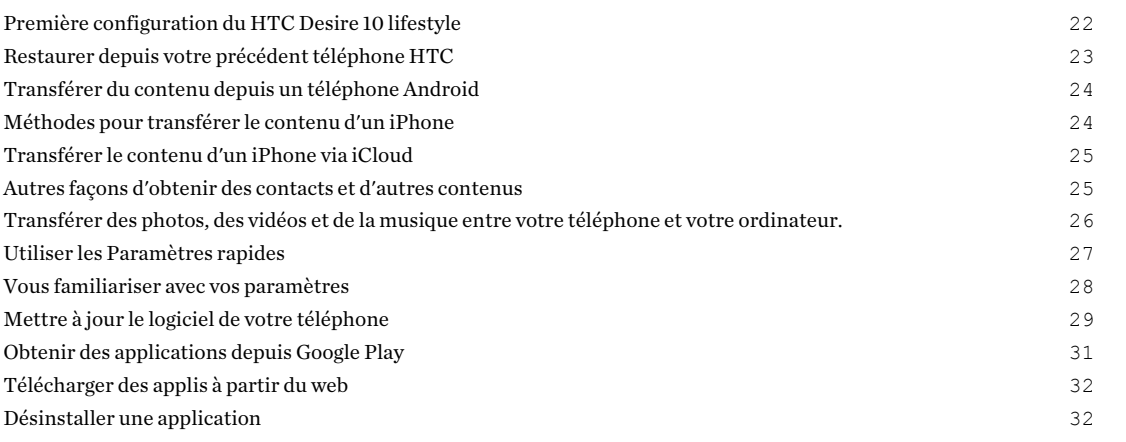

## [Votre première semaine avec votre nouveau téléphone](#page-32-0)

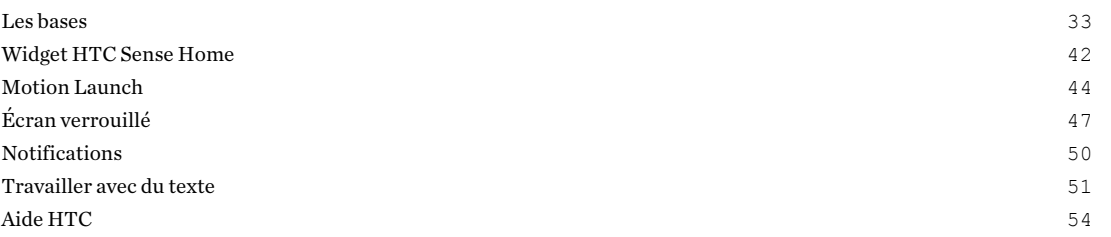

#### [Personnalisation](#page-55-0)

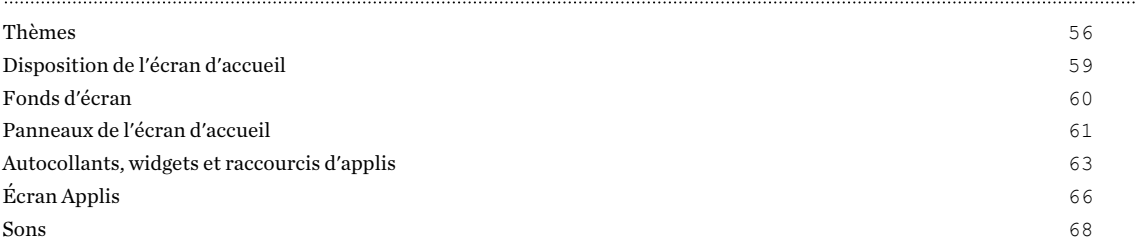

#### [Appareil photo](#page-68-0)

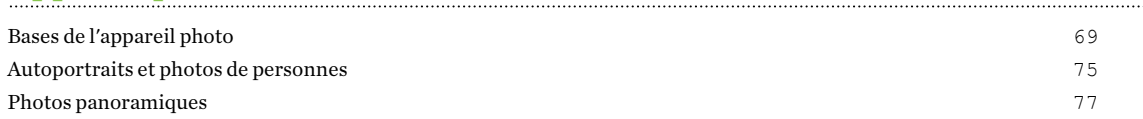

#### [Google Photos et applis](#page-77-0)

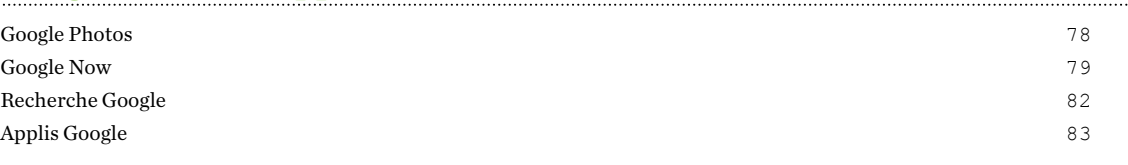

## [Gestion de l'alimentation et de la mémoire](#page-84-0)

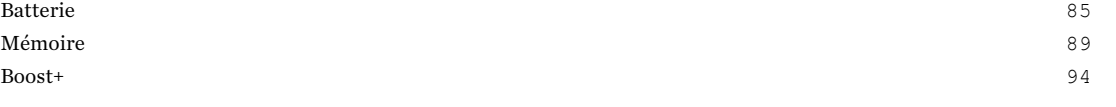

#### [Synchroniser, sauvegarder, et réinitialiser](#page-96-0) [Synchronisation en ligne](#page-96-0) 97 [Sauvegarder](#page-97-0) 98

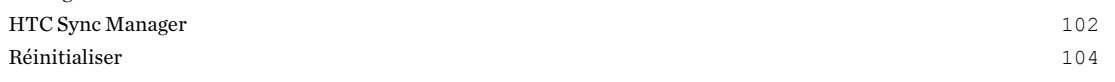

#### [HTC BlinkFeed](#page-105-0)

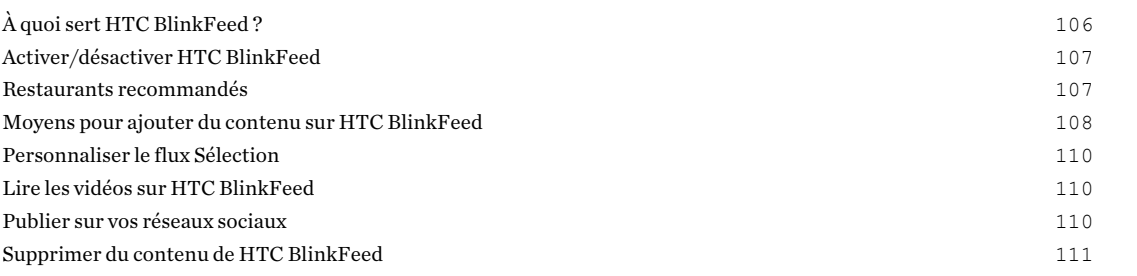

#### [Appels](#page-111-0)

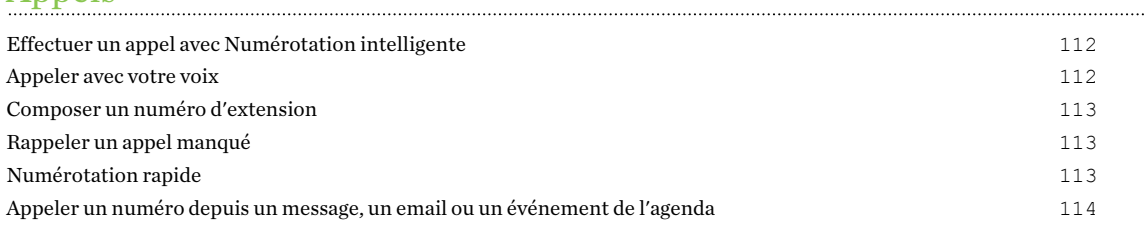

#### 4 Contenu

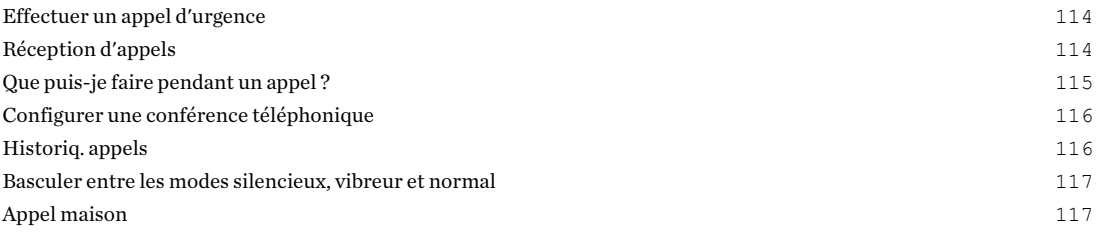

#### [Messages](#page-117-0)

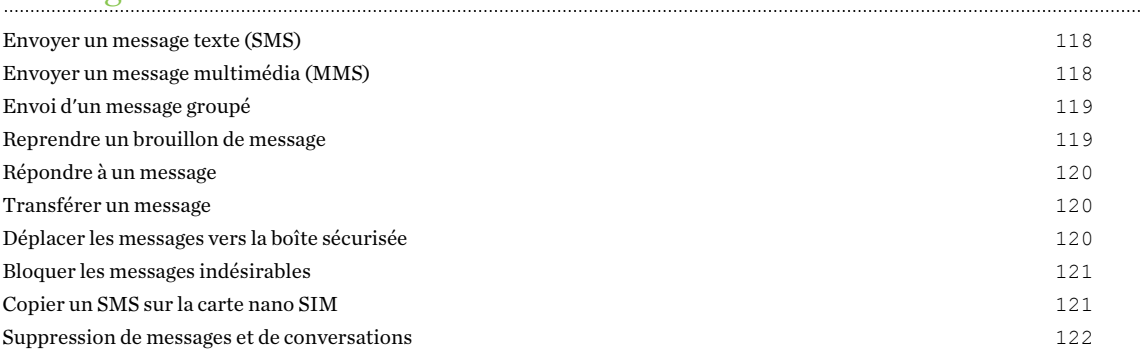

## [Contacts](#page-122-0)

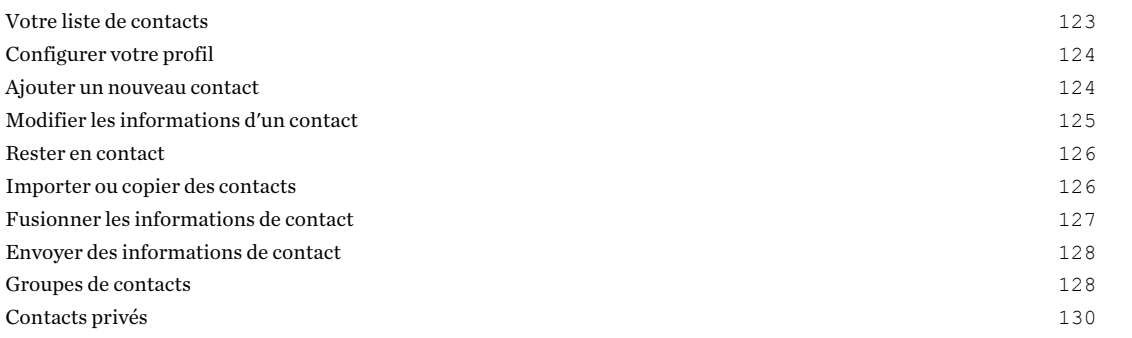

#### [E-mail](#page-130-0)

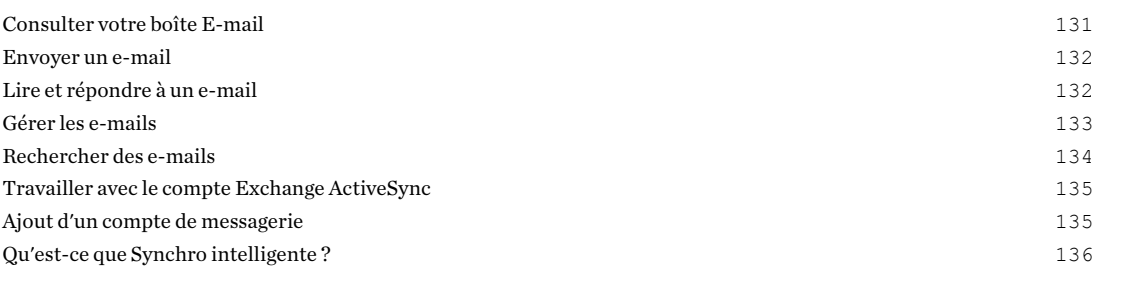

## [Autres applis](#page-136-0)

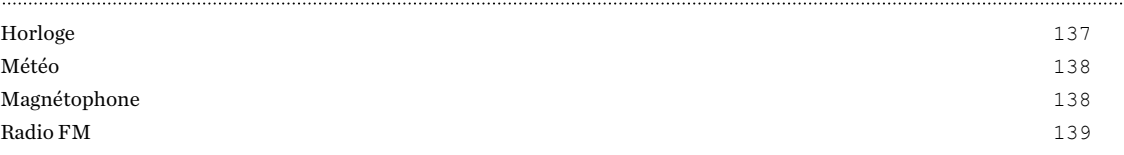

### [Connexions Internet](#page-139-0)

[Activer ou désactiver la connexion de données](#page-139-0) 140

#### 5 Contenu

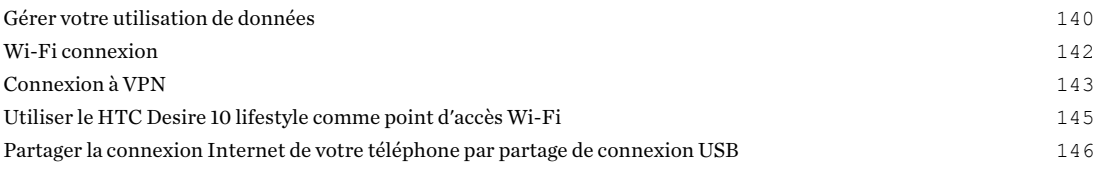

### [Partage sans fil](#page-146-0)

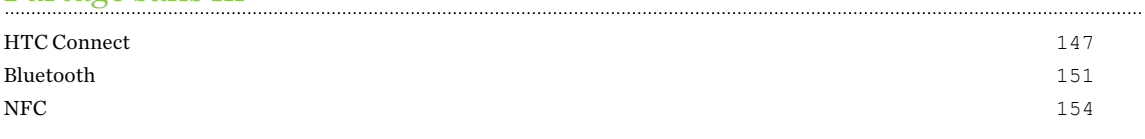

## [Paramètres et sécurité](#page-155-0)

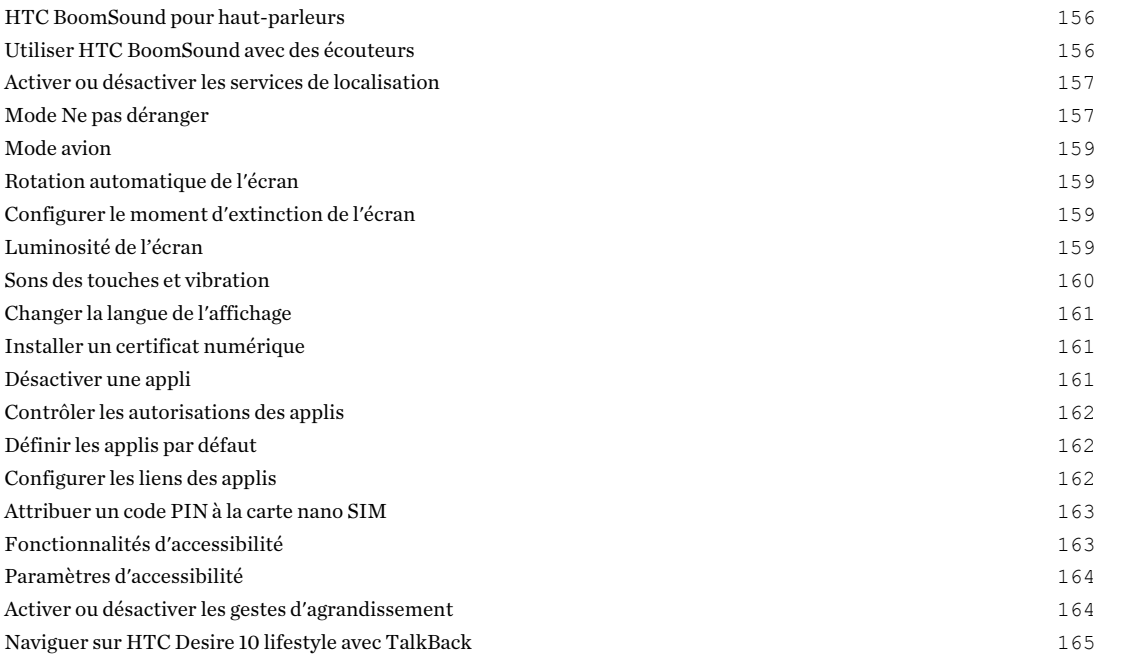

# [Marques commerciales et droits d'auteur](#page-168-0)

## [Index](#page-170-0)

(M)

## À propos de ce guide

Dans ce manuel de l'utilisateur, les symboles suivants sont utilisés pour indiquer des informations utiles et importantes :

Ceci est une note. Une note donne souvent des informations supplémentaires, comme par exemple ce qui se passe si vous décidez de faire ou de ne pas faire une action spécifique. Une note fournit également des informations qui peuvent n'être applicables que dans certaines situations.

Ceci est un conseil. Un conseil vous propose une solution alternative pour une étape ou une procédure particulière, ou vous informe à propos d'une option utile.

Ceci indique une information importante dont vous avez besoin pour accomplir une certaine  $\mathbb{Q}$ tâche ou pour qu'un élément fonctionne correctement.

Ceci fournit des informations de précaution d'emploi. Ce sont des informations auxquelles vous devez faire attention pour éviter des problèmes potentiels.

Certaines applications peuvent ne pas être disponibles dans toutes les régions ou auprès de votre opérateur mobile.

## Note importante sur les données récupérables

Il est possible que les fichiers et autres données qui ont été supprimés, effacés ou retirés de votre ordinateur soient encore récupérables par des logiciels de récupération de données de tiers. Même une réinitialisation d'usine peut ne pas effacer définitivement toutes les données de votre appareil mobile, y compris les informations personnelles.

# <span id="page-7-0"></span>**Fonctions que vous apprécierez**

## Quoi de neuf et spécial avec Appareil photo

Vous apprécierez pouvoir prendre de superbes photos avec le HTC Desire 10 lifestyle. L'interface de l'appareil photo a une toute nouvelle apparence, bien organisée pour pouvoir changer de mode et modifier vos paramètres plus rapidement.

#### Interface de l'appareil photo plus légère et plus propre

La nouvelle interface de l'appareil photo regroupe les modes de capture liés, comme les modes de capture photo, pour que vous puissiez trouver rapidement le mode souhaité, et place les modes et leurs paramètres côte à côte pour un accès facile.

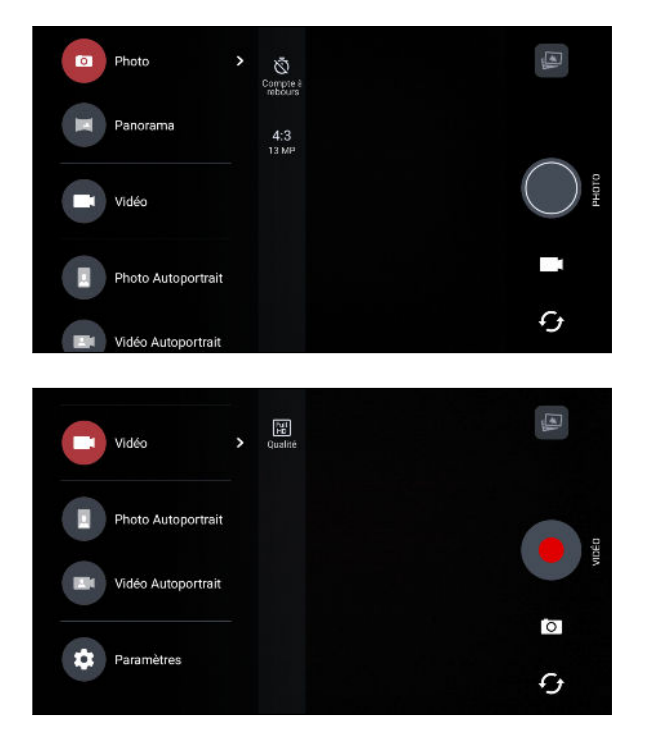

Sans avoir à ouvrir le menu coulissant, vous pouvez facilement basculer vers le mode photo ou vidéo depuis d'autres modes en appuyant sur  $\blacksquare$  ou  $\blacksquare$  au-dessous du déclencheur. Vous pouvez également appuyer simplement sur  $\mathcal G$  pour basculer rapidement entre appareil photo avant et principal.

Voir [Appareil photo à la page 69](#page-68-0).

#### <span id="page-8-0"></span>9 Fonctions que vous apprécierez

#### Ajuster rapidement la luminosité et la mise au point de l'image

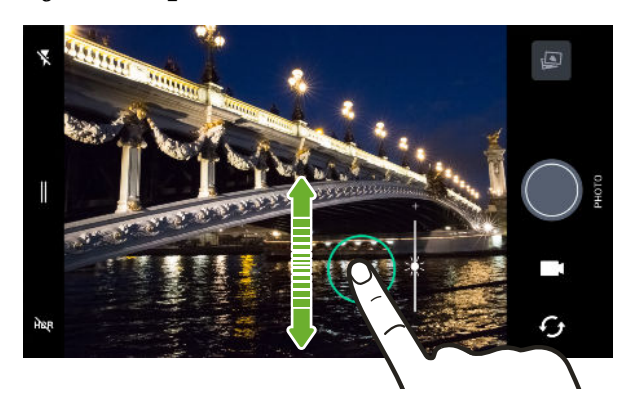

Ajustez facilement la mise au point et la luminosité, ou la valeur d'exposition, avant de prendre une photo. Appuyez simplement sur l'écran pour régler la mise au point, puis faites glisser votre doigt vers le haut ou vers le bas.

Voir appareil photo [Prendre une photo à la page 71](#page-70-0).

#### Autoportraits

- Retouche visage Avant de prendre votre autoportrait, utilisez Retouche visage pour lisser votre peau. Voir [Appliquer des retouches de la peau avec Retouche visage à la page 75](#page-74-0).
- § Photos d'autoportraits instantanés Un bref sourire, et l'appareil photo capture instantanément votre visage souriant. Ou, dites simplement « Cheese ! » Voir [Utilisation de](#page-75-0) [Capture automatique à la page 76](#page-75-0) et [Prendre des autoportraits avec les commandes vocales](#page-75-0) [à la page 76](#page-75-0).

### Le meilleur de HTC et Google Photos

Pour vous donner la meilleure expérience des applis HTC et Google® tout en fournissant un stockage optimal sorti de la boîte, HTC commence à réduire le préchargement des applis doublons. En se concentrant sur le meilleur, le HTC Desire 10 lifestyle vous donne une meilleure expérience de l'imagerie grâce à l'appli HTC Appareil photo et Google Photos™

Avec Google Photos, gérez vos photos et vidéos, sauvegardez-les sur votre mémoire du cloud, et profitez de toutes ses fonctionnalités intéressantes. our des détails, voir [Ce que vous pouvez faire](#page-77-0) [sur Google Photos à la page 78](#page-77-0).

### Ce qui est différent avec le clavier à l'écran

HTC utilise TouchPal comme clavier à l'écran pour HTC Desire 10 lifestyle en raison de sa popularité et de ses fonctions étendues.

Voici quelques-unes des fonctions que vous apprécierez avec le clavier TouchPal :

<span id="page-9-0"></span>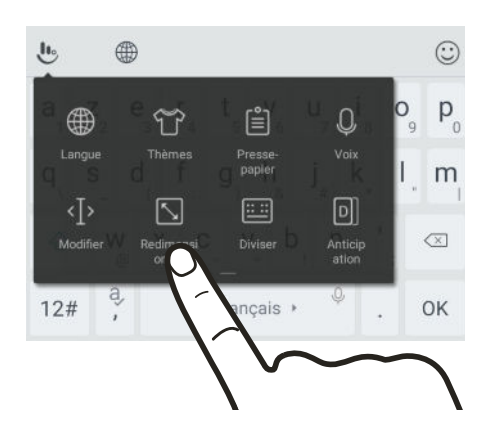

- § Téléchargez les thèmes du clavier pour personnaliser l'arrière-plan du clavier.
- § Choisissez parmi différents styles d'emojis pour ajouter de l'amusement à vos messages et statuts sociaux.
- Sauvegardez et synchronisez vos dictionnaires personnels ainsi que les données et modèles de saisie vers TouchPal Cloud.
- Le clavier est redimensionnable. Vous pouvez également repositionner le clavier.
- § Lorsque vous tapez en paysage, vous pouvez diviser le clavier pour qu'il soit plus facile et plus rapide pour vous de taper avec seulement vos pouces.

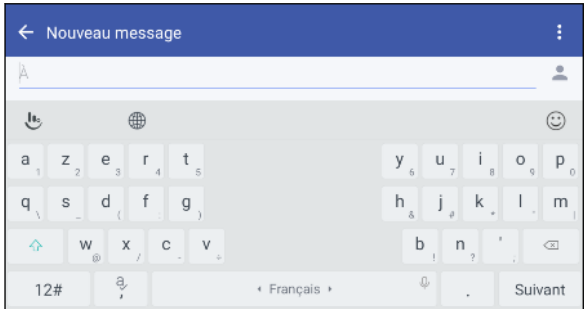

Pour apprendre les bases de l'utilisation du clavier, voir [Saisie de texte à la page 52](#page-51-0).

### Son

Découvrez l'extase musicale avec le HTC Desire 10 lifestyle grâce à ses haut-parleurs intégrés ou un casque d'écoute. Connectez facilement des haut-parleurs sans-fil à votre téléphone.

#### HTC BoomSound avec Dolby Audio

Ne perdez pas la moindre note. HTC BoomSound™ vous offre une expérience sonore riche et authentique, que vous écoutiez de la musique, regardiez des vidéos ou jouiez à des jeux. Pour en savoir plus, référez-vous à [HTC BoomSound pour haut-parleurs à la page 156](#page-155-0) et [Utiliser](#page-155-0) [HTC BoomSound avec des écouteurs à la page 156.](#page-155-0)

#### HTC Connect

Glissez simplement vers le haut de l'écran avec trois doigts pour diffuser la musique et les vidéos du HTC Desire 10 lifestyle vers vos haut-parleurs ou votre téléviseur. Contrôlez le volume et la lecture

<span id="page-10-0"></span>à partir de votre téléphone! Vous pouvez même faire jouer votre musique préférée sur plusieurs haut-parleurs. Voir [À quoi sert HTC Connect ? à la page 147](#page-146-0).

### Vraiment personnel

Conçu pour répondre à vos besoins, le HTC Desire 10 lifestyle regorge d'innovations qui l'aident à s'adapter à votre vie.

#### Thèmes

Appropriez-vous le HTC Desire 10 lifestyle en configurant son apparence grâce à vos photos, puis faites des combinaisons avec les divers ensembles d'icônes, de sons, de thèmes de couleurs et bien plus.

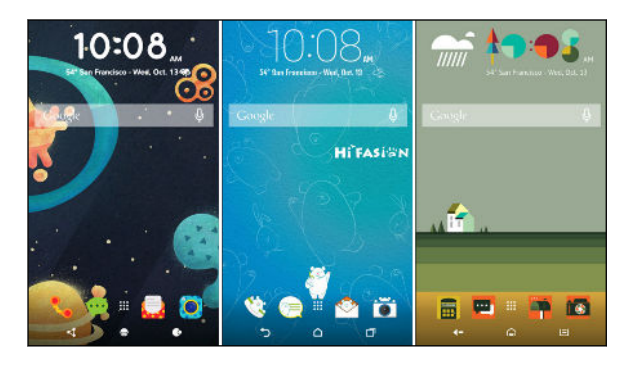

Plus de types de fonds d'écran, tels que les Fonds d'écran multiples et les fonds d'écran de l'écran des applis, sont aussi disponibles !

Voir [Qu'est-ce que HTC Thèmes ? à la page 56](#page-55-0) pour plus de détails.

#### Écran d'accueil Libre

Si vous voulez faire passer la conception de votre écran d'accueil au niveau supérieur, essayez la disposition Libre de l'écran d'accueil pour n'avoir aucune limite de grille et des autocollants amusants pour remplacer les icônes de vos applis.

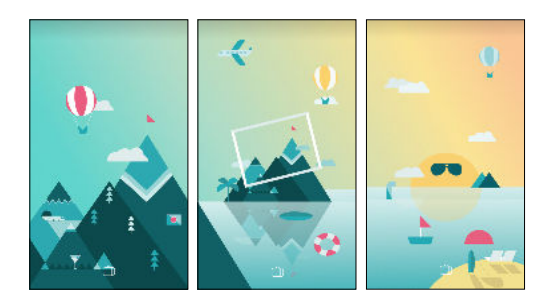

#### <span id="page-11-0"></span>Le widget HTC Sense Home

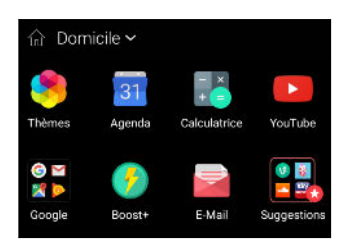

#### HTC BlinkFeed

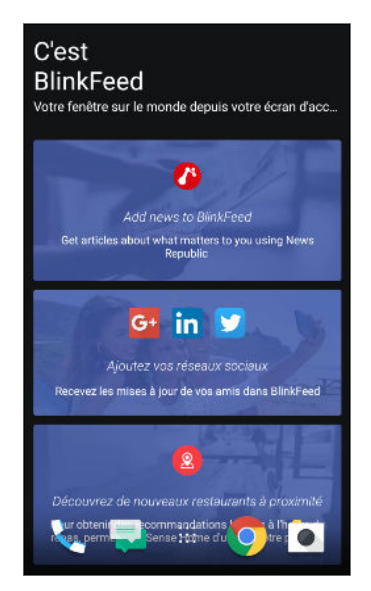

Le widget HTC Sense<sup>™</sup> Home s'adapte à vos besoins à la maison, au travail et sur la route. Voir  $\hat{A}$  quoi sert le widget HTC Sense [Home ? à la page 42](#page-41-0).

Recevez vos sujets, nouvelles, médias sociaux favoris, plus commodément à un seul endroit sur votre téléphone. Obtenez même des suggestions pour des endroits où aller manger ! Vous pouvez également lire des vidéos intégrées directement sur HTC BlinkFeed™. Voir [À quoi sert HTC BlinkFeed ? à la page](#page-105-0) [106](#page-105-0).

### Boost+

Utilisez l'appli Boost+ pour vous aider à optimiser les performances de votre téléphone en allouant les ressources, supprimant les fichiers inutiles, arrêtant des activités d'applis irrégulières, et désinstallant les applis que vous n'utilisez pas.

Vous pouvez également régler cette appli pour aider à prolonger l'autonomie de la batterie pendant vous jouez votre jeu préféré sur le HTC Desire 10 lifestyle.

Voir [Ce que vous pouvez faire sur l'appli HTC Boost+ à la page 94](#page-93-0).

### Android 6.0 Marshmallow

Android™ 6.0 Marshmallow apporte de nouvelles fonctionnalités qui rendent votre vie mobile plus commode.

#### Now on Tap

Now on Tap recherche intuitivement et délivre les informations associées directement dans l'appli. Cela signifie que vous n'aurez jamais à quitter la conversation ou le site Web sur lequel vous naviguez pour rechercher des informations.

Appuyez et maintenez simplement  $\bigcirc$  et Now on Tap pour afficher les informations associées, les applis et les actions. Voir [Now on Tap à la page 81](#page-80-0).

#### Gérer la mémoire du téléphone

Utilisez Mémoire dans les Paramètres pour contrôler l'utilisation moyenne de la mémoire et les performances du HTC Desire 10 lifestyle. Vous pouvez également utiliser ce paramètre pour vérifier quelles applis utilisent le plus de mémoire.

#### Changement important sur la façon d'utiliser les cartes mémoire

Si vous avez une carte mémoire existante avec des fichiers multimédia et autres fichiers, utilisez-la comme mémoire amovible. Vous pouvez donc insérer la carte et accéder à vos fichiers sur n'importe quel téléphone Android.

Si vous avez une toute nouvelle carte mémoire, vous pouvez utiliser la carte pour étendre la mémoire interne. Voir [Dois-je utiliser la carte mémoire comme mémoire amovible ou interne ? à la](#page-89-0) [page 90](#page-89-0) et [Configurer votre carte mémoire comme mémoire interne à la page 90](#page-89-0).

#### Réinitialisation des paramètres réseau

Réinitialisez rapidement tous les paramètres de réseau lorsque le HTC Desire 10 lifestyle a du mal à se connecter aux données mobiles ou un réseau Wi-Fi® ou un appareil Bluetooth®. Voir [Réinitialiser](#page-103-0) [les paramètres réseau à la page 104.](#page-103-0)

#### Paramètres Google

Gérez facilement les paramètres pour les applis et fonctionnalités Google sur le HTC Desire 10 lifestyle. Appuyez sur Google dans les Paramètres et changez vos préférences.

#### Liaison plus intelligente des applis

Android 6.0 Marshmallow ouvre automatiquement l'appli correcte pour les liens sur lesquels vous appuyez dans un SMS, message e-mail ou site Web. Avec la liaison plus intelligente des applis, il n'est plus nécessaire de deviner quelle appli peut gérer les liens sur lesquels vous appuyez.

Dans les Paramètres, vous pouvez changer les applis par défaut auxquelles lier. Pour des détails, voir [Définir les applis par défaut à la page 162](#page-161-0) et [Configurer les liens des applis à la page 162.](#page-161-0)

#### Autorisations de l'appli

Pour aider à protéger votre téléphone et votre vie privée, Android 6.0 Marshmallow a amélioré la façon dont les applis ont accès à certaines données ou fonctions, telles que les contacts ou le microphone. Pour des détails, voir [Contrôler les autorisations des applis à la page 162](#page-161-0).

### <span id="page-13-0"></span>Mises à jour du logiciel et des applis

Sur le HTC Desire 10 lifestyle, obtenez des mises à jour logicielles pour les dernières améliorations de la performance, des correctifs de bogues et des améliorations de la sécurité dès qu'elles sont disponibles.

Téléchargez et installez également les dernières mises à jour de HTC et d'autres applis depuis Google Play™ pour profiter des fonctionnalités nouvelles et améliorées. Certaines applis HTC qui ne sont pas préchargées dans certains téléphones peuvent également être téléchargés depuis Google Play.

Les informations contenues dans ce guide peuvent ne pas être les plus à jour, si des mises à jour du logiciel et des applis plus récentes sont disponibles.

# <span id="page-14-0"></span>**Déballage**

### Présentation du HTC Desire 10 lifestyle

Après avoir sorti le HTC Desire 10 lifestyle de la boîte, familiarisez-vous d'abord avec l'emplacement des logements des cartes et les différents boutons de commande.

La prise en charge de deux cartes SIM varie selon le modèle de téléphone, la région et le pays.

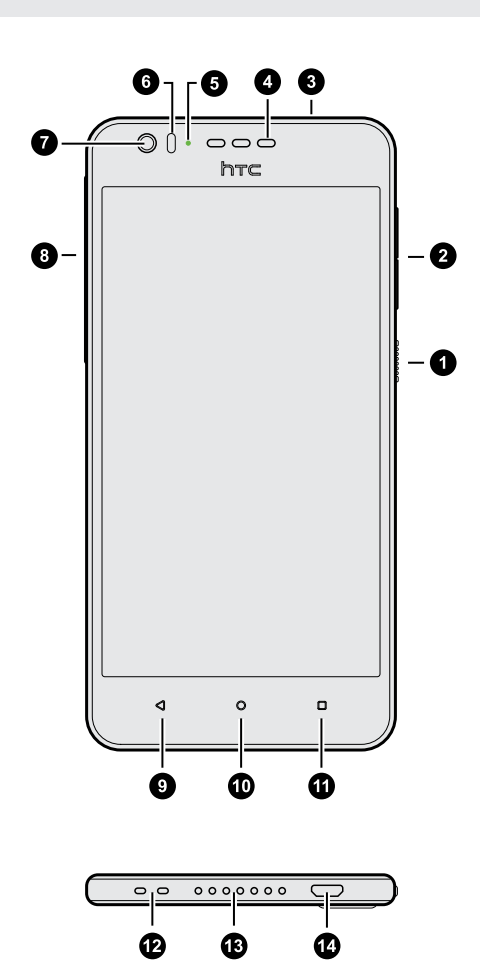

- 1. ALIMENTATION
- 2. Boutons VOLUME
- 3. Prise casque 3,5mm
- 4. Écouteur/Haut-parleur
- 5. Diode de notification
- 6. Capteur de proximité
- 7. Appareil photo avant
- 8. Couvercle du logement
- 9. PRÉCÉDENT
- 10. ACCUEIL
- 11. APPLIS RÉCENTES
- 12. Trous pour lanière
- 13. Haut-parleur
- 14. Connecteur USB

Vous avez besoin d'un forfait 4G/LTE™ pour utiliser le réseau 4G/LTE de votre opérateur pour les appels vocaux et les services de données. Consultez votre opérateur pour des détails.

- <span id="page-15-0"></span>■ Si vous souhaitez utiliser un boîtier ou un protecteur d'écran, ne couvrez pas et n'obstruez pas le capteur de proximité. Achetez un boîtier ou un protecteur d'écran conçu pour le HTC Desire 10 lifestyle.
	- § Évitez que des liquides ou de la poussière ne pénètrent dans le trou de microphone afin de ne pas endommager le microphone.
	- § Évitez de connecter des casques ou des accessoires tiers avec des breloques métalliques qui pendent près de la prise casque. Leur utilisation pourrait affecter la réception du signal.
	- § Ne démontez aucune partie du téléphone. N'essayez pas d'ouvrir le couvercle ou de retirer la batterie. Cela peut endommager le téléphone ou son électronique et annulerait la garantie.

### Carte nano SIM

Sur le HTC Desire 10 lifestyle, utilisez une carte nano SIM standard. Insérer une carte modifiée plus épaisse que la carte nano SIM standard pourrait empêcher la carte de s'insérer correctement ou pourrait endommager le logement.

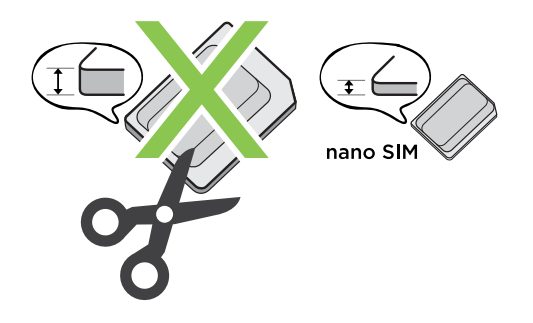

Installation de la carte nano SIM

La prise en charge de deux cartes SIM varie selon le modèle de téléphone, la région et le pays.

- 1. Assurez-vous que HTC Desire 10 lifestyle est éteint et maintenez-le fermement face vers le bas.
- 2. Ouvrez le couvercle du logement avec votre pouce ou un doigt.

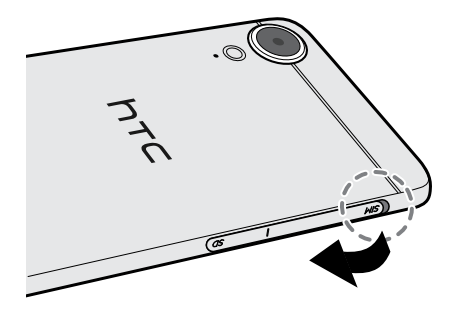

#### 17 Déballage

3. Selon le modèle de téléphone, procédez comme suit :

#### § Modèle à une SIM :

Tirez le plateau hors du logement nano SIM. Placez une carte nano SIM dans le plateau, avec les contacts dorés vers le haut et son coin tronqué vers l'extérieur.

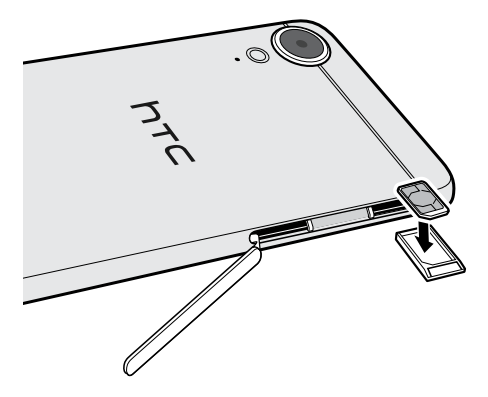

§ Modèle à deux SIM :

Tirez les plateaux hors des deux logements nano SIM. Placez votre carte nano SIM 4G LTE/3G dans le plateau SIM 1 tray et votre seconde carte nano SIM dans le plateau SIM 2 avec les contacts dorés vers le haut et le coin biseauté vers l'extérieur.

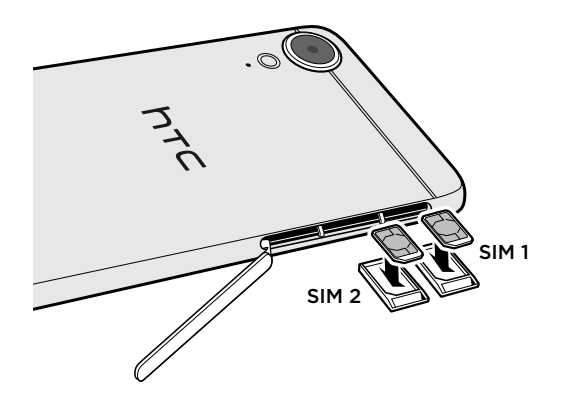

L'emplacement SIM 2 peut se connecter au réseau 2G uniquement.

4. Lors de la réinsertion du plateau, assurez-vous qu'il est dirigé vers le haut de sorte que la carte nano SIM ne tombe pas. Faites glisser le plateau jusqu'au fond du logement.

#### Modèle à une SIM :

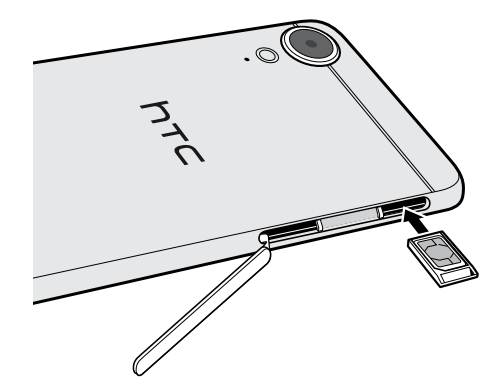

Modèle à deux SIM :

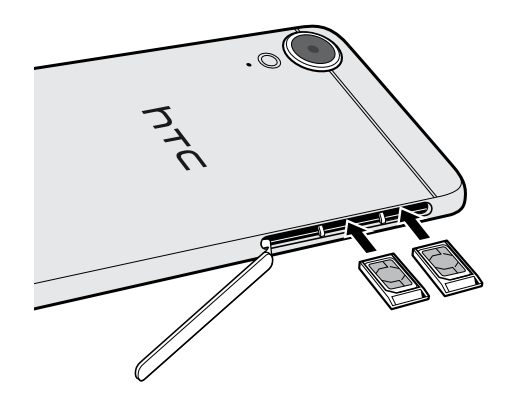

5. Fermez le couvercle du logement. Appuyez depuis le haut jusqu'au haut du couvercle du logement pour le verrouiller en place.

Retirer la carte nano SIM

 $\mathbb{Q}$ Vérifiez que le HTC Desire 10 lifestyle est éteint avant de retirer la carte.

- 1. Ouvrez le couvercle du logement avec votre pouce ou un doigt.
- 2. Retirez le plateau du logement nano SIM, puis retirez la carte nano SIM.
- 3. Fermez le couvercle du logement. Appuyez depuis le haut jusqu'au haut du couvercle du logement pour le verrouiller en place.

### <span id="page-18-0"></span>Carte mémoire

Utilisez une carte mémoire pour stocker vos photos, vos vidéos et votre musique. Lorsque vous devez libérer de l'espace mémoire sur votre téléphone, vous pouvez déplacer certaines applis vers la carte mémoire, si les applis prennent en charge cette fonctionnalité.

La carte mémoire est optionnelle et est vendue séparément.

#### Installer la carte mémoire

- 1. Ouvrez le couvercle du logement avec votre pouce ou un doigt.
- 2. Avec l'HTC Desire 10 lifestyle orienté vers le bas, insérez une carte microSD™ dans le logement de la carte mémoire, avec ses contacts dorés dirigés vers le haut et vers l'intérieur du logement.

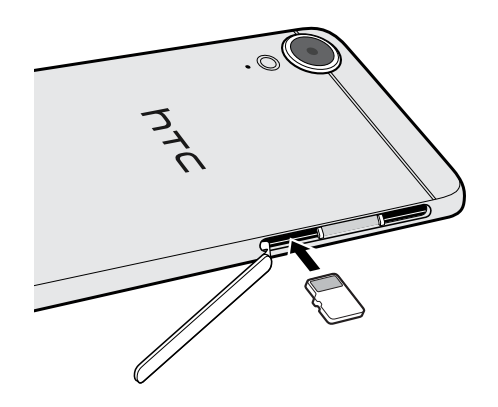

3. Pour fermer le couvercle du logement, faites glisser la charnière en plastique sur le côté et appuyez sur le couvercle jusqu'à ce qu'il s'enclenche.

#### Démonter la carte mémoire

 $\mathbb{Q}$ 

Si vous devez retirer la carte mémoire alors que le HTC Desire 10 lifestyle est allumé, démontez d'abord la carte pour éviter toute corruption ou endommagement des fichiers.

Si votre carte mémoire est utilisée comme mémoire interne et des applis ont été déplacées vers la carte, vous ne pourrez pas ouvrir ces applis après avoir démonté la carte.

- 1. Depuis l'écran d'accueil, appuyez sur  $\dddot{H} >$  Paramètres > Mémoire.
- 2. Procédez d'une des manières suivantes :
	- Si votre carte mémoire apparaît sous Mémoire amovible, appuyez sur  $\bullet$  > Éjecter à côté du nom de la carte.
	- Si votre carte mémoire apparaît sous Mémoire interne, appuyez sur le nom de la carte, puis appuyez sur Éjecter.

#### <span id="page-19-0"></span>Retirer la carte mémoire

- 1. Ouvrez le couvercle du logement avec votre pouce ou un doigt.
- 2. Poussez sur la carte SD pour l'éjecter de son logement.
- 3. Pour fermer le couvercle du logement, faites glisser la charnière en plastique sur le côté et appuyez sur le couvercle jusqu'à ce qu'il s'enclenche.

### Charger la batterie

Avant d'allumer le HTC Desire 10 lifestyle et de commencer à l'utiliser, il est recommandé de charger la batterie.

- $Q_{\epsilon}$ § Si la batterie a été déchargée pendant plusieurs jours, il se peut que vous deviez charger le HTC Desire 10 lifestyle plusieurs minutes avant de l'allumer.
	- § Utilisez l'adaptateur secteur et le câble USB fournis avec le HTC Desire 10 lifestyle pour charger la batterie. Lorsque l'énergie de la batterie est trop faible, utilisez l'adaptateur secteur pour la charger, non pas le câble de connexion USB avec votre ordinateur.
	- 1. Insérez la petite extrémité du câble USB dans le connecteur USB.

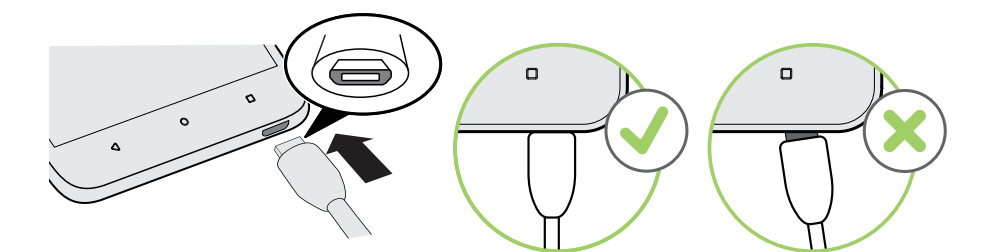

- 2. Insérez l'autre extrémité du câble USB dans l'adaptateur d'alimentation.
- 3. Branchez l'adaptateur secteur à une prise électrique pour commencer à charger la batterie.
- Par sécurité, la batterie peut s'arrêter de charger pour éviter de surchauffer.
- Évitez de charger la batterie dans des environnements chauds.
- § Lorsque vous utilisez le navigateur Web et que vous chargez la batterie, le HTC Desire 10 lifestyle peut devenir plus chaud. C'est tout à fait normal.
- § Pour économiser l'énergie, débranchez l'adaptateur secteur de la prise électrique lorsque vous avez fini de charger.

### <span id="page-20-0"></span>Fixation de la lanière de poignet

Utilisez une lanière pour aider à garder votre téléphone en toute sécurité sur votre poignet.

Les trous de la lanière sont dans le côté inférieur gauche du HTC Desire 10 lifestyle.

Utilisez la lanière fournie s'il y en a une dans la boîte, ou achetez une lanière qui a une boucle d'une épaisseur au maximum de 1 mm.

1. Insérez la boucle de la lanière dans un des trous et poussez la boucle jusqu'à ce qu'elle sorte par l'autre trou.

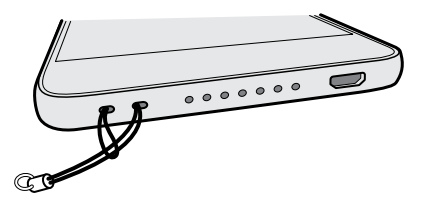

- 2. Faites passer le câble de la lanière à travers de la boucle.
- 3. Tirez le câble de lanière pour la fixer en place.

### Allumer ou éteindre l'appareil

#### Allumer l'appareil

Appuyez sur le bouton ALIMENTATION jusqu'à ce que le HTC Desire 10 lifestyle vibre.

Lorsque vous allumez le HTC Desire 10 lifestyle pour la première fois, vous devez le configurer.

#### Mettre hors tension

- 1. Si l'écran est éteint, appuyez sur le bouton ALIMENTATION pour le rallumer.
- 2. Appuyez et maintenez le bouton ALIMENTATION pendant quelques secondes.
- 3. Appuyez sur Éteindre dans le menu d'options.

### Gérer vos cartes nano SIM avec le Gestionnaire deux réseaux

La prise en charge de deux cartes SIM varie selon le modèle de téléphone, la région et le pays.

Depuis l'écran d'accueil, appuyez sur ::: > Paramètres > Gestionnaire deux réseaux. Vous pouvez activer ou désactiver l'un des connecteurs, changer les noms des connecteurs, et plus encore.

# <span id="page-21-0"></span>**Configuration du téléphone et transfert**

### Première configuration du HTC Desire 10 lifestyle

Quand vous allumez le HTC Desire 10 lifestyle pour la première fois, ou après avoir effectué une réinitialisation d'usine, vous serez invité à le configurer.

Vous pouvez activer TalkBack pour naviguer par retour vocal avant de sélectionner la langue. Appuyez et maintenez deux doigts sur l'écran jusqu'à ce que vous entendiez un message vous indiquant que le mode accessibilité est activé.

Suivez le menu de configuration sur votre appareil pour choisir votre connexion Internet, vous connecter à votre compte Google, définir la protection de l'appareil pour le HTC Desire 10 lifestyle, et plus encore.

Utilisez Android Backup Service si vous avez l'avez utilisé pour sauvegarder votre ancien téléphone avant. Sur l'écran Obtenir vos applis et données, appuyez sur Restaurer depuis cette sauvegarde. Dans le menu, choisissez votre ancien téléphone si vous souhaitez restaurer vos applis depuis un téléphone précédent qui a été sauvegardé en utilisant Android Backup Service.

Dans le cas contraire, appuyez sur Configurer comme nouvel appareil.

Il se peut que certaines fonctions nécessitant une connexion Internet, telles que des services de localisation et de synchronisation automatique à vos comptes en ligne entraînent des frais de transfert de données additionnels. Pour éviter d'encourir des frais de données, désactivez ces fonctions dans Paramètres. Pour plus d'information sur les services de localisation, voir [Activer](#page-156-0) [ou désactiver les services de localisation à la page 157](#page-156-0).

### <span id="page-22-0"></span>Restaurer depuis votre précédent téléphone HTC

Si vous utilisiez HTC Backup sur votre précédent téléphone HTC, vous devez télécharger et utiliser l'appli HTC Restore sur le HTC Desire 10 lifestyle pour restaurer votre sauvegarde.

En fonction de la quantité du contenu, il est possible que la restauration de votre sauvegarde sur  $\mathbb{Q}$ votre HTC Desire 10 lifestyle via une connexion de données entraîne des frais supplémentaires et prenne beaucoup de temps. Il est recommandé d'utiliser une connexion Wi-Fi.

- 1. Après avoir fini de configurer le HTC Desire 10 lifestyle, ouvrez le panneau Notifications, puis appuyez sur la notification Transférez ou restaurez votre contenu.
- 2. Appuyez sur Restaurer depuis HTC Backup.

Si l'appli HTC Restore n'est pas installée sur le téléphone, vous serez invité à télécharger et installer HTC Restore.

- 3. Appuyez sur Restaurer depuis HTC Backup.
- 4. Connectez-vous avec le compte que vous avez utilisé pour sauvegarder votre ancien téléphone.
- 5. Choisissez la sauvegarde à restaurer vers le HTC Desire 10 lifestyle.
- 6. Si on vous le demande, choisissez si vous voulez utiliser les données mobiles ou une connexion Wi-Fi pour restaurer votre sauvegarde.
- 7. Suivez les instructions à l'écran pour restaurer votre sauvegarde.
- 8. Ouvrez le panneau Notifications et vérifiez si une notification vous invite à finir de restaurer votre sauvegarde.

Les applis gratuites de Google Play seront restaurées en arrière-plan, et vous pourrez suivre la progression via une notification dans la barre d'état. Pour restaurer les applis payantes, vous devez télécharger et installer celles-ci depuis Google Play.

Vos applis apparaîtront sur l'écran Applis à mesure qu'elles seront installées. L'écran Applis et l'écran d'accueil seront organisés de la même manière que dans votre sauvegarde une fois que toutes vos applis seront installées. Vous pouvez continuer à utiliser le HTC Desire 10 lifestyle pendant la restauration des applis.

 $\mathbb{Q}$ 

### <span id="page-23-0"></span>Transférer du contenu depuis un téléphone Android

Sur votre ancien téléphone Android, téléchargez l'Outil de transfert HTC et utilisez-le pour transférer votre contenu sur le HTC Desire 10 lifestyle.

Les types de contenus enregistrés localement sur votre ancien téléphone qu'Outil de transfert HTC peut transférer comprennent les contacts, messages, événements d'agenda, la musique, les photos, les vidéos et certains paramètres. D'autres types de données, comme les historiques des appels, les comptes de messagerie et certaines configurations d'applis HTC, peuvent être transférés à partir des téléphones HTC qui ont HTC Sense 5.5 ou plus récent.

Vous devez avoir la version 2.2 ou ultérieure d'Android pour utiliser l'Outil de transfert HTC sur votre ancien téléphone.

- 1. Depuis l'écran d'accueil, appuyez sur ::: > Paramètres > Obtenir le contenu d'un autre téléphone.
- 2. Choisissez si vous voulez transférer d'un téléphone HTC Android ou d'un autre téléphone Android.
- 3. Sur l'écran Obtenir le contenu d'un autre téléphone, appuyez sur Suivant.
- 4. Suivez les étapes figurant sur le HTC Desire 10 lifestyle pour télécharger et installer l'Outil de transfert HTC depuis Google Play sur votre ancien téléphone, installez-le, et ouvrez l'outil.
- 5. Quand vous voyez un code PIN sur votre ancien téléphone, assurez-vous que le même code PIN apparaît également sur le HTC Desire 10 lifestyle avant de continuer.

Si le PIN n'apparaît pas, appuyez sur Réessayer sur votre ancien téléphone. S'il n'apparaît toujours pas, cela signifie que votre ancien téléphone ne peut pas se connecter au HTC Desire 10 lifestyle. Lorsque cela survient, essayez une autre méthode de transfert.

- 6. Appuyez sur Confirmer sur votre ancien téléphone.
- 7. Sur votre ancien téléphone, choisissez les types de contenus que vous voulez transférer, appuyez sur Transfert, puis sur Oui.
- 8. Attendez que le transfert soit terminé.
- 9. Appuyez sur OK sur les deux téléphones.

### Méthodes pour transférer le contenu d'un iPhone

Si vous avez un iPhone, il y a des manières simples de transférer vos contacts, messages et autre contenu vers le HTC Desire 10 lifestyle.

- § Sauvegardez et restaurez le contenu de l'iPhone via iCloud. Pour savoir comment faire, voir [Transférer le contenu d'un iPhone via iCloud à la page 25](#page-24-0).
- § Sauvegardez le contenu du iPhone en utilisant iTunes sur votre ordinateur, puis avec HTC Sync Manager pour transférer le contenu vers le HTC Desire 10 lifestyle. Pour des détails, voir [Transférer le contenu d'un iPhone sur votre téléphone HTC à la page 103.](#page-102-0)

### <span id="page-24-0"></span>Transférer le contenu d'un iPhone via iCloud

Si vous avez un compte iCloud, synchronisez le contenu iPhone vers votre mémoire iCloud, puis transférez le contenu comme les contacts ou les photos vers le HTC Desire 10 lifestyle.

- 1. Depuis l'écran d'accueil, appuyez sur ::: > Paramètres > Obtenir le contenu d'un autre téléphone.
- 2. Appuyez sur iPhone > Importer de la sauvegarde d'iCloud.
- 3. Suivez les étapes indiquées à l'écran pour sauvegarder le contenu de votre iPhone sur votre mémoire iCloud.
- 4. Saisissez votre adresse e-mail et votre mot de passe iCloud, puis appuyez sur Se connecter.
- 5. Choisissez la sauvegarde iPhone que vous voulez transférer sur le HTC Desire 10 lifestyle, et appuyez sur Suivant.
- 6. Choisissez les types de contenu que vous souhaitez transférer, puis appuyez sur Importer.
- 7. Attendez que le transfert soit terminé, puis appuyez sur OK.

Seuls quelques informations du contact peuvent être transférées, telles que le nom, la photo, l'adresse postale, l'adresse e-mail, la date de naissance, la date d'anniversaire, et les notes.

### Autres façons d'obtenir des contacts et d'autres contenus

Il y a différentes façons d'ajouter des contacts et d'autres contenus individuellement sur HTC Desire 10 lifestyle.

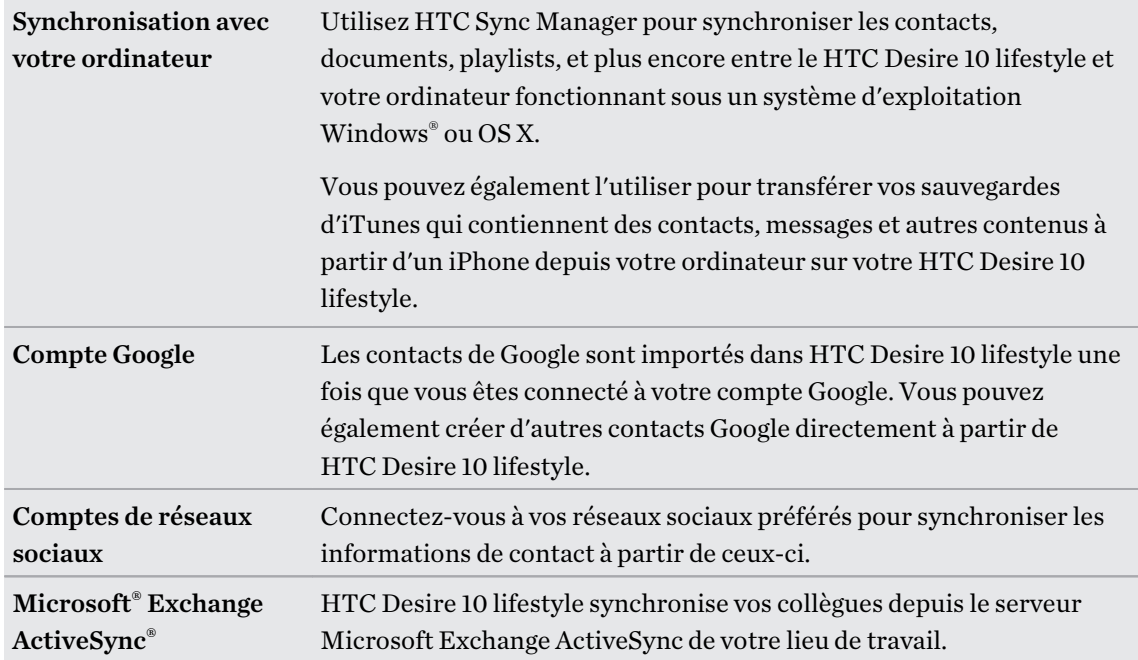

<span id="page-25-0"></span>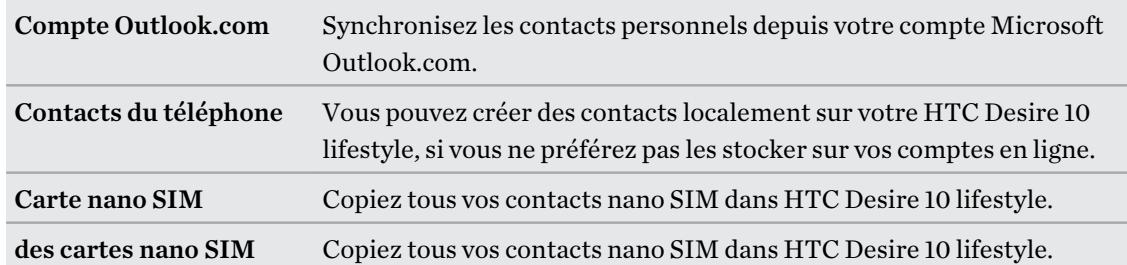

### Transférer des photos, des vidéos et de la musique entre votre téléphone et votre ordinateur.

Voici les moyens de transférer vos fichiers multimédia depuis ou vers votre ordinateur.

- § Connectez votre HTC Desire 10 lifestyle à votre ordinateur. Votre ordinateur reconnaîtra votre appareil comme n'importe quel lecteur USB, et vous pourrez copier vos fichiers entre l'ordinateur et votre appareil. Voir [Copier des fichiers entre le HTC Desire 10 lifestyle et](#page-91-0) [votre ordinateur à la page 92](#page-91-0).
- § Téléchargez et utilisez le logiciel HTC Sync Manager sur votre ordinateur. Vous pouvez configurez celui-ci pour transférer automatiquement de la musique, des photos et des vidéos depuis votre HTC Desire 10 lifestyle vers votre ordinateur. Vous pouvez également synchroniser des playlists depuis votre ordinateur vers votre téléphone.

Si vous avez un iPhone, vous pouvez également connecter celui-ci et transférer des photos de la pellicule vers votre ordinateur avec HTC Sync Manager. Reconnectez ensuite votre HTC Desire 10 lifestyle et copiez-les vers celui-ci.

Voir [À propos de HTC Sync Manager à la page 102](#page-101-0).

§ Utilisez les services de mémoire sur le cloud pour enregistrer vos fichiers multimédia en un même endroit afin de pouvoir les gérer de partout, sur votre ordinateur, votre HTC Desire 10 lifestyle et d'autres appareils mobiles.

## <span id="page-26-0"></span>Utiliser les Paramètres rapides

Dans le panneau Paramètres rapides, activez ou désactivez facilement les paramètres tels que Wi-Fi et Bluetooth.

- 1. Faites l'une des opérations suivantes :
	- § Avec deux doigts, balayez vers le bas à partir de la barre d'état.

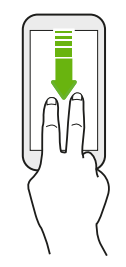

- § Balayez deux fois vers le bas à partir de la barre d'état.
- 2. Pour activer ou désactiver un paramètre, appuyez simplement sur son carreau.
- 3. Si des options sont disponible pour un paramètre, appuyez sur  $\blacktriangledown$  pour choisir une des options.

<span id="page-27-0"></span>28 Configuration du téléphone et transfert

 $\blacksquare$ 

### Vous familiariser avec vos paramètres

Vous voulez changer la sonnerie, mettre en place une connexion Wi-Fi, ou ajouter vos comptes ? Faites tout cela et plus encore dans le menu des Paramètres.

- 1. Ouvrez les Paramètres depuis l'écran Applis, le panneau Notifications, ou le panneau Paramètres rapides.
	- Depuis l'écran d'accueil, appuyez sur : :: pour passer à l'écran Applis, puis appuyez sur Paramètres.
	- § Glissez vers le bas depuis le haut de l'écran pour ouvrir le panneau Notifications, puis appuyez sur  $\ddot{\bullet}$ .
	- Avec deux doigts, glissez vers le bas à partir de l'extrémité supérieure de l'écran pour ouvrir les Paramètres rapides puis appuyez sur  $\bullet$ .
- 2. Voici quelques-uns des paramètres de base que vous pouvez changer :
	- § Appuyez sur la touche Activé/Désactivé à côté d'un élément comme Wi-Fi pour l'activer ou le désactiver. Appuyez sur l'élément lui-même pour en configurer les paramètres.
	- § Appuyez sur Son et notification pour définir une sonnerie, choisir un profil sonore, et configurer les paramètres des notifications.
	- § Appuyez sur Personnaliser pour changer le fond d'écran, ajouter des applications et des vignettes sur l'écran d'accueil et plus encore.
	- Appuyez sur Comptes et synchronisation pour ajouter et vous connecter à vos différents comptes tels que vos comptes de messagerie, vos réseaux sociaux et plus encore.
	- Appuyez sur Sécurité pour aider à sécuriser HTC Desire 10 lifestyle, par exemple avec un verrouillage de l'écran.

Appuyez sur  $\mathsf Q$  dans Paramètres pour trouver rapidement des options et des réglages.

## <span id="page-28-0"></span>Mettre à jour le logiciel de votre téléphone

Votre HTC Desire 10 lifestyle peut vérifier et vous avertir quand une nouvelle mise à jour est disponible.

Le mises à jour pour certaines applis et fonctions HTC, comme HTC Sense Home, peuvent être téléchargées et installées depuis Google Play. Voir [Installation des mises à jour d'applications de](#page-29-0) [Google Play à la page 30](#page-29-0) pour des détails.

#### Vérification de la version de votre logiciel système

Avant d'installer une mise à jour du logiciel système, vous pouvez d'abord vérifier quelle est la version de Android installée sur votre téléphone.

- 1. Depuis l'écran d'accueil, appuyez sur  $\mathbb{N}$  > Paramètres > À propos de.
- 2. Appuyez sur Informations logicielles.

## Activer les mises à jour automatiques

Vous pouvez choisir de télécharger et installer automatiquement les mises à jour logicielles pour HTC ou les applications des opérateurs mobiles.

- 1. Depuis l'écran d'accueil, appuyez sur :::, puis trouvez et appuyez sur Paramètres.
- 2. Appuyez sur  $\hat{A}$  propos de > Mises à jour logicielles.
- 3. Pour économiser l'utilisation des données, vous pouvez choisir de mettre à jour par Wi-Fi uniquement.
- 4. Choisissez les mises à jour du système par auto-téléchargement, les mises à jour d'applications, ou les deux.

Les mises à jour d'applications sont installées automatiquement. Vous devrez tout de même confirmer quand installer les mises à jour du logiciel du système.

Installation d'une mise à jour logicielle

Lorsque HTC Desire 10 lifestyle est connecté à Internet et qu'une nouvelle mise à jour logicielle est disponible, l'icône de notification de mise à jour  $\Box$  apparaît dans la barre d'état.

- 1. Ouvrez le panneau Notifications, et appuyez sur la notification de mise à jour du système.
- 2. Si vous ne souhaitez pas télécharger la mise à jour en utilisant votre connexion de données, sélectionnez Mise à jour par Wi-Fi uniquement.
- 3. Appuyez sur Télécharger.
- 4. Lorsque le téléchargement est terminé, sélectionnez Installer maintenant, et appuyez sur OK.

Après la mise à jour, HTC Desire 10 lifestyle redémarrera.

#### <span id="page-29-0"></span>Installer la mise à jour d'une application

Lorsque la connexion Internet est active et qu'une nouvelle mise à jour est disponible pour l'une des applications de votre HTC ou de votre opérateur mobile, l'icône de notification de mise à jour  $\mathbf \Xi$ apparaît dans la barre d'état.

1. Ouvrez le panneau Notifications, et appuyez sur la notification de mise à jour.

L'écran Mises à jour s'ouvre avec la liste des mises à jour d'applications à installer.

- 2. Appuyez sur un élément pour voir ses détails, et appuyez sur  $\triangleleft$ .
- 3. Quand vous avez terminé de vérifier les mises à jour, appuyez sur Installer. Vous serez invité à redémarrer HTC Desire 10 lifestyle le cas échéant.

Installation des mises à jour d'applications de Google Play

Certaines applis HTC et applis tierces sont mises à jour avec des améliorations et correctifs de bogues via Google Play. Vous pouvez mettre à jour manuellement les applis ou configurer votre téléphone pour télécharger et installer automatiquement les mises à jour des applis lorsqu'elles sont disponibles.

- 1. Depuis l'écran d'accueil, appuyez sur :::, puis cherchez et appuyez sur Play Store.
- 2. Appuyez sur  $\equiv$  pour ouvrir le menu coulissant.
- 3. Appuyez sur Mes applis et jeux.

Vous verrez une liste des applis installées sur votre téléphone.

- 4. Dans Mises à jour, appuyez sur une appli.
- 5. Appuyez sur Mise à jour.
- 6. Si vous y êtes invité, appuyez sur Accepté.

Dans Play Store, appuyez sur  $\equiv$  > Paramètres > Mise à jour automatique des applis pour choisir comment Google Play mettra à jour vos applis.

#### Rechercher les mises à jour manuellement

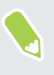

Activez les données mobiles ou connectez le HTC Desire 10 lifestyle à un réseau Wi-Fi avant de rechercher les mises à jour.

- 1. Depuis l'écran d'accueil, appuyez sur :::, puis trouvez et appuyez sur Paramètres.
- 2. Appuyez sur  $\hat{A}$  propos de > Mises à jour logicielles. Le HTC Desire 10 lifestyle vérifie si des mises à jour sont disponibles.

### <span id="page-30-0"></span>Obtenir des applications depuis Google Play

Google Play est l'endroit idéal pour trouver de nouvelles applications pour votre HTC Desire 10 lifestyle. Choisissez parmi une grande variété d'applications gratuites et payantes par catégorie d'applications de productivité, de divertissement, ou de jeux.

- § Vous avez besoin d'un compte Google Wallet™ pour acheter les applications payantes ou pour effectuer des achats en application. Si vous avez déjà un compte Google, il suffit d'ajouter Google Wallet en vous connectant avec votre nom d'utilisateur et mot de passe existants à [wallet.google.com](http://wallet.google.com).
	- Le nom de l'application Play Store peut varier en fonction de votre région.
	- La possibilité d'acheter des applications varie selon la région.

#### Rechercher et installer une application

Lorsque vous installez et utilisez des applications sur votre HTC Desire 10 lifestyle, cela nécessite peut-être un accès à certaines informations personnelles ou fonctions, ou paramètres. Téléchargez et installez uniquement les applications dont vous êtes sûr.

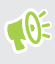

Faites attention lorsque vous téléchargez des applications qui ont accès à des fonctions ou à une quantité significative de données sur le HTC Desire 10 lifestyle. Vous êtes responsable des conséquences de l'utilisation des applications téléchargées.

- 1. Depuis l'écran d'accueil, appuyez sur :::, puis cherchez et appuyez sur Play Store.
- 2. Parcourez ou recherchez une application.
- 3. Quand vous avez trouvé l'application désirée, appuyez dessus et lisez les descriptions et les commentaires des utilisateurs.
- 4. Pour télécharger ou acheter l'application, appuyez sur Installer (pour les applications gratuites) ou sur le bouton du prix (pour les applications payantes).
- 5. Appuyez sur Accepter.

Les applications sont parfois mises à jour avec des améliorations ou des corrections de bugs. Pour télécharger automatiquement les mises à jour, après l'installation de l'application, appuyez sur  $\vdots$  > Mise à jour automatique.

Pour ouvrir l'application, allez dans l'écran Applications et appuyez sur l'application.

#### Récupérer des applis depuis Google Play

Vous avez acheté un nouveau téléphone, remplacé un téléphone perdu ou réinitialisé votre appareil aux paramètres d'usine? Récupérez des applis que vous avez précédemment téléchargées.

- 1. Depuis l'écran d'accueil, appuyez sur :::, puis cherchez et appuyez sur Play Store.
- 2. Appuyez sur  $\equiv$  pour ouvrir le menu coulissant.
- <span id="page-31-0"></span>3. Appuyez sur Mes applis et jeux, effleurez l'écran vers l'onglet Tous, puis appuyez sur l'appli que vous souhaitez récupérer.
- 4. Installez l'appli.

Pour en savoir plus, consultez Google Play l'aide.

### Télécharger des applis à partir du web

Vous pouvez télécharger des applis directement depuis des sites Web.

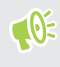

Les applis téléchargées depuis des sites Web peuvent être de sources inconnues. Pour aider à protéger le HTC Desire 10 lifestyle et vos données personnelles, nous vous recommandons vivement de télécharger uniquement à partir de sites Web dont vous êtes sûr.

- 1. Ouvrez votre navigateur, puis allez sur le site Web où vous pourrez télécharger l'appli souhaitée.
- 2. Si vous y êtes invité, modifiez les paramètres de sécurité pour permettre l'installation depuis des "Sources inconnues".
- 3. Suivez les instructions de téléchargement du site pour l'appli.
- 4. Après avoir installé l'appli, pensez à revenir à Paramètres > Sécurité et décochez l'option Sources inconnues.

### Désinstaller une application

Si vous n'avez plus besoin d'une application que vous avez téléchargée et installée, vous pouvez la désinstaller.

La plupart des applications préchargées ne peuvent pas être désinstallées.

Dans l'écran Applications, appuyez et maintenez l'application que vous souhaitez supprimer, puis faites-la glisser sur Désinstaller.

Si vous avez acheté une application dans Play Store, vous pouvez la désinstaller et être remboursé dans un délai limité. Pour en savoir plus sur la politique de remboursement pour les applications payantes, consultez l'aide de Google Play.

# <span id="page-32-0"></span>**Votre première semaine avec votre nouveau téléphone**

### Les bases

#### HTC Sense Home

Après avoir activé et configuré votre HTC Desire 10 lifestyle pour la première fois, vous verrez l'écran d'accueil.

- § Configurez le widget HTC Sense Home pour profiter du côté pratique d'un écran d'accueil qui s'ajuste automatiquement lorsque vous êtes à la maison, au travail ou à l'extérieur. Voir [À](#page-41-0) [quoi sert le widget HTC Sense Home ? à la page 42.](#page-41-0)
- § Glissez à droite et vous trouverez HTC BlinkFeed. Vous pouvez personnaliser HTC BlinkFeed pour afficher les publications de vos réseaux sociaux, les grands titres de l'actualité et plus encore. Pour en savoir plus, consultez [À quoi sert HTC BlinkFeed ? à la](#page-105-0) [page 106.](#page-105-0)
- § Glissez à gauche et vous découvrirez de l'espace pour ajouter vos widgets et applications favoris et plus encore à portée d'un simple clic. Vous pouvez également ajouter des panneaux. Consultez [Ajouter ou supprimer un panneau de widgets à la page 61](#page-60-0) pour plus de détails.
- § Vous pouvez changer les applis sur la barre de lancement au bas de l'écran d'accueil. Voir [Barre de lancement à la page 63](#page-62-0).

Lorsque vous vous trouvez sur un autre écran ou dans une autre appli, appuyez  $O$  pour retourner au dernier écran d'accueil que vous avez visité.

#### Mode Veille

Le mode veille permet d'économiser l'énergie de la batterie en mettant le HTC Desire 10 lifestyle dans un état de basse consommation avec l'écran éteint. Il évite aussi les appuis accidentels lorsque le HTC Desire 10 lifestyle est dans votre sac.

#### Basculer en mode veille

Pour éteindre l'écran et basculer en mode Veille, appuyez brièvement sur le bouton ALIMENTATION. Vous pouvez également appuyer deux fois sur l'écran verrouillé.

Votre HTC Desire 10 lifestyle passe automatiquement en mode veille quand il est inactif pendant un moment. Vous pouvez modifier le délai avant que HTC Desire 10 lifestyle bascule en mode veille en configurant la mise en veille de l'écran. Pour plus de détails, voir [Configurer le moment d'extinction](#page-158-0) [de l'écran à la page 159](#page-158-0).

#### Réveil après une mise en veille

- § Appuyez sur le bouton ALIMENTATION.
- Utilisez Motion Launch™ pour réveiller et déverrouiller votre téléphone directement sur une application ou un écran. Voir  $\dot{A}$  quoi sert Motion Launch ? à la page 44.

#### Déverrouiller l'écran

ίM.

Glissez vers le haut pour déverrouiller l'écran.

Si vous avez mis en place un verrouillage de l'écran, vos informations d'identification vous seront demandées pour déverrouiller HTC Desire 10 lifestyle.

Si vous avez configuré un rappel d'événement ou une alarme, vous pouvez répéter (snooze) ou désactiver l'événement ou l'alarme directement depuis l'écran de verrouillage. Il vous suffit de faire glisser l'icône  $\Theta$  ou  $\times$  vers le haut.

#### Gestes de mouvement

Utilisez des gestes de mouvements pour couper le son de votre HTC Desire 10 lifestyle, baisser le volume de la sonnerie et bien plus.

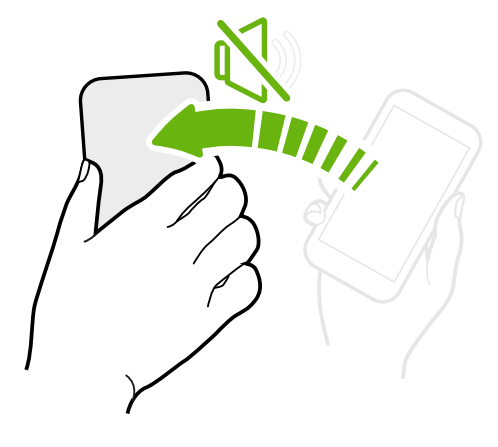

#### Retourner pour désactiver le son

Si votre téléphone est tourné vers le haut lorsque vous recevez un appel, retournez le téléphone pour couper le son.

Si vous allez à Paramètres, et que vous appuyez sur Son et notification > Retourner pour désactiver le son, vous pouvez configurer votre téléphone sur :

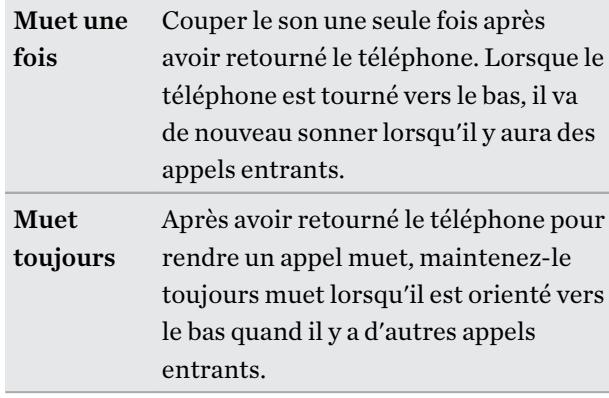

#### Prendre pour réduire le volume

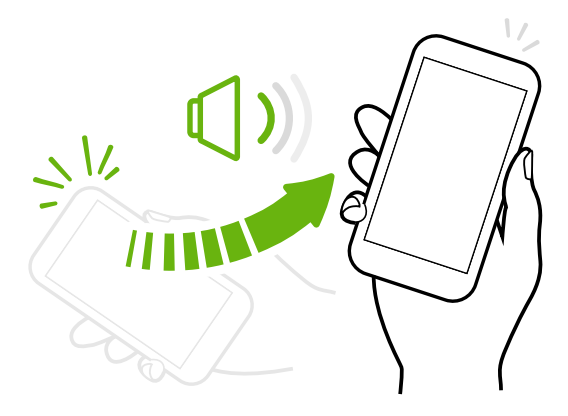

Lorsque vous êtes en réunion d'affaires ou au restaurant, prenez votre HTC Desire 10 lifestyle en main quand vous recevez un appel pour diminuer le volume de la sonnerie.

Vous pouvez activer ou désactiver cette fonction. Allez à Paramètres, appuyez sur Son et notification, puis cochez ou décochez Sonnerie faible à la prise.

#### Augmenter automatiquement le volume de la sonnerie lorsque le téléphone se trouve dans votre poche ou votre sac

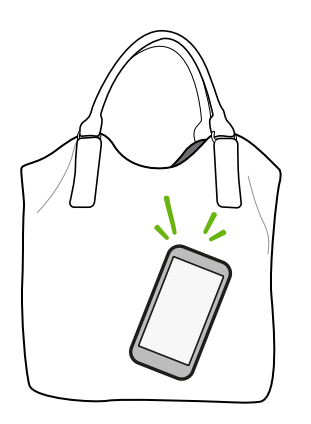

Le mode poche permet à votre HTC Desire 10 lifestyle de reconnaître lorsqu'il se trouve dans votre sac ou votre poche et augmente le volume de la sonnerie de façon à ce que vous puissiez l'entendre dans des environnements bruyants.

Vous pouvez activer ou désactiver cette fonction. Allez à Paramètres, appuyez sur Son et notification, puis cochez ou décochez Mode poche.

#### Faire pivoter votre HTC Desire 10 lifestyle pour un meilleur affichage

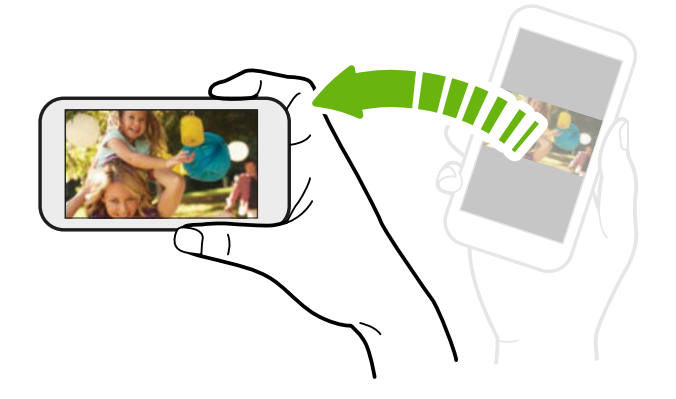

Sur plusieurs écrans, vous pouvez automatiquement changer l'orientation de l'écran de portrait en paysage en tournant votre HTC Desire 10 lifestyle sur le côté.

Lorsque vous entrez du texte, vous pouvez tourner votre HTC Desire 10 lifestyle sur le côté pour faire apparaître un clavier plus grand.

#### Gestes tactiles

Utilisez les gestes tactiles pour parcourir l'écran d'accueil, ouvrir des applis, faire défiler les listes, et plus encore.

#### Appuyez sur

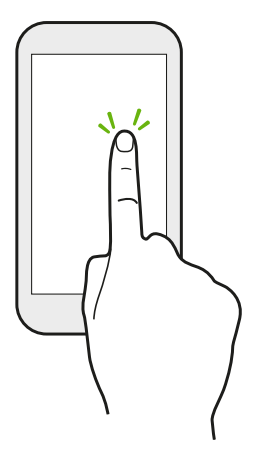

Appuyez sur l'écran avec votre doigt quand vous voulez sélectionner des éléments à l'écran (tels que des applications et des icônes de paramètres) ou appuyer sur des boutons à l'écran.
#### Appuyer et maintenir

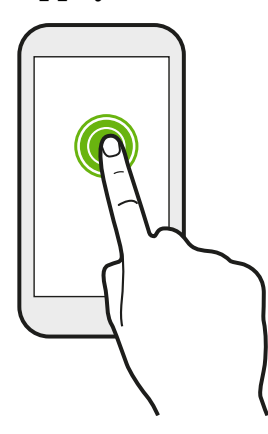

Pour ouvrir les options disponibles pour un élément (par exemple, un contact ou un lien dans une page Web), il suffit d'appuyer et de maintenir l'élément.

Glisser

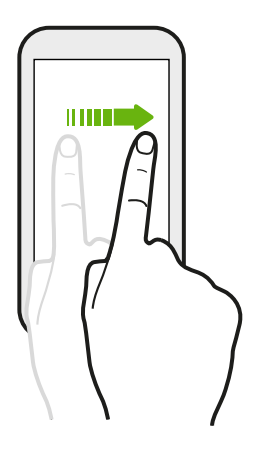

Glissez rapidement votre doigt horizontalement sur l'écran pour aller à d'autres panneaux d'écran d'accueil. Glissez verticalement pour faire défiler une liste, un document, et plus encore.

#### Faire glisser

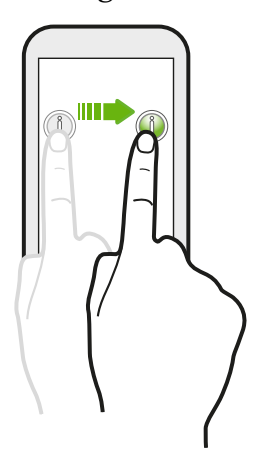

Appuyez et maintenez votre doigt appuyé en exerçant une très légère pression avant de commencer le glissement. Lorsque vous faites glisser un élément, ne relâchez votre doigt que lorsque vous avez atteint la position souhaitée.

#### Effleurer

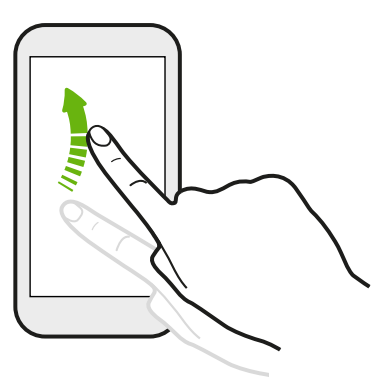

Effleurer l'écran est similaire à faire glisser, sauf que vous passez votre doigt avec des coups légers et rapides, comme lors du déplacement à droite et à gauche sur l'écran d'accueil, ou que vous feuilletez une liste de contacts ou de messages.

#### Appuyer et effleurer

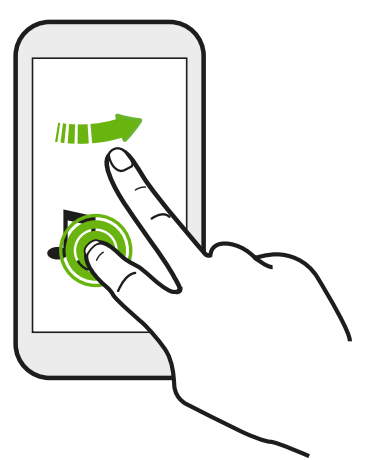

Sur l'écran d'accueil, vous pouvez facilement déplacer un widget ou une icône d'un écran à l'autre.

Appuyez et maintenez le doigt sur le widget ou l'icône voulu avec un doigt, puis effleurez l'écran avec un autre doigt pour le déplacer jusqu'à un nouvel emplacement.

Glisser avec deux doigts

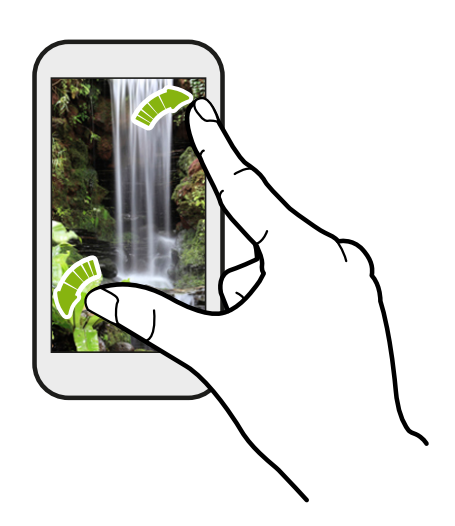

Dans certaines applis, séparez deux doigts en les faisant glisser pour zoomer lorsque vous regardez une photo ou du texte.

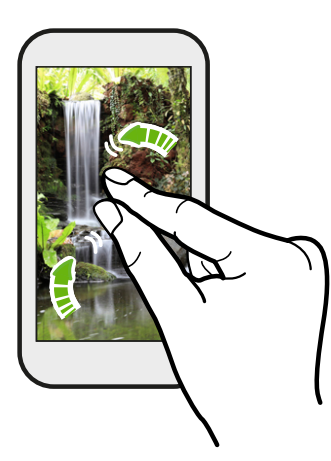

Ramenez deux doigts l'un vers l'autre en les faisant glisser pour dézoomer d'une photo ou de texte.

#### Effleurer avec deux doigts

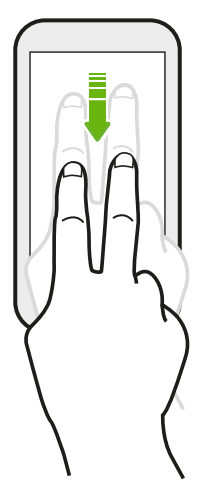

Glissez vers le bas à partir de la barre d'état à l'aide de deux doigts pour accéder à Paramètres rapides.

#### Glisser avec trois doigts

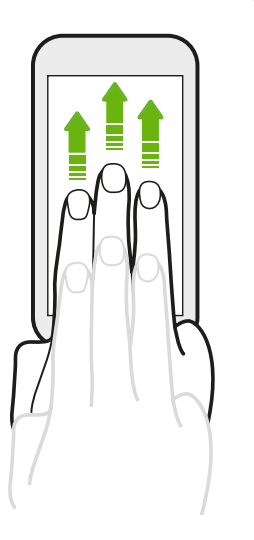

- § Glissez vers le haut avec trois doigts et HTC Connect™ diffusera de la musique ou des vidéos du HTC Desire 10 lifestyle vers vos haut-parleurs ou votre télévision respectivement. Vous pouvez également partager des médias en continu à partir d'applis telles que YouTube®.
- § Glissez vers le bas pour déconnecter de vos haut-parleurs ou de votre téléviseur.

Gestes média est activé par défaut dans Paramètres, ce qui rend le geste à trois doigts utilisable pour partager le média.

#### Ouvrir une application

- § Appuyez sur une application sur la barre de lancement en bas de l'écran d'accueil.
- Appuyez sur **:::** pour aller à l'écran Applications, puis appuyez sur l'application que vous souhaitez utiliser.
- Sur l'écran Applications, appuyez sur  $\mathsf Q$ , et saisissez le nom de l'application que vous recherchez.

#### Ouvrir une application à partir de l'écran verrouillé

Dans l'écran verrouillé, faites glisser l'icône d'une application ou d'un dossier vers le haut pour déverrouiller l'écran et accéder directement à l'application ou au dossier.

Les raccourcis sur l'écran verrouillé sont les mêmes que ceux de la barre de lancement de votre écran d'accueil. Pour changer les raccourcis d'écran verrouillé, remplacez les applications de la barre de lancement.

Si vous avez mis en place un niveau supplémentaire de sécurité tel qu'un schéma de verrouillage d'écran ou un code PIN, vos informations d'identification vous seront d'abord demandées avant que HTC Desire 10 lifestyle ouvre l'application ou le dossier.

#### Partager du contenu

W)

Vous avez quelque chose à partager, comme une photo ou une vidéo ?

- Dans une application, appuyez simplement sur l'icône de partage :  $\blacktriangleright$  ou  $\blacktriangleleft$ .
- Si vous ne voyez pas l'icône, appuyez sur : > Partager.

#### Basculer entre les applis ouvertes récemment

Lorsque vous êtes en multitâche et que vous utilisez différentes applis sur HTC Desire 10 lifestyle, vous pouvez facilement basculer entre les applis que vous avez récemment ouvertes.

Appuyez sur  $\Box$  pour voir les applis ouvertes récemment.

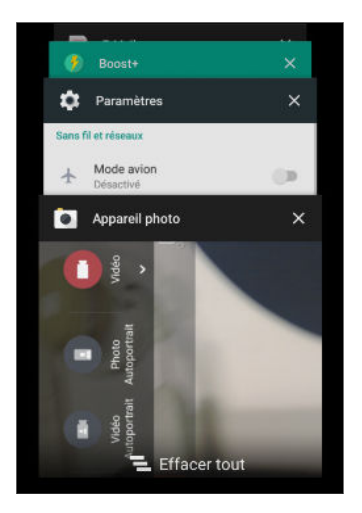

■ Pour retourner à une appli, parcourez les cartes pour trouver l'appli et tapez dessus.

- Pour supprimer une appli de la liste, faites-la glisser vers la gauche ou la droite.
- Pour supprimer toutes les applis en même temps, appuyez  $\sin \Xi$ .

#### Actualiser le contenu

Dans certaines applications, vous pouvez facilement actualiser le contenu synchronisé ou téléchargé à partir du Web, d'un simple geste du doigt.

1. Lors de l'affichage de contenu tel que la météo ou la boîte de réception d'E-mail, faites défiler jusqu'en haut de l'écran.

2. Tirez vers le bas avec votre doigt, puis relâchez pour actualiser.

#### Effectuer une capture de l'écran de votre téléphone

Vous voulez montrer votre score élevé, écrire un billet de blog sur les fonctions du HTC Desire 10 lifestyle ? Il est facile de prendre une photo de l'écran pour la partager.

- 1. Appuyez et maintenez ALIMENTATION et VOLUME simultanément.
- 2. Ouvrez le panneau Notifications et appuyez sur  $\leq$  sous la notification Écran capturé.

Si vous ne voyez pas l'icône  $\leq$ , écartez deux doigts l'un de l'autre sur la notification de capture d'écran.

#### Mode voyage

Voyagez-vous souvent à travers les fuseaux horaires ? Activez le Mode voyage dans les paramètres pour voir une double horloge sur l'écran d'accueil et l'écran de verrouillage qui montre à la fois vos fuseaux horaires, actuel et du domicile.

- $\frac{1}{2}$  Vérifiez que vous avez activé les services de localisation dans les paramètres de votre téléphone.
	- Définissez votre fuseau horaire d'abord dans l'appli Horloge.
	- 1. Depuis l'écran d'accueil, appuyez sur  $\frac{11!}{1!}$  > Paramètres > Date et heure.
	- 2. Appuyez sur le commutateur Activer/Désactiver du Mode voyage pour l'activer ou le désactiver.

Vous verrez une double horloge de vos localisations, actuelle et du domicile, une fois que votre téléphone détecte un fuseau horaire différent du fuseau horaire du domicile que vous avez défini.

## Widget HTC Sense Home

#### À quoi sert le widget HTC Sense Home ?

Obtenez un accès rapide aux applications, raccourcis et dossiers que vous utilisez le plus souvent en fonction de l'endroit où vous êtes. Avec le widget HTC Sense Home, HTC Desire 10 lifestyle s'adapte continuellement à la façon dont vous l'utilisez. Par exemple, les applications que vous utilisez le plus souvent pour le travail, s'affichent lorsque vous êtes à votre bureau. Le widget HTC Sense Home change selon que vous êtes à votre domicile, au travail ou ailleurs.

#### Configuration du widget HTC Sense Home

La configuration du widget HTC Sense Home est facile et rapide.

- $\Phi$ § Si vous ne voyez pas le widget HTC Sense Home, ajoutez-le à votre écran d'accueil. Voir [Ajouter](#page-62-0) [des widgets d'écran d'accueil à la page 63](#page-62-0).
	- § Vérifiez que vous avez activé les services de localisation dans les paramètres de votre téléphone. Voir [Activer ou désactiver les services de localisation à la page 157](#page-156-0).
	- 1. Sur l'écran de configuration du widget HTC Sense Home, appuyez sur Appuyer pour personnaliser > Explorons.

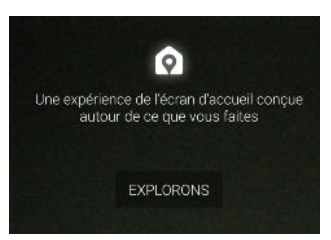

2. Appuyez là où vous vous trouvez pour terminer la configuration du widget.

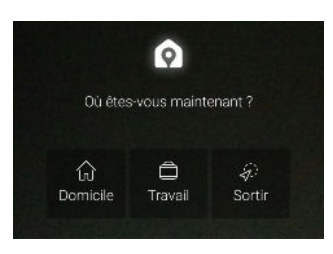

- 3. Sur le widget, appuyez sur  $\vee$  >  $\colon$  > Personnaliser HTC Sense Home.
- 4. Sélectionnez toutes les options sur l'écran, puis appuyez sur  $\triangleleft$ .

#### Définir vos emplacements domicile et travail

Dans le widget HTC Sense Home, définissez vos emplacements de domicile et travail en fonction de votre adresse, réseau Wi-Fi, ou les deux.

Vous pouvez associer plusieurs adresses et réseaux Wi-Fi à chacun de ces emplacements. En utilisant les adresses ou les réseaux Wi-Fi que vous avez définis, le widget HTC Sense pourra déterminer où vous êtes et afficher les applis appropriées.

- 1. Sur l'écran Accueil, glissez à droite ou à gauche jusqu'à ce que vous voyiez le widget HTC Sense Home.
- 2. Appuyez sur  $\vee$  >  $\colon$  > Définir les emplacements.
- 3. Choisissez l'emplacement que vous voulez définir.
- 4. Appuyez sur  $\biguparrow$  et faites l'une des choses suivantes :
	- § Appuyez sur Adresse, puis entrez votre adresse ou sélectionnez-la sur la carte.
	- Appuyez sur Réseau Wi-Fi et sélectionnez un ou plusieurs réseaux Wi-Fi que vous voulez associer avec l'emplacement.

5. Quand vous avez fini de définir vos emplacements de domicile et travail, appuyez  $\triangleleft$ .

#### Changer manuellement d'emplacement

Le widget HTC Sense Home change automatiquement les emplacements selon l'endroit où vous êtes. Vous pouvez également changer manuellement l'emplacement dans le widget HTC Sense Home.

Pour que le widget HTC Sense Home change automatiquement d'emplacement, vous devez vous assurer que Services de localisation est activé. Voir [Activer ou désactiver les services de localisation](#page-156-0) [à la page 157.](#page-156-0)

- 1. Dans votre écran d'accueil, glissez à droite ou à gauche jusqu'à voir le widget HTC Sense Home.
- 2. Appuyez sur  $\vee$ , puis sur l'emplacement désiré.

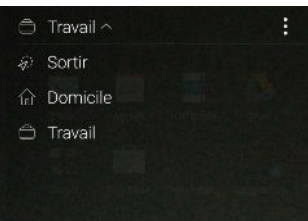

#### Epingler et annuler l'épinglage d'applications

Épingler des applications, des raccourcis ou des dossiers sur le widget HTC Sense Home assure qu'ils restent sur le widget.

Les éléments dans le widget HTC Sense Home auront un des deux états : épinglé ou non épinglé. Les éléments non épinglés seront automatiquement changés en éléments plus fréquemment utilisés.

- 1. Dans l'écran d'accueil, glissez à droite ou à gauche jusqu'à voir le widget HTC Sense Home.
- 2. Effectuez l'une des opérations suivantes :
	- Pour épingler un élément, appuyez et maintenez-le jusqu'à voir ●.
	- § Pour annuler l'épinglage d'un élément, appuyez et maintenez-le jusqu'à ce que la barre de progression d'annulation d'épinglage soit terminée.

#### Ajouter des applications au widget HTC Sense Home

Ajoutez vos applications, raccourcis ou dossiers préférés au widget HTC Sense Home.

- 1. Depuis l'écran d'accueil, appuyez sur  $\ldots$
- 2. Appuyez et maintenez l'application, raccourci ou dossier que vous souhaitez ajouter au widget.
- 3. Faites glisser l'élément à l'endroit désiré dans le widget HTC Sense Home.

L'application, le raccourci ou le dossier sera ajouté au widget HTC Sense Home et épinglé en place.

#### Activer et désactiver le dossier Suggestions

Le dossier Suggestions est un dossier intelligent dans le widget HTC Sense Home qui change dynamiquement de contenu en fonction de votre utilisation. Vous pouvez désactiver le dossier Suggestions si vous ne voulez pas qu'il apparaisse dans widget.

- 1. Sur l'écran d'accueil, glissez à droite ou à gauche jusqu'à voir le widget HTC Sense Home.
- 2. Appuyez sur  $\vee$ , puis appuyez sur  $\colon$  > Afficher/masquer les dossiers intelligents.
- 3. Sélectionnez ou désélectionnez Afficher le dossier Suggestions.
- 4. Appuyez sur OK.

### Motion Launch

#### À quoi sert Motion Launch ?

Motion Launch est une combinaison de gestes de mouvement suivi d'un geste du doigt. Vous pouvez réveiller votre appareil à l'écran d'accueil, au HTC BlinkFeed et plus encore, avec une combinaison de gestes simples.

Voir les articles suivants :

- § [Réveil à l'écran verrouillé à la page 45](#page-44-0)
- § [Réveiller et déverrouiller à la page 45](#page-44-0)
- <span id="page-44-0"></span>45 Votre première semaine avec votre nouveau téléphone
	- § [Réveil au panneau du widget d'accueil à la page 46](#page-45-0)
	- § [Réveiller sur HTC BlinkFeed à la page 46](#page-45-0)
	- § [Lancer l'appareil photo à la page 47](#page-46-0)

#### Activer et désactiver les gestes Motion Launch

1. Depuis l'écran d'accueil, appuyez sur ::: > Paramètres > Affichage et gestes ou Affichage, gestes et boutons.

- 2. Appuyez sur Gestes Motion Launch.
- 3. Sélectionnez les gestes Motion Launch désirés.

#### Réveil à l'écran verrouillé

Passez du mode veille à l'écran verrouillé sans appuyer le bouton ALIMENTATION.

Si vous avez configuré un verrouillage de l'écran, vous devrez entrer vos identifiants pour que le HTC Desire 10 lifestyle se déverrouille.

- 1. Soulevez le téléphone en position portrait.
- 2. Appuyez immédiatement deux fois sur l'écran.

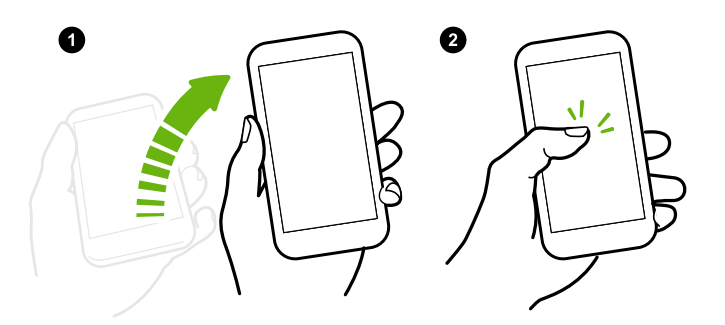

#### Réveiller et déverrouiller

À partir du mode veille, déverrouillez le HTC Desire 10 lifestyle vers le dernier écran que vous avez utilisé, sans avoir à appuyer le bouton ALIMENTATION.

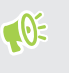

 $\Phi$ 

Si vous avez configuré un verrouillage de l'écran, vous devrez entrer vos identifiants pour que le HTC Desire 10 lifestyle se déverrouille.

- <span id="page-45-0"></span>46 Votre première semaine avec votre nouveau téléphone
	- 1. Soulevez le téléphone en position portrait.
	- 2. Glissez immédiatement votre doigt vers le haut à partir de la moitié inférieure de l'écran.

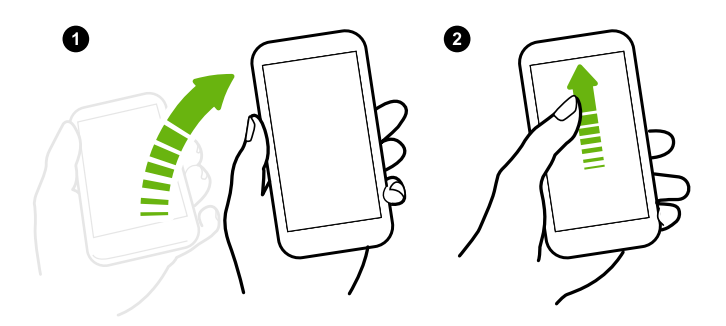

#### Réveil au panneau du widget d'accueil

 $\Phi$ 

Passez du mode veille au panneau du widget d'accueil sans appuyer le bouton ALIMENTATION.

Si vous avez configuré un verrouillage de l'écran, vous devrez entrer vos identifiants pour que le HTC Desire 10 lifestyle se déverrouille.

- 1. Soulevez le téléphone en position portrait.
- 2. Glissez immédiatement votre doigt vers la gauche à partir du bord droit de l'écran.

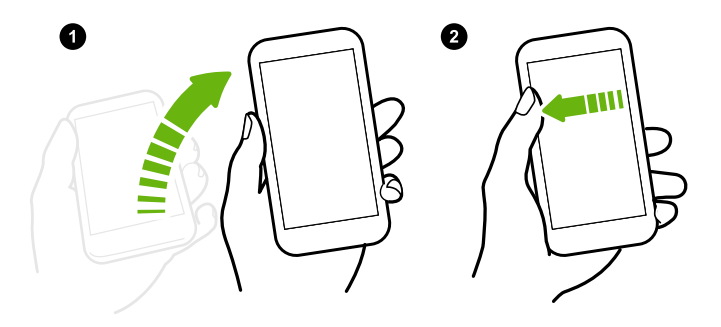

#### Réveiller sur HTC BlinkFeed

Passez du mode veille au HTC BlinkFeed sans appuyer le bouton ALIMENTATION.

Si vous avez configuré un verrouillage de l'écran, vous devrez entrer vos identifiants pour que le  $\mathbb{Q}$ HTC Desire 10 lifestyle se déverrouille.

- <span id="page-46-0"></span>47 Votre première semaine avec votre nouveau téléphone
	- 1. Soulevez le téléphone en position portrait.
	- 2. Glissez immédiatement votre doigt vers la droite à partir du bord gauche de l'écran.

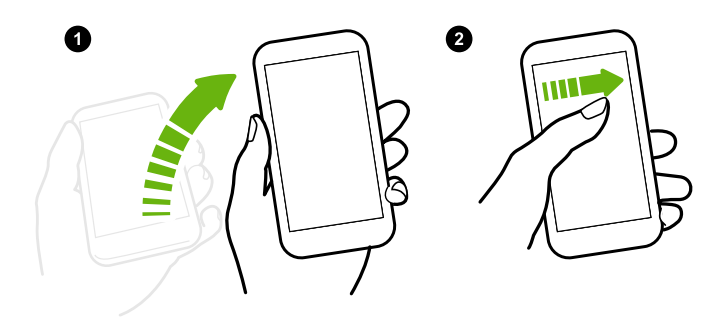

#### Lancer l'appareil photo

Passez du mode veille à l'appli Appareil photo sans appuyer le bouton ALIMENTATION.

- 1. Soulevez le téléphone en position portrait.
- 2. Balayez deux fois vers le bas immédiatement sur l'écran.

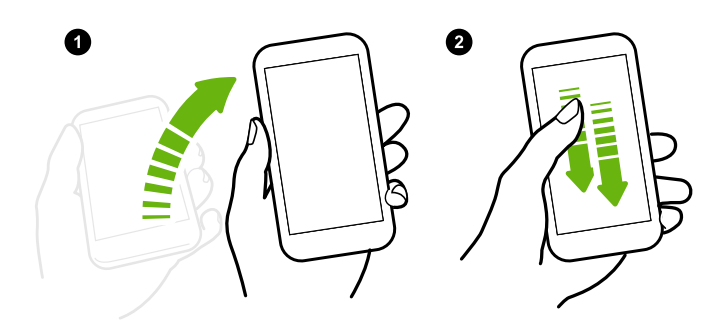

Si vous avez configuré un verrouillage d'écran avec identifiants, vous devrez entrer vos  $\mathbb{Q}$ identifiants avant de quitter l'appli Appareil photo.

# Écran verrouillé

#### Configurer un verrouillage d'écran

Protégez vos informations personnelles et évitez que d'autres n'utilisent votre HTC Desire 10 lifestyle sans votre permission.

Choisissez de configurer un motif de verrouillage d'écran, un PIN ou un autre moyen de verrouiller votre ordinateur. On vous demandera de déverrouiller l'écran à chaque fois que vous allumerez le HTC Desire 10 lifestyle ou que celui-ci sera inactif pendant une certaine durée.

- 1. Depuis l'écran d'accueil, appuyez sur  $\cdots$  > Paramètres > Sécurité.
- 2. Appuyez sur Verrouillage de l'écran.
- 3. Sélectionnez l'option verrouillage d'écran et configurez un verrouillage d'écran.
- 4. Appuyez sur Verrouiller automatiquement le téléphone, puis spécifiez la durée d'inactivité avant que l'écran se verrouille.

Vous pouvez également décocher l'option Faire apparaître le schéma ou Faire apparaître les mots de passe si vous ne voulez pas que le verrouillage d'écran s'affiche quand vous l'entrez sur l'écran.

#### Configurer Smart Lock

Configurez votre téléphone pour détecter votre visage ou un autre appareil de confiance avant de pouvoir déverrouiller l'écran.

- 1. Depuis l'écran d'accueil, appuyez sur  $\cdots$  > Paramètres > Sécurité.
- 2. Appuyez sur Verrouillage de l'écran, puis sélectionnez et configurez un verrouillage de l'écran.

Ce sera votre méthode de verrouillage de l'écran de sauvegarde.

- 3. Sur l'écran Sécurité, appuyez sur Smart Lock.
- 4. Confirmez votre verrouillage de l'écran.
- 5. Choisissez ce que vous voulez que votre téléphone détecte avant qu'il se déverrouille.
- 6. Suivez les instructions à l'écran, puis appuyez  $\triangleleft$  pour retourner à l'écranSécurité.
- 7. Appuyez sur Verrouiller automatiquement, puis spécifiez la durée d'inactivité avant que l'écran se verrouille.

Pour aider à rendre Smart Lock plus fiable et plus sécurisé, vous pouvez entraîner le HTC Desire 10 lifestyle à reconnaître votre visage dans des situations différentes, par exemple lorsque vous portez des lunettes ou une barbe.

Appuyez sur Smart Lock, confirmez votre verrouillage de l'écran, puis appuyez sur Visage de confiance Améliorer la correspondance faciale. Suivez les instructions à l'écran.

Activer ou désactiver les notifications de l'écran verrouillé

Vous pouvez choisir d'activer ou de désactiver les notifications de l'écran verrouillé.

- 1. Depuis l'écran d'accueil, appuyez sur  $\cdots$  > Paramètres > Son et notification.
- 2. Appuyez sur Lorsque l'appareil est verrouillé > Ne plus afficher les notifications.

Si vous changez d'avis plus tard, vous pourrez appuyer sur Afficher tout le contenu des notifications pour activer les notifications de l'écran verrouillé.

#### Interagir avec les notifications de l'écran verrouillé

En plus de voir des notifications sur l'écran verrouillé, vous pouvez également interagir avec cellesci.

- § Appuyez deux fois sur une notification pour accéder directement à l'appli reliée.
- § Glissez à gauche ou à droite sur la notification pour la supprimer.
- § Appuyez et maintenez le doigt sur une notification pour voir les informations reliées.

Appuyez sur  $\bigcirc$  pour mettre la priorité sur les notifications de l'appli reliée.

#### Modifier les raccourcis de l'écran verrouillé

Pour changer les applications (ou les autres raccourcis) sur l'écran verrouillé, changez celles de la barre de lancement. Pour en savoir plus, voir [Barre de lancement à la page 63.](#page-62-0)

#### Désactiver l'écran verrouillé

Ne pas avoir à déverrouiller votre téléphone chaque fois que vous le réveillez? Vous pouvez désactiver l'écran verrouillé dans Paramètres.

- 1. Depuis l'écran d'accueil, appuyez sur  $\frac{11}{11}$  > Paramètres > Sécurité.
- 2. Appuyez sur Verrouillage de l'écran > Aucun.

Pour réactiver l'écran de verrouillage, dans les paramètres de Sécurité, appuyez sur Verrouillage de l'écran > Glissement.

### Notifications

#### Panneau Notifications

Des icônes de notification vous informent de la réception de nouveaux messages, événements d'agenda, alarmes et activités en cours, p. ex. des téléchargements de fichiers.

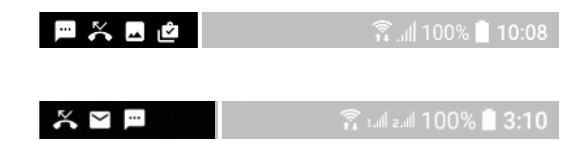

Quand vous voyez des icônes de notification, ouvrez le panneau Notifications pour voir les détails des notifications que vous avez reçues.

Pour ouvrir le panneau Notifications, glissez votre doigt du haut vers le bas de l'écran.

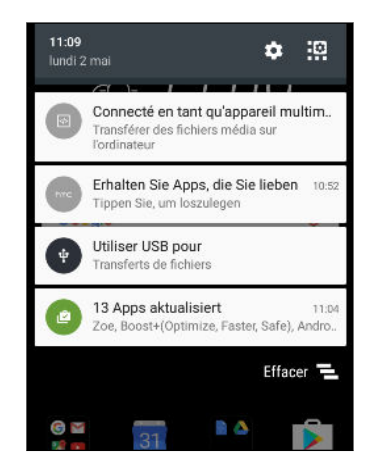

- § Certaines notifications vous permettent d'effectuer des actions immédiates. Par exemple, appuyez sur une notification d'appel manqué pour retourner l'appel ou répondre à un message texte.
- § Appuyez sur l'icône de notification à la gauche pour ouvrir l'appli correspondante.
- § Pour ignorer une seule notification dans la liste, faites-la glisser vers la gauche ou la droite. Pour ignorer toutes les notifications non persistantes, appuyez sur  $\blacksquare$ .

S'il y a plusieurs notifications, faites défiler l'écran de la liste pour toutes les voir.

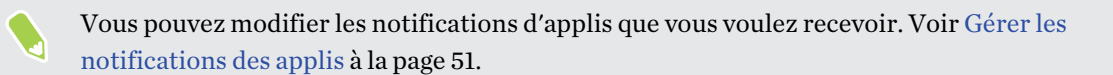

#### <span id="page-50-0"></span>Gérer les notifications des applis

Vous pouvez définir la priorité, la sensibilité et plus encore.

- 1. Depuis l'écran d'accueil, appuyez sur  $\cdots$  > Paramètres > Son et notification.
- 2. Appuyez sur Gérer les notifications des applis, puis appuyez sur l'appli à définir.

Vous pouvez également appuyer et maintenir la notification dans le panneau des notifications, puis appuyez sur  $(i)$ .

3. Appuyez sur le commutateur Activé/Désactivé à côté de l'option que vous voulez permuter.

Les paramètres des notifications d'applis sont appliqués sur les notifications dans le panneau Notifications et sur l'écran verrouillé.

#### Notification LED

Code des couleurs de la diode de notification :

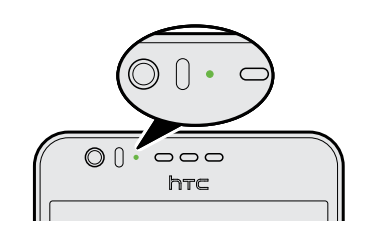

- Vert fixe : le HTC Desire 10 lifestyle est branché à l'adaptateur secteur ou connecté à un ordinateur et la batterie est complètement chargée.
- Vert clignotant : une notification est en attente.
- § Orange fixe : la batterie est en charge.
- § Orange clignotant : le niveau de la batterie est très faible.

#### Choisir quand faire clignoter la Notification LED

Vous pouvez changer le moment et l'application pour faire clignoter la LED lors de nouvelles notifications.

- 1. Depuis l'écran d'accueil, appuyez sur  $\frac{111}{112}$  > Paramètres > Son et notification.
- 2. Dans Notifications, appuyez sur Diode clignotante pour les notifications. Choisissez de toujours faire clignoter le LED ou de la faire clignoter uniquement lorsque l'écran est éteint.
- 3. Appuyez sur Gérer les notifications par diode. Choisissez les notifications d'applis pour lesquelles vous souhaitez que la LED clignote.

Dans les autres applications, vérifiez leurs paramètres pour savoir si elles ont une option pour faire clignoter la LED.

### Travailler avec du texte

#### Sélectionner, copier et coller du texte

- 1. Appuyez et maintenez le doigt sur un mot.
- 2. Faites glisser les ancres de début et de fin pour mettre en surbrillance le texte à sélectionner.
- 3. Appuyez sur  $\Box$  ou Copier.
- 4. Dans un champ de saisie de texte (ex : lors de la rédaction d'un e-mail), appuyez et maintenez la pression sur l'emplacement où vous souhaitez coller le texte.
- 5. Appuyez sur  $\Box$  ou Coller.

#### Partager du texte

- 1. Après avoir sélectionné le texte à partager, appuyez sur  $\leq$  ou  $\mathcal{F}$  ou Partager.
- 2. Choisissez où partager le texte sélectionné.

#### Saisie de texte

Le clavier à l'écran devient disponible lorsque vous appuyez sur un champ de texte dans une appli.

- § Appuyez sur les touches du clavier à l'écran pour saisir des lettres et des chiffres, ainsi que des signes de ponctuation et des symboles.
- **•** Appuyez sur  $\triangle$  pour saisir une lettre majuscule. Appuyez deux fois pour activer Verr. maj.
- § Appuyez et maintenez les touches avec des caractères gris au-dessus ou au-dessous pour saisir des chiffres, des symboles, ou accentuer des lettres. Certaines touches ont plusieurs caractères ou accents qui leurs sont associés.
- Appuyez sur  $12\#$  pour afficher les touches numériques et de symboles. Appuyez sur  $abc$ pour retourner au clavier principal.
- Appuyez sur  $\Theta$  pour choisir parmi une grande sélection d'émoticônes.
- Appuyez sur  $\mathbf{L}$  pour voir plus de fonctions, options et paramètres. Vous pouvez redimensionner l'espace du clavier, changer la disposition et le design, télécharger des dictionnaires, et plus encore.
- Appuyez sur  $\triangleleft$  pour fermer le clavier à l'écran.

#### Comment puis-je taper plus vite ?

Le clavier à l'écran de votre téléphone est hautement personnalisable. Vous pouvez modifier ses paramètres et options pour améliorer votre expérience de frappe.

Voici quelques conseils que vous pouvez essayer :

§ Basculez en mode paysage.Avec deux doigts, faites glisser vers le bas de la barre d'état et vérifiez si Rotation auto activée. Ouvrez l'appli dont vous avez besoin, puis appuyez sur un champ de texte pour afficher le clavier. Tournez votre téléphone sur le côté pour faire apparaître un clavier plus grand.

 $\leftarrow$  Nouveau message ž.  $\overline{u}$ 曲 ☺  $\mathsf{p}$ a  $\circ$  $\sf d$  $\mathsf{m}$ q g  $\overline{1}$  $\overline{\mathbb{Z}}$  $12#$ ← Français → Suivant

Vous pouvez ensuite appuyer sur  $\mathbf{U}$  > Fractionner.

§ Redimensionnez ou repositionnez le clavier.

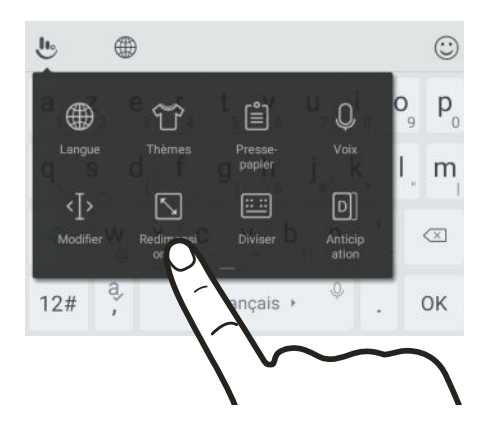

Ouvrez l'appli dont vous avez besoin, puis appuyez sur un champ de texte pour afficher le clavier. Appuyez sur  $\mathbf{L}$ , puis appuyez sur Redimensionner. Faites glisser une des flèches de bordure pour redimensionner votre clavier.

Pour déplacer le clavier vers le haut, faites glisser le bouton central vers le haut.

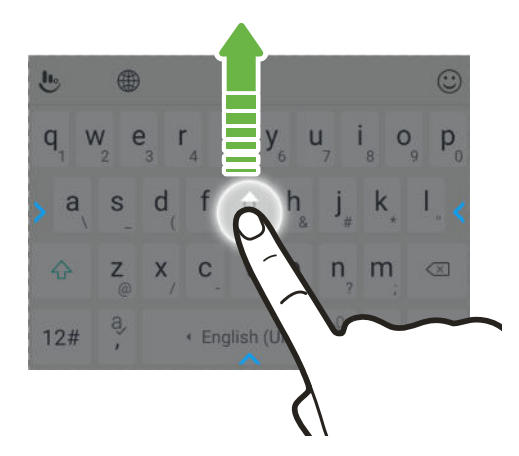

- 54 Votre première semaine avec votre nouveau téléphone
	- § Affichez les touches numériques de la rangée supérieure du clavier. Ouvrez l'appli Paramètres, puis appuyez sur Langue et clavier > Touchpal - Version HTC Sense > Paramètres généraux. Sélectionnez Rangée numérique.
	- Activez la Prédiction contextuelle. Allez à Paramètres > Langue et clavier > Touchpal -Version HTC Sense > Saisie intelligente, et assurez-vous que la Prédiction contextuelle est sélectionnée. Cette option permet la prédiction du mot suivant et permettra également au clavier d'apprendre les alliances de mots habituelles que vous tapez pour de meilleures suggestions de mots.

#### Saisie de texte en parlant

- 1. Appuyez sur l'endroit où vous voulez entrer du texte.
- 2. Sur le clavier à l'écran, appuyez et maintenez sur  $Q$ .
- 3. Quand vous voyez le bouton du microphone et les mots "Parlez maintenant", dites les mots que vous voulez entrer.
- 4. Entrez les signes de ponctuation en prononçant le nom. Par exemple, dites "virgule".

#### Activer les options du clavier intelligent

Activez les fonctions avancées du clavier pour vous aider à taper plus vite, comme la prévision contextuelle, la correction automatique, et plus encore.

- 1. Depuis l'écran d'accueil, appuyez sur :::, puis trouvez et appuyez sur Paramètres.
- 2. Appuyez sur Langue et clavier > TouchPal Version HTC Sense > Saisie intelligente.
- 3. Sélectionnez les options à activer.

### Aide HTC

Vous voulez des conseils pratiques sur la façon d'utiliser votre téléphone?

Consultez les nombreux tutoriels et la FAQ dans l'appli Aide pour apprendre comment utiliser votre téléphone.

- § Lorsque vous apercevez une vignette Aide dans HTC BlinkFeed, appuyez simplement sur la vignette pour en apprendre davantage sur le conseil.
- Depuis l'écran d'accueil, appuyez sur **:::**, puis cherchez et appuyez sur **Aide**.

Vous pouvez alors appuyer sur Rechercher les articles et vidéos d'aide et saisir ce que vous cherchez. Ou vous pouvez appuyer sur  $\equiv$  pour parcourir les tutoriels, les FAQ et plus encore.

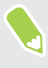

Si Aide HTC n'est pas préinstallée sur votre téléphone, vous pouvez la télécharger depuis Google Play.

### Vous avez des problèmes matériels ou de connexion ?

Avant d'appeler le soutien technique, vous pouvez tout d'abord utiliser l'application Aide pour dépanner votre appareil ou effectuer un diagnostic. Cela vous aidera à trouver la cause du problème et à déterminer si vous pouvez résoudre le problème ou si vous devez appeler le soutien technique.

- 1. Depuis l'écran d'accueil, appuyez sur  $\dddot{...}$ , puis cherchez et appuyez sur Aide.
- 2. Sur l'écran Aide, appuyez sur  $\equiv$  puis appuyez sur Dépannage ou Outils de diagnostic pour utiliser un assistant de dépannage et vérifier les fonctions de base du matériel.
- 3. Vous pouvez également appuyer sur Mises à jour logicielles pour vérifier si de nouvelles mises à jour logicielles sont disponibles.Les mises à jour logicielles peuvent contenir des corrections de bogues et des améliorations des fonctionnalités.

# **Personnalisation**

### Thèmes

#### Qu'est-ce que HTC Thèmes ?

Thèmes vous offre un moyen rapide et facile de personnaliser le HTC Desire 10 lifestyle avec des éléments comme les fonds d'écran, sons et icônes.

Vous devez vous connecter avec votre compte préféré pour parcourir les thèmes disponibles dans le magasin Thèmes, ou créez le vôtre.

#### Télécharger des thèmes ou éléments individuels

Trouvez et téléchargez des thèmes et éléments préfabriqués qui faciliteront la personnalisation du HTC Desire 10 lifestyle.

- 1. Appuyez et maintenez un espace vide sur un panneau de widgets.
- 2. Appuyez sur Changer le thème.
- 3. Si vous utilisez les Thèmes pour la première fois, appuyez sur Premiers pas, puis connectezvous avec votre compte préféré.
- 4. Appuyez sur  $\equiv$  > Recommandé.
- 5. Sur l'écran Recommandé appuyez sur  $\cdots$  à côté de chaque catégorie pour parcourir les éléments recommandés.
- 6. Appuyez sur une miniature pour voir l'écran des détails.
- 7. Appuyez sur Télécharger.

Si vous ne voulez pas télécharger le thème ou l'élément immédiatement, vous pouvez appuyer sur  $\bigcirc$  pour créer d'abord un favori.

Pour appliquer le thème téléchargé, appuyez sur Appliquer. Si le thème que vous avez choisi comprend des sons, votre sonnerie, votre notification sonore, et votre alerte sonore changeront aussi.

#### Créer votre propre thème

Vous pouvez créer et personnaliser votre propre thème et même le partager pour que d'autres puissent le télécharger.

- 1. Appuyez et maintenez un espace vide sur un panneau de widgets.
- 2. Appuyez sur Changer le thème.
- 3. Appuyez sur  $\bigstar$  > Choisir l'image d'accueil pour définir le fond d'écran principal de votre thème.

#### 57 Personnalisation

- 4. Sélectionnez une image de votre téléphone ou prenez une photo avec Appareil photo.
- 5. Déplacez ou agrandissez la zone de rognage à la partie de l'image que vous voulez inclure.
- 6. Rognez et enregistrez l'image.
- 7. Appuyez sur Suivant.
- 8. Glissez vers le haut ou le bas jusqu'au style prédéfini pour sélectionner pour votre thème.
- 9. Vous pouvez:
	- Appuyez sur Suivant si vous ne voulez pas personnaliser davantage votre thème.
	- Appuyez sur Modifier, puis appuyez sur n'importe laquelle des catégories que vous voulez personnaliser et expérimentez avec les paramètres jusqu'à ce que vous soyez satisfait.

Appuyez sur Aperçu pour avoir une idée de l'apparence de votre thème.

10. Appuyez sur Terminer, nommez votre thème, puis appuyez sur OK pour l'enregistrer.

Pour appliquer le thème après l'avoir enregistré, assurez-vous de sélectionner l'option Appliquer ce thème maintenant.

#### Trouver vos thèmes

Les thèmes que vous avez téléchargés, mis en favoris ou créés se trouvent dans votre collection de thèmes.

- 1. Appuyez et maintenez un espace vide sur un panneau de widgets.
- 2. Appuyez sur Changer le thème.
- 3. Appuyez sur  $\equiv$  > Mes thèmes.

#### Modifier votre thème

Après avoir appliqué un thème, vous pouvez mélanger et assortir des parties d'autres thèmes telles que les sons, icônes, fonds d'écran.

 $\Phi$ 

Pour mélanger et assortir les thèmes, vous devez d'abord télécharger les éléments des thèmes depuis la boutique Thèmes.

- 1. Appuyez et maintenez un espace vide sur un panneau de widgets.
- 2. Appuyez sur Modifier le thème actuel.
- 3. Appuyez sur une des catégories que vous voulez changer.
- 4. Appuyez sur un élément dans la catégorie. Si la catégorie est vide, appuyez sur  $\bullet$  à côté du nom de la catégorie, puis choisissez une des collections à partir de laquelle vous voulez faire la sélection.
- 5. Appuyez sur Télécharger pour obtenir le contenu, puis appuyez sur Appliquer pour appliquer la modification à votre thème actuel.
- 6. Appuyez  $\triangleleft$  jusqu'à voir à l'écran d'aperçu. Continuez d'apporter des changements jusqu'à ce que vous soyez satisfait du résultat.
- 7. Appuyez sur Enregistrer une copie pour enregistrer votre nouveau thème, sinon, si vous modifiez un thème que vous avez copié, appuyez sur Enregistrer pour enregistrer les modifications.

#### Supprimer un thème

Vous pouvez supprimer un thème que vous ne désirez plus conserver sur votre téléphone.

- 1. Appuyez et maintenez un espace vide sur un panneau de widgets.
- 2. Appuyez sur Changer le thème.

- 3. Appuyez sur  $\equiv$  > Mes thèmes.
- 4. Trouvez et appuyez sur un élément à supprimer.
- 5. Appuyez sur  $\mathbf{\mathcal{S}}$  > Supprimer.

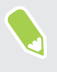

Si le thème est actuellement appliqué, il sera toujours appliqué sur le HTC Desire 10 lifestyle jusqu'à ce qu'un autre thème soit appliqué.

# <span id="page-58-0"></span>Disposition de l'écran d'accueil

#### Choisir une disposition de l'écran d'accueil

Vous pouvez choisir entre deux dispositions de l'écran d'accueil.

La disposition Classique vous permet d'ajouter des raccourcis d'applis traditionnels et des widgets sur votre écran d'accueil. De par sa conception, cette disposition suivra et s'adaptera à ce que vous avez ajouté à l'écran d'accueil selon une grille invisible.

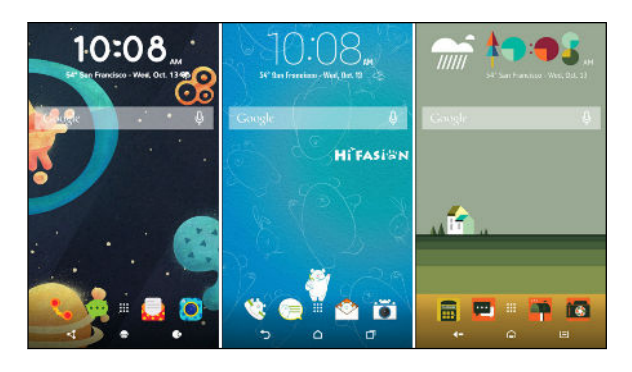

La disposition de l'écran d'accueil Libre vous libère des contraintes de la grille et vous permet de placer vos icônes et widgets partout où vous le souhaitez sur l'écran d'accueil. Vous pouvez également utiliser des autocollants personnalisés comme raccourcis des applis !

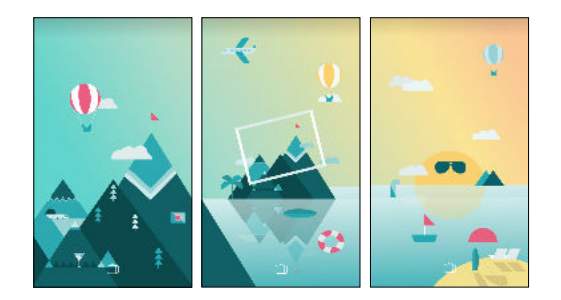

- 1. Appuyez et maintenez un espace vide sur un panneau de widgets.
- 2. Appuyez sur Changer la disposition de l'écran d'accueil.
- 3. Choisissez la disposition de l'écran d'accueil souhaitée.

## Fonds d'écran

#### Définir votre fond d'écran d'accueil

Choisissez parmi les fonds d'écran disponibles, ou utilisez n'importe quelle photo prise avec l'appareil photo.

 $\mathbf{C}$ Vous ne pouvez changer le fond d'écran que dans la disposition de l'écran d'accueil Classique.

- 1. Depuis l'écran d'accueil, appuyez sur  $\cdots$  > Paramètres > Personnaliser.
- 2. Appuyez sur Changer le fond d'écran.
- 3. Choisissez de quel endroit vous voulez sélectionner un fond d'écran.
- 4. Appuyez sur Appliquer ou Configuration du fond d'écran.

#### Fonds d'écran multiples

Vous pouvez diviser une photo panoramique en trois parties afin qu'elle s'étende sur trois panneaux de l'écran d'accueil comme une seule photo. Ou, vous pouvez choisir de définir trois fonds d'écran différents pour chaque panneau de widgets.

- $\mathbb{Q}$ § Vous ne pouvez appliquer Fonds d'écran multiples que dans la disposition de l'écran d'accueil Classique.
	- § Vous ne pouvez définir Fonds d'écran multiples que pour trois fonds d'écran. Le photo la plus à droite sera utilisée comme fond d'écran pour les panneaux supplémentaires éventuels.
	- 1. Appuyez et maintenez un espace vide sur un panneau de widgets.
	- 2. Appuyez sur Modifier le thème actuel > Fond d'écran d'accueil.
	- 3. Appuyez sur  $\bullet$  > Multiple. Vous verrez alors trois miniatures de page.
	- 4. Appuyez sur Changer de fond d'écran sous la première miniature de page.
	- 5. Sélectionnez un des fonds d'écran prédéfinis ou appuyez sur  $[4]$  pour choisir parmi vos photos.

Si vous avez sélectionné une photo de panorama, vous devez la rogner à partir de la zone qui remplira le panneau de widgets de gauche de l'écran d'accueil.

- 6. Répétez les étapes 4 et 5 pour changer le fond d'écran pour le deuxième et le troisième panneaux de widget.
- 7. Appuyez sur  $\checkmark$ .

 $\Phi$ 

 $\Phi$ 

#### Fond d'écran basé sur l'heure

Définissez votre fond d'écran d'accueil pour changer automatiquement pendant la journée et la nuit.

Vous ne pouvez utiliser un fond d'écran Basé sur l'heure que dans la disposition de l'écran d'accueil Classique.

- 1. Appuyez et maintenez un espace vide sur un panneau de widgets.
- 2. Appuyez sur Modifier le thème actuel > Fond d'écran d'accueil.
- 3. Appuyez sur  $\bullet$  > Basé sur l'heure. Vous verrez alors deux miniatures de page.
- 4. Appuyez sur Changer le fond d'écran sous la miniature Jour pour choisir le fond d'écran que vous souhaitez afficher pendant la journée.
- 5. Sélectionnez un des fonds d'écran prédéfinis ou appuyez sur  $[\cdot]$  pour choisir parmi vos photos.
- 6. Appuyez sur Changer le fond d'écran sous la miniature Nuit pour choisir le fond d'écran que vous souhaitez afficher pendant la nuit.
- 7. Appuyez sur  $\checkmark$ .

#### Écran de verrouillage

Au lieu d'utiliser le fond d'écran d'accueil, vous pouvez définir un fond d'écran différent pour votre écran verrouillé.

- 1. Appuyez et maintenez un espace vide sur un panneau de widgets.
- 2. Appuyez sur Modifier le thème actuel  $\ge$  Écran de verrouillage.
- 3. Sélectionnez une des miniatures ou appuyez sur  $[\bigcup_{n=1}^{\infty}$  pour choisir parmi vos photos.
- 4. Appuyez sur Appliquer ou Enregistrer.

### Panneaux de l'écran d'accueil

#### Ajouter ou supprimer un panneau de widgets

- Vous ne serez pas en mesure d'ajouter un nouveau panneau de widgets si vous avez déjà atteint la limite maximale.
	- § HTC BlinkFeed apparaît toujours comme le premier panneau (s'il n'est pas retiré). Un panneau de widgets ne peut pas être ajouté avant HTC BlinkFeed.
	- 1. Appuyez et maintenez un espace vide sur un panneau de widgets.
	- 2. Dans le menu contextuel, appuyez sur Gérer les pages de l'écran d'accueil.
- 62 Personnalisation
	- 3. Pour ajouter un nouveau panneau de widgets, balayez vers la gauche jusqu'à voir l'icône  $\biguparrow$ , et appuyez dessus.
	- 4. Pour supprimer un panneau de widgets, balayez vers la gauche ou vers la droite jusqu'à voir le panneau, puis appuyez sur Supprimer.
	- 5. Quand vous avez terminé, appuyez sur  $\triangleleft$ .

#### Organiser les panneaux de widgets

 $\Phi$ Un panneau de widgets ne peut pas être déplacé ou inséré avant HTC BlinkFeed.

- 1. Dans HTC BlinkFeed ou n'importe quel panneau de widgets, faites glisser deux doigts pour personnaliser l'écran d'accueil.
- 2. Appuyez et maintenez un widget, puis faites-le glisser vers la gauche ou la droite à la position désirée.

3. Quand vous avez terminé d'organiser les panneaux de widgets, appuyez sur  $\triangleleft$ .

Changer votre écran d'accueil principal

Définissez HTC BlinkFeed ou un panneau de widgets comme votre écran d'accueil.

- 1. Appuyez et maintenez un espace vide sur un panneau de widgets.
- 2. Dans le menu contextuel, appuyez sur Gérer les pages de l'écran d'accueil.
- 3. Glissez vers la gauche ou la droite jusqu'à ce que vous aperceviez le panneau que vous voulez utiliser pour votre écran d'accueil principal.
- 4. Appuyez sur Définir écran d'accueil.
- 5. Appuyez sur  $\triangleleft$ .

Le fait d'appuyer sur  $\bigcirc$  depuis une appli vous permet de retourner d'abord au dernier panneau où vous vous trouviez. Appuyez simplement de nouveau sur  $\bigcirc$  pour retourner à votre écran d'accueil principal.

# <span id="page-62-0"></span>Autocollants, widgets et raccourcis d'applis

#### Barre de lancement

La barre de lancement vous donne un accès instantané aux applis couramment utilisées et à d'autres raccourcis. Vous pouvez remplacer les applis de la barre de lancement par celles que vous utilisez souvent.

- $\frac{1}{2}$  vous ne pouvez personnaliser la barre de lancement que vous êtes en disposition Classique.
	- § Si vous utilisez la disposition Libre, vous ne verrez la barre de lancement que sur l'écran verrouillé. Les icônes affichées seront les mêmes que celles que vous avez dans la disposition Classique.
	- 1. Appuyez et maintenez l'appli à remplacer, puis faites-la glisser sur  $\blacksquare$ .

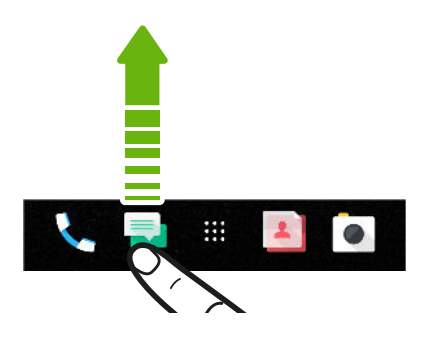

- 2. Appuyez sur  $\dddot{H}$  pour aller à l'écran Applis.
- 3. Appuyez et maintenez une appli, puis faites-la glisser à l'emplacement vide sur la barre de lancement.
- § Vous pouvez également regrouper les applis de la barre de lancement dans un dossier. Voir [Regrouper des applications sur le panneau de widgets et la barre de lancement à la page 65](#page-64-0).
	- § Les applis ou autres raccourcis sur l'écran verrouillé sont les mêmes que ceux de la barre de lancement.

### Ajouter des widgets d'écran d'accueil

Les widgets vous permettent de consulter les informations importantes et le contenu multimédia d'un simple coup d'œil.

- 1. Appuyez et maintenez un espace vide sur un panneau de widgets.
- 2. Dans le menu contextuel, appuyez sur Ajouter des applis et widgets.
- 3. Appuyez sur  $\bullet$  > Widgets.
- 4. Faites défiler les widgets, ou appuyez sur  $\mathsf Q$  pour rechercher des widgets spécifiques.
- 5. Appuyez et maintenez un widget, puis faites le glisser sur un panneau de widgets auquel vous souhaitez l'ajouter.

#### Changer les paramètres du widget

Vous pouvez modifier les principaux paramètres de certains widgets.

- 1. Appuyez et maintenez un widget sur votre écran d'accueil, puis faites-le glisser vers  $\clubsuit$ .
- 2. Personnalisez les paramètres du widget.

#### Redimensionner un widget

Certains widgets peuvent être redimensionnés après avoir été ajoutés à votre écran d'accueil.

- 1. Appuyez et maintenez un widget sur l'écran d'accueil, puis relâchez votre doigt. Si une bordure apparaît, cela signifie que le widget est redimensionnable.
- 2. Faites glisser les côtés de la bordure pour agrandir ou réduire la taille du widget.

#### Ajouter des raccourcis d'écran d'accueil

Placez des applis que vous utilisez souvent sur un panneau de widgets de votre écran d'accueil. Vous pouvez également ajouter des raccourcis vers les réglages fréquemment utilisés, les pages Web favorites, et plus encore.

- 1. Appuyez et maintenez un espace vide sur un panneau de widgets.
- 2. Dans le menu contextuel, appuyez sur Ajouter des applis et widgets.
- 3. Appuyez sur  $\bullet$  > Applis ou sur Raccourcis.
- 4. Faites défiler les applis ou les raccourcis, ou appuyez sur  $\mathsf Q$  pour en rechercher un.
- 5. Appuyez et maintenez une appli ou un raccourci, puis faites glisser sur un panneau de widgets auquel vous souhaitez l'ajouter.

Pour ajouter une appli depuis l'écran Applis, appuyez et maintenez l'appli, puis faites-la glisser jusqu'à un panneau de widgets.

#### Utiliser les autocollants comme raccourcis des applis

Remplacez les raccourcis d'applis habituels avec des autocollants pour se fondre avec la conception de votre fond d'écran d'accueil. Vous pouvez lier des autocollants individuels à différentes applis.

- 1. Passez à la disposition Libre. Pour plus de détails, voir [Choisir une disposition de l'écran](#page-58-0) [d'accueil à la page 59.](#page-58-0)
- 2. Appuyez et maintenez un espace vide sur un panneau de widgets.
- 3. Dans le menu contextuel, appuyez sur Ajouter des autocollants.
- 4. Appuyez sur  $\bullet$  > Autocollants.
- 5. Faites défiler les autocollants, puis faites glisser un autocollant sur un panneau de widgets auquel vous souhaitez l'ajouter.

#### <span id="page-64-0"></span>65 Personnalisation

6. Appuyez sur l'autocollant nouvellement ajouté, puis appuyez sur une appli pour la lier à l'autocollant.

Si vous devez lier l'autocollant à une autre appli, appuyez et maintenez le panneau de widgets, puis faites le glisser vers Refaire le lien.

7. Pour afficher ou masquer le nom de l'appli à laquelle il est lié, appuyez et maintenez l'autocollant sur le panneau des widgets, puis faites-le glisser sur Afficher le libellé ou Masquer le libellé.

Vous pouvez choisir d'afficher ou de masquer les libellés pour tous les autocollants sur l'écran d'accueil. Appuyez et maintenez sur un espace vide sur un panneau de widgets, puis appuyez sur Afficher/masquer les libellés pour les autocollants.

#### Regrouper des applications sur le panneau de widgets et la barre de lancement

1. Appuyez et maintenez une application, puis faites-la glisser sur une autre application pour créer automatiquement un dossier.

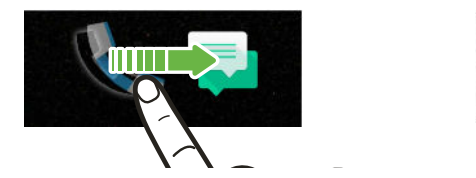

- 2. Appuyez sur le dossier pour l'ouvrir.
- 3. Appuyez sur la barre de titre de la fenêtre du dossier, puis saisissez un nouveau nom de dossier.
- 4. Ajoutez d'autres applications dans le dossier. Appuyez sur  $\bigarrow$ , sélectionnez vos applications, puis appuyez sur OK.

Vous pouvez également ajouter des raccourcis vers des paramètres ou des informations, à un dossier. Ajoutez d'abord un raccourci au panneau de widgets, puis faites-le glisser sur le dossier.

#### Supprimer des éléments d'un dossier

- 1. Sur la barre de lancement ou le panneau de widgets, appuyez sur un dossier pour l'ouvrir.
- 2. Appuyez et maintenez une application ou un raccourci dans le dossier, puis faites-la (le) glisser sur  $\blacksquare$ .

#### Déplacer un élément de l'écran d'accueil

Vous pouvez facilement déplacer un widget, une icône ou un autocollant d'un panneau de widgets à l'autre.

- 1. Appuyez et maintenez un élément de l'écran d'accueil d'un doigt.
- 2. Avec un autre doigt, effleurez vers la gauche ou la droite pour faire pivoter l'écran sur un autre panneau de widgets.

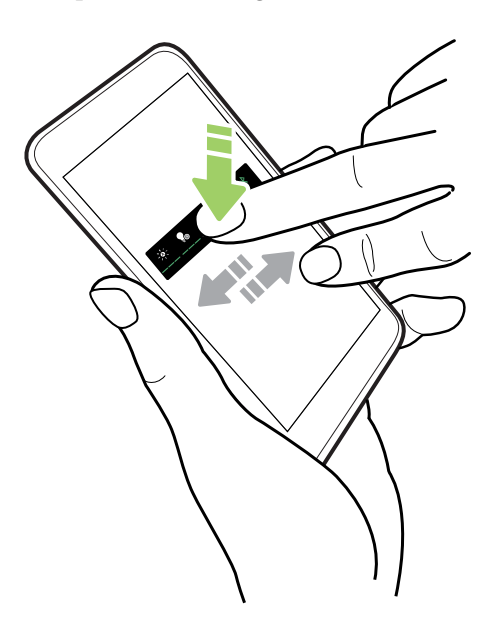

3. Relâchez l'élément où vous souhaitez le déplacer.

Supprimer un élément de l'écran d'accueil

1. Appuyez et maintenez le widget, l'icône ou l'autocollant à supprimer, puis faites glisser sur .

2. Quand l'élément devient rouge, soulevez votre doigt.

# Écran Applis

#### Organiser les applis

Vous pouvez organiser et réorganiser les applis sur l'écran Applis.

- 1. Depuis HTC BlinkFeed ou n'importe quel panneau de widget, appuyez sur  $\ldots$
- 2. Appuyez sur  $\bullet$ , puis choisissez comment organiser les applis, en ordre alphabétique par exemple.
- 3. Sélectionnez Personnalisé si vous voulez réorganiser ou grouper les applis dans des dossiers.

#### Afficher ou masquer les applis sur l'écran Applis

- 1. Sur l'écran Applis, appuyez sur  $\mathbf{H}$  > Masquer/Afficher les applis.
- 2. Sélectionnez les applis que vous voulez masquer, ou décochez leurs cases pour les afficher.
- 3. Appuyez sur OK.

#### Regrouper des applis dans un dossier

- 1. Sur l'écran Applis, appuyez sur  $\vee$  > Personnalisé.
- 2. Appuyez sur  $\mathbf{\hat{i}} >$  Réorganiser les applis.
- 3. Appuyez et maintenez le doigt sur une appli, puis faites-la glisser sur une autre appli pour créer automatiquement un dossier.
- 4. Pour ajouter des applis, faites glisser chaque appli dans le dossier.
- 5. Pour nommer le dossier, ouvrez le dossier, appuyez sur la barre de titre, puis entrez un nom de dossier.
- 6. Une fois terminé, appuyez sur  $\checkmark$ .

#### Déplacer des applis et des dossiers

- 1. Sur l'écran Applis, appuyez sur  $\vee$  > Personnalisé.
- 2. Appuyez sur  $\mathbf{\hat{i}} >$  Réorganiser les applis.
- 3. Appuyez sur une appli ou un dossier, puis effectuez l'une des opérations suivantes :
	- § Faites glisser l'appli ou le dossier vers un autre emplacement sur la même page. Attendez que l'appli qui s'y trouvait soit déplacée avant de relâcher votre doigt.
	- Faites glisser l'appli ou le dossier vers le  $\vee$  ou  $\wedge$  la flèche pour le déplacer sur une autre page.
- 4. Une fois les applis et les dossiers déplacés, appuyez sur  $\vee$ .

#### Supprimer des applis d'un dossier

- 1. Sur l'écran Applis, appuyez sur  $\vee$  > Personnalisé.
- 2. Appuyez sur  $\mathbf{\hat{i}} >$  Réorganiser les applis.
- 3. Appuyez sur le dossier pour l'ouvrir.
- 4. Appuyez sur une appli, puis faites-la glisser vers l'écran Applis. Attendez que l'appli qui s'y trouvait soit déplacée avant de relâcher votre doigt.
- 5. Après avoir supprimé les applis, appuyez sur  $\vee$ .

### Sons

(M)

#### Sonneries, sons de notification, et alarmes

- 1. Depuis l'écran d'accueil, appuyez sur :::, puis trouvez et appuyez sur Paramètres.
- 2. Appuyez sur Son et notification.
- 3. Appuyez sur un élément à modifier, puis choisissez différents sons pour votre sonnerie, votre notification du système, et votre alarme.

Allez dans les paramètres d'applis spécifiques pour choisir des sons pour les nouveaux messages, e-mail, et rappels d'événements respectivement.

4. Appuyez sur Volumes pour régler les niveaux de volume pour chaque type de son.

Pour rechercher plus de sons dans les Thèmes, allez à Paramètres > Personnaliser > Modifier le thème actuel, puis appuyez sur Sonnerie, Notification ou Alarme.

### Bases de l'appareil photo

# Écran de l'appareil photo

Prenez des photos et vidéos grandioses avec l'appareil photo.

Sur l'écran d'accueil, appuyez sur l'icône de l'appareil photo pour ouvrir l'appli Appareil photo. Vous verrez le mode Photo, qui est le mode de capture par défaut.

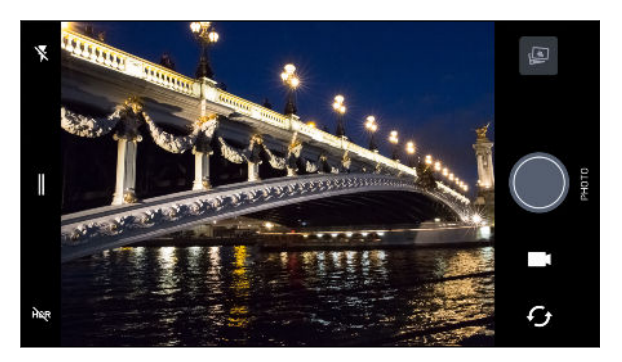

- $\blacktriangledown^{\mathsf{A}}$ Basculez entre les modes flash.
	- Ouvrez le menu coulissant pour sélectionner un mode de capture et choisissez les paramètres de l'appareil photo.
- Basculez entre les modes HDR photo. **HDR**
- Basculez entre l'appareil photo avant et l'appareil photo principal.  $\boldsymbol{\mathcal{C}}_{\boldsymbol{\mathit{f}}}$

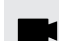

¢

 $\parallel$ 

Basculez entre les modes Vidéo et Photo.

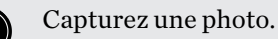

Affichez la dernière photo ou vidéo prise.

#### <span id="page-69-0"></span>Choisir un mode de capture

Basculer sur un mode de capture à utiliser pour prendre des photos ou des vidéos. L'appareil photo sur HTC Desire 10 lifestyle sépare les modes de capture en catégories afin que vous puissiez trouver rapidement le mode souhaité.

1. Appuyez sur  $\parallel$  pour ouvrir le menu coulissant.

Vous pouvez glisser vers la droite depuis le bord gauche en orientation paysage ou glisser vers le bas depuis le bord supérieur en orientation portrait.

2. Faites défiler le menu pour voir les modes de capture disponibles.

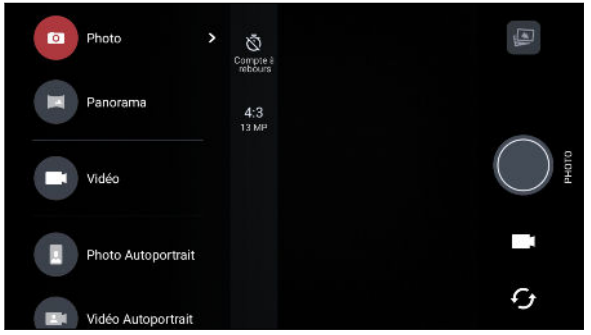

- 3. Appuyez sur le mode de capture que vous voulez utiliser.
- 4. Pour basculer rapidement entre appareil photo avant et principal, appuyez sur  $\mathcal G$  sur l'écran du viseur.
- 5. Vous pouvez basculer rapidement vers le mode Photo ou Vidéo quand vous êtes dans d'autres modes de capture sans ouvrir le menu coulissant.Directement au-dessous du déclencheur, appuyez simplement sur  $\bullet$  pour revenir au mode Photo ou  $\bullet$  pour revenir au mode Vidéo.

#### Paramètres du mode de capture

Vous pouvez changer les paramètres de certains des modes de capture comme le mode Photo ou Vidéo. Pour changer les paramètres, sélectionnez un mode, puis appuyez sur  $\parallel$  pour afficher et choisir les paramètres disponibles pour le mode.

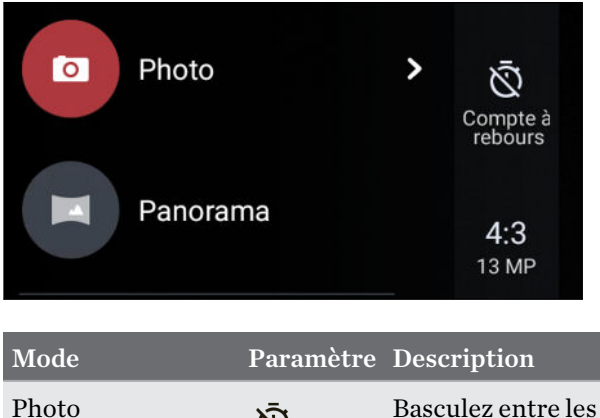

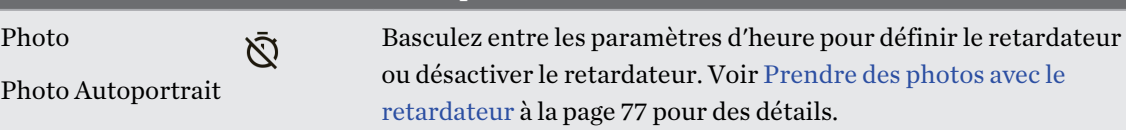

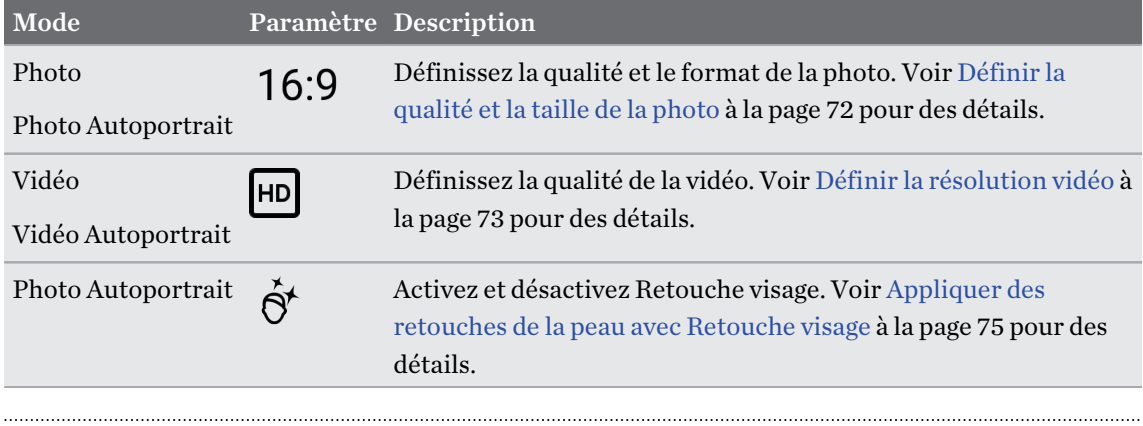

#### Zoom

Avant de prendre une photo normale ou une vidéo, écartez deux doigts l'un de l'autre sur l'écran pour faire un zoom avant ou rapprochez vos doigts pour faire un zoom arrière. Vous pouvez également effectuer un zoom vers l'avant/arrière à votre guise pendant l'enregistrement.

### Activer ou désactiver le flash de l'appareil photo

Appuyez sur l'icône du flash pour choisir un paramètre du flash.

Lorsque vous utilisez  $\Psi$  ou  $\Psi^*$ , l'appareil photo règle intelligemment la meilleure luminosité pour votre photo.

#### Prendre une photo

- 1. Sur l'écran d'accueil, appuyez sur l'icône de l'appareil photo pour ouvrir l'appli Appareil photo.
- 2. Passez au mode Photo, si vous n'y êtes pas déjà. Voir [Choisir un mode de capture à la page 70](#page-69-0) pour des détails.
- 3. Pointez l'appareil photo en direction de ce que vous voulez capturer. L'appareil photo règle automatiquement la mise au point lorsque vous le déplacez. Vous pouvez également appuyer sur l'écran pour changer la mise au point sur un autre sujet.
- 4. Pour ajuster l'exposition, appuyez sur l'écran, puis faites glisser votre doigt vers le haut et vers le bas.

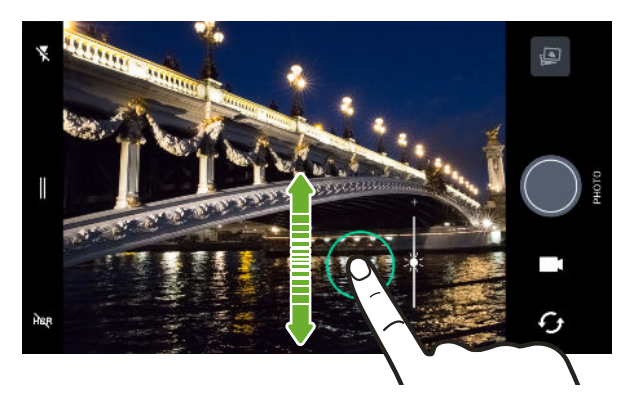

5. Lorsque vous êtes prêt(e) à prendre la photo, appuyez sur  $($ 

#### <span id="page-71-0"></span>Définir la qualité et la taille de la photo

- 1. Basculez en mode Photo ou Photo Autoportrait.
- 2. Appuyez sur  $\parallel$  pour ouvrir le menu coulissant.
- 3. Appuyez sur le paramètre actuel, par exemple 16:9, pour changer la qualité et la taille de la photo, ou le format.

#### Conseils pour prendre de meilleures photos

Pour obtenir de meilleures captures avec l'appli Appareil photo, voici quelques conseils sur la manière de procéder lorsque vous prenez vos photos.

#### Avant la capture

- § Assurez-vous que les lentilles de l'appareil photo et du flash sont propres et sans traces de doigts. Utilisez un chiffon en microfibre doux et propre pour les essuyer.
- § Tenez le téléphone afin que vos doigts ne bloquent pas les lentilles de l'appareil photo et du flash.

#### Pour des photos claires et nettes

■ Le HTC Desire 10 lifestyle a des fonctions automatiques qui facilitent la prise des photos. Le mode Photo dans l'appli Appareil photo vous donne une manière rapide et fiable pour prendre les photos.

Pour des photos plus créatives, le HTC Desire 10 lifestyle dispose également d'une manière rapide pour ajuster le niveau d'exposition ou de la luminosité en temps réel. Appuyez simplement pour mettre au point, puis glissez vers le haut à plusieurs reprises pour rendre le sujet plus lumineux pour faire ressortir des détails supplémentaires ou vers le bas pour le rendre plus sombre et plus riche.

- § Appuyer sur l'écran pour mettre au point utilise le contraste d'image pour réajuster dynamiquement, ce qui est parfois souhaitable si vous souhaitez prendre une macro pour obtenir un effet bokeh décentré ou prendre des photos pendant que vous vous déplacez.
- § Si le sujet est en mouvement, sur l'écran du viseur, appuyez et maintenez le doigt sur le sujet pour verrouiller la mise au point.
- § Si des parties de l'image sont dans l'ombre et que d'autres sont très éclairées, utilisez HDR pour capturer plusieurs prises à différentes expositions et combinez-les en une seule photo. Maintenez le HTC Desire 10 lifestyle stable ou placez-le sur une surface plane lorsque vous utilisez HDR.
- § Lorsque vous prenez des photos panoramiques, examinez l'ensemble du paysage et effectuez une mise au point sur un objet de ton neutre pour aider à équilibrer l'exposition dans l'image composite.
- § Assurez-vous de ne pas bouger l'appareil photo lorsque vous prenez une photo, en particulier dans des conditions de lumière faible. .
#### 73 Appareil photo

#### Autres conseils

§ Dans les paramètres de l'appli Appareil photo, appuyez sur Grille afin d'aider à mieux cadrer le sujet ou améliorer la composition.

§ Après avoir capturé, vous pouvez améliorer la photo dans l'appli Google Photos.

#### Enregistrer une vidéo

- 1. Sur l'écran d'accueil, appuyez sur l'icône de l'appareil photo pour ouvrir l'appli Appareil photo.
- 2. Basculez en mode Vidéo. Voir [Choisir un mode de capture à la page 70](#page-69-0) pour des détails.
- 3. Lorsque vous êtes prêt à commencer l'enregistrement, appuyez sur  $\bullet$ .
- 4. Faites la mise au point sur un autre sujet ou une autre zone en appuyant dessus directement sur l'écran du viseur. Vous pouvez également changer l'exposition après avoir appuyé en faisant glisser vers le haut et vers le bas sur l'écran.
- 5. Appuyer sur l'icône de flash pour activer ou désactiver le flash.
- 6. Appuyez sur **p** pour suspendre l'enregistrement, puis appuyez sur **p** pour reprendre.
- 7. Pour arrêter l'enregistrement, appuyez sur  $\Box$ .

#### Définir la résolution vidéo

- 1. Basculez en mode Vidéo.
- 2. Appuyez sur  $\parallel$  pour ouvrir le menu coulissant.
- 3. Appuyez sur Qualité pour changer la résolution de la vidéo.

#### Prendre une photo pendant l'enregistrement d'une vidéo—VideoPic

- 1. Sur l'écran d'accueil, appuyez sur l'icône de l'appareil photo pour ouvrir l'appli Appareil photo.
- 2. Basculez en mode Vidéo. Voir [Choisir un mode de capture à la page 70](#page-69-0) pour des détails.
- 3. Appuyez sur  $\Box$  pour démarrer l'enregistrement.
- 4. Lorsque vous filmez, appuyez sur  $\bigcirc$  si vous désirez prendre une photo.
- 5. Appuyez sur  $\bullet$  pour arrêter l'enregistrement.

#### Utiliser les boutons du volume pour prendre des photos et des vidéos

Dans l'appli Appareil photo, vous pouvez régler les boutons VOLUME pour les utiliser comme déclencheur ou contrôles du zoom.

- 1. Sur l'écran d'accueil, appuyez sur l'icône de l'appareil photo pour ouvrir l'appli Appareil photo.
- 2. Appuyez sur  $\parallel$  pour ouvrir le menu coulissant.
- 74 Appareil photo
	- 3. Appuyez sur Paramètres > Options du bouton de volume.
	- 4. Choisissez comment vous voulez utiliser les boutons du volume quand vous utilisez l'appli Appareil photo.

#### Prendre des photos en rafale

Voulez-vous prendre des photos de sujets en mouvement ? Qu'il s'agisse du match de football de votre enfant ou d'une course automobile, vous pouvez capturer l'action.

- 1. Sur l'écran d'accueil, appuyez sur l'icône de l'appareil photo pour ouvrir l'appli Appareil photo.
- 2. Basculez en mode Photo. Voir [Choisir un mode de capture à la page 70](#page-69-0) pour des détails.
- 3. Appuyez et maintenez le déclencheur à l'écran $\bigcirc$ .

L'appareil prend des photos consécutives de votre sujet.

#### Utiliser la fonction HDR

Lorsque vous prenez des portraits sur un arrière-plan clair, utilisez la fonction HDR pour prendre des photos claires de vos sujets. Le HDR fait ressortir les détails des reflets et des ombres, même dans des conditions d'éclairage contrasté.

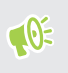

Le HDR fonctionne mieux quand votre sujet est immobile. L'appareil photo prend plusieurs photos de niveaux d'exposition différents et combine celles-ci en une seule photo améliorée.

- 1. Sur l'écran d'accueil, appuyez sur l'icône de l'appareil photo pour ouvrir l'appli Appareil photo.
- 2. Basculez en mode Photo. Voir [Choisir un mode de capture à la page 70](#page-69-0) pour des détails.
- 3. Assurez-vous que  $HDR$  est sélectionné. Si ce n'est pas le cas, appuyez sur  $MR$  pour activer HDR.
- 4. Appuyez sur  $\bullet$ .

## Autoportraits et photos de personnes

#### Conseils pour prendre des autoportraits et des photos de personnes

Voulez-vous que vous-même, votre famille et vos amis ayez un meilleur look sur vos photos ? Voici quelques options de l'appareil photo que vous pouvez ajuster ou sélectionner avant de prendre des autoportraits et des photos de personnes.

#### Retouche visage pour autoportraits

Retouchez votre peau avec Retouche visage avant de prendre votre autoportrait. Voir Appliquer des retouches de la peau avec Retouche visage à la page 75.

#### Angle des autoportraits

Aimeriez-vous que l'angle de vos prises soit exactement le même que celui apparaissant sur l'écran du Viseur ?

- 1. Basculez en mode Photo Autoportrait. Voir [Choisir un mode de capture à la page 70](#page-69-0) pour des détails.
- 2. Appuyez sur  $\parallel$  pour ouvrir le menu coulissant.
- 3. Appuyez sur Paramètres > Options de l'appareil photo.
- 4. Assurez-vous que l'option Enregistrer selfies miroirs est sélectionnée.

#### Appliquer des retouches de la peau avec Retouche visage

Retouchez votre peau avant de prendre votre autoportrait. Retouche visage lisse votre peau en temps réel.

- $\mathbb{Q}$ Retouche visage est désactivé quand HDR est activé.
	- 1. Sur l'écran d'accueil, appuyez sur l'icône de l'appareil photo pour ouvrir l'appli Appareil photo.
	- 2. Basculez en mode Photo Autoportrait. Voir [Choisir un mode de capture à la page 70](#page-69-0) pour des détails.
	- 3. Si vous ne voyez pas la barre d'ajustement Retouche visage sur l'écran du viseur, appuyez sur pour ouvrir le menu coulissant, puis appuyez sur  $\mathcal{B}$ .
	- 4. Pour changer le niveau de lissage de la peau, faites glisser le curseur de la barre de réglage.

La prochaine fois que vous voulez prendre autoportrait sans utiliser Retouche visage, appuyez sur  $\parallel$  pour ouvrir le menu coulissant, puis appuyez sur  $\dot{\mathcal{O}}^{\star}$  pour désactiver Retouche visage.

#### 76 Appareil photo

#### Utilisation de Capture automatique

Restez immobile pour prendre une capture automatique, ou souriez simplement ! Il vous suffit d'activer cette fonction dans les réglages de l'appareil photo.

- 1. Sur l'écran d'accueil, appuyez sur l'icône de l'appareil photo pour ouvrir l'appli Appareil photo.
- 2. Basculez en mode Photo Autoportrait. Voir [Choisir un mode de capture à la page 70](#page-69-0) pour des détails.
- 3. Appuyez sur  $\parallel$  pour ouvrir le menu coulissant.
- 4. Appuyez sur Paramètres > Options de l'appareil photo.
- 5. Sélectionnez l'option Capture auto du selfie, puis appuyez en dehors du menu coulissant pour le fermer.
- 6. Prenez la pose et cadrez-vous vous-même sur l'écran du viseur.
- 7. Pour prendre votre autoportrait automatiquement, regardez l'appareil photo avant, puis :
	- Restez immobile jusqu'à ce que la boîte blanche devienne verte sur l'écran du viseur.
	- § Ou souriez à l'appareil photo. Gardez votre sourire pendant quelques secondes jusqu'à ce que votre photo soit prise.

#### Prendre des autoportraits avec les commandes vocales

Vous pouvez prendre facilement des autoportraits photo ou vidéo en utilisant des commandes vocales simples. Il vous suffit d'activer cette fonction dans les réglages de l'appareil photo.

Cette fonction n'est peut-être pas disponible dans toutes les langues.

- 1. Sur l'écran d'accueil, appuyez sur l'icône de l'appareil photo pour ouvrir l'appli Appareil photo.
- 2. Basculez en mode Photo Autoportrait ou Vidéo Autoportrait. Voir [Choisir un mode de](#page-69-0) [capture à la page 70](#page-69-0) pour des détails.
- 3. Appuyez sur  $\parallel$  pour ouvrir le menu coulissant.
- 4. Appuyez sur Paramètres > Options de l'appareil photo.
- 5. Sélectionnez l'option Commande vocale, puis appuyez en dehors du menu coulissant pour le fermer.

#### 77 Appareil photo

- 6. Prenez la pose et cadrez-vous vous-même sur l'écran du viseur.
- 7. Regardez l'appareil photo avant, puis :
	- Dites Cheese ou Capture pour prendre un autoportrait photo.
	- Dites Action ou Ça tourne pour enregistrer un autoportrait vidéo.

Vous pouvez également utiliser les commandes vocales avec l'appareil photo principal. Basculez vers le mode Photo, puis sélectionnez l'option Commande vocale dans les paramètres de l'appareil photo.

#### Prendre des photos avec le retardateur

Lorsque vous utilisez le retardateur, l'appli Appareil photo affiche un compte à rebours avant de prendre la photo. Vous pouvez régler la durée du compte à rebours.

- 1. Sur l'écran d'accueil, appuyez sur l'icône de l'appareil photo pour ouvrir l'appli Appareil photo.
- 2. Choisissez le mode de capture que vous voulez utiliser. Voir [Choisir un mode de capture à la](#page-69-0) [page 70](#page-69-0) pour des détails.
- 3. Appuyez sur  $\parallel$  pour ouvrir le menu coulissant.
- 4. Appuyez sur Minuteur pour régler la durée du compte à rebours.
- 5. Pour démarrer le minuteur, appuyez sur  $\bigcirc$ . L'appareil photo prend la photo après le décompte.

## Photos panoramiques

#### Prendre une photo panoramique

Prenez un plan plus large des paysages d'un seul balayage.

Certaines fonctions de l'appareil photo, telles que le zoom, ne sont pas disponibles quand vous  $\triangle$ utilisez le mode Panorama balayé.

- 1. Sur l'écran d'accueil, appuyez sur l'icône de l'appareil photo pour ouvrir l'appli Appareil photo.
- 2. Basculez en mode Panorama. Voir [Choisir un mode de capture à la page 70](#page-69-0) pour des détails.
- 3. Quand vous êtes prêt à prendre le cliché, appuyez sur  $\bullet$ .
- 4. Panoramique gauche ou droite en mode paysage ou portrait. Tenez le HTC Desire 10 lifestyle aussi régulièrement que possible pour capturer automatiquement les images.

Vous pouvez également appuyer sur  $\bullet$  pour arrêter la capture à tout moment.

L'appareil photo assemble les images en une seule photo.

# **Google Photos et applis**

# Google Photos

## Ce que vous pouvez faire sur Google Photos

Voici quelques-unes des choses que vous pouvez faire en utilisant Google Photos sur le HTC Desire 10 lifestyle.

§ Affichez, modifiez et partagez les photos et vidéos que vous avez prises sur le HTC Desire 10 lifestyle. Vous pouvez également accéder aux fichiers multimédia précédemment sauvegardés sur votre compte Google.

Si vous vovez  $\bigcircled{S}$  ou  $\bigcirc$  sur une miniature, cela signifie que le fichier multimédia est stocké uniquement sur le téléphone et pas encore sauvegardé sur votre compte Google. L'absence de cette icône signifie que la photo ou la vidéo est déjà sauvegardée sur votre compte.

§ Pour sélectionner des photos et des vidéos, appuyez et maintenez une miniature pour en sélectionner une. Appuyez sur une date pour sélectionner tous les fichiers multimédia audessous. Ou, appuyez et maintenez une miniature comme votre première sélection, puis glissez votre doigt vers le dernier élément que vous souhaitez sélectionner.

Pour en savoir plus sur Google Photos, appuyez sur  $\equiv$  >Aide. Ou, vous pouvez visiter [support.google.com/photos.](https://support.google.com/photos/)

### Regarder des photos et des vidéos

 $\mathbb{Q}$ 

Quand vous ouvrez Google Photos pour la première fois, connectez-vous à votre compte Google, si vous y êtes invité, et choisissez d'activer ou désactiver la sauvegarde et la synchronisation.

1. Depuis l'écran d'accueil, appuyez sur  $\cdots$  > Photos.

Vous verrez vos photos et vidéos locales et synchronisées organisées par date. Si vous voyez  $\infty$  ou  $\lozenge$  sur une miniature, cela signifie que le fichier multimédia est stocké uniquement sur le téléphone et pas encore sauvegardé sur votre compte.

- 2. Pour passer à une autre vue, appuyez sur  $\vdots$ , puis choisissez comment vous voulez afficher vos fichiers multimédia.
- 3. Appuyez sur une miniature pour l'afficher en plein écran.
- 4. Pour afficher uniquement les photos et vidéos enregistrées sur la mémoire du téléphone et la carte mémoire, appuyez sur  $\equiv$  pour ouvrir le menu coulissant, puis appuyez sur Dossiers de l'appareil.

Ou, si vous voyez des onglets en bas de l'écran, appuyez sur l'onglet Albums, glissez sur les miniatures de la collection, puis appuyez sur Dossiers de l'appareil.

#### Modifier vos photos

- 1. Depuis l'écran d'accueil, appuyez sur  $\cdots$  > Photos.
- 2. Appuyez sur la miniature d'une photo pour l'afficher en plein écran.
- 3. Appuyez sur  $\sum$ , puis faites une des choses suivantes :
	- Appuyez sur  $\Xi$  pour ajuster la luminosité, la couleur et plus encore.
	- Appuyez sur  $\leftarrow$  pour appliquer un filtre à la photo.
	- Appuyez sur  $\mathcal{L}^{\mathcal{D}}$  pour faire pivoter ou rogner la photo.
- 4. Pendant que vous éditez, appuyez et maintenez la photo pour comparer les modifications apportées à l'original.
- 5. Après avoir fait votre ajustement, appuyez sur  $\checkmark$ .
- 6. Appuyez sur Enregistrer.

#### Découper une vidéo

- 1. Depuis l'écran d'accueil, appuyez sur  $\cdots$  > Photos.
- 2. Appuyez sur la miniature d'une vidéo pour l'afficher en plein écran.
- 3. Appuyez sur  $\sum$ , puis déplacez les curseurs pour définir le début et la fin de la vidéo.
- 4. Appuyez sur pour obtenir un aperçu de votre vidéo découpée.
- 5. Appuyez sur Enregistrer.

La vidéo découpée est sauvegardée sous forme de copie. La vidéo d'origine demeure non éditée.

## Google Now

#### Obtenir des informations instantanées avec Google Now

Vous voulez vérifier la météo ou le temps de trajet avant de commencer votre journée ? Google Now™ vous offre des informations rapides et à jour concernant ce qui vous importe, et ce sans que vous ayez à rechercher quoi que ce soit.

Selon votre région, l'heure de la journée et les recherches Google précédentes, Google Now affiche des cartes d'information qui comprennent :

- La météo de la journée et les prévisions météo pour les jours à venir.
- § L'état du trafic routier sur votre trajet vers le travail ou vers la maison.
- Les directions et la durée du trajet vers votre prochain rendez-vous.
- Le prochain train ou bus qui arrive à votre plate-forme ou arrêt de bus.
- § Les pointages de votre équipe sportive préférée et les statistiques pendant que vous regardez la partie.

Ouvrez l'appli Recherche Google afin d'utiliser Google Now. À partir de l'écran d'accueil, appuyez sur  $\ldots$ , puis cherchez et appuyez sur Google. Ou appuyez sur le widget barre de recherche Google quand il est disponible.

#### Configurer Google Now

Avant de configurer Google Now :  $\mathbb{Q}$ 

- Assurez-vous d'être connecté à votre compte Google.
- § Activez les services de localisation et assurez-vous que vous avez une connexion Internet.
- 1. Depuis l'écran d'accueil, appuyez sur  $\ldots$ , puis cherchez et appuyez sur Google.
- 2. Appuyez sur Premiers pas. Si vous avez précédemment configuré Google Now sur le HTC Desire 10 lifestyle et vous l'avez désactivé, appuyez sur Obtenir les cartes Now Configurer.
- 3. Lisez l'écran d'information et appuyez sur Oui, d'accord. Les cartes d'information Google Now commenceront à apparaître sur l'écran de recherche de Google.
- 4. Glissez vers le haut de l'écran pour voir les cartes d'informations disponibles.
- 5. Pour désactiver une carte, faites-la glisser vers la droite.

Suivant l'information dont vous permettez le partage, plus de cartes d'information apparaîtront sur l'écran de recherche Google alors que vous utilisez votre HTC Desire 10 lifestyle pour effectuer des recherches Web, créer des rendez-vous et plus encore.

#### Modifier vos paramètres de carte

Vous pouvez facilement personnaliser les paramètres des cartes Google Now afin que ceux-ci correspondent à vos besoins en matière d'information. Par exemple, vous pouvez changer les unités météo dans la carte Météo ou le mode de transport dans la carte Trafic.

- 1. Depuis l'écran d'accueil, appuyez sur  $\ldots$ , puis cherchez et appuyez sur Google.
- 2. Effectuez l'une des opérations suivantes :
	- Pour changer les paramètres d'une carte spécifique, appuyez sur  $\vdots$ , puis appuyez sur une action.
	- § Pour modifier des informations spécifiques de la carte telles que l'adresse de votre lieu de travail, vos équipes sportives ou les actions que vous suivez, appuyez sur  $\colon$ , puis sur Personnaliser Google Now. Choisissez l'information que vous voulez modifier.

#### Configurer des rappels dans Google Now

Créer des rappels dans Google Now est un moyen facile de se tenir au courant des choses à faire. Vous pouvez définir des rappels en fonction de l'heure ou des lieux. Lorsque c'est l'heure du rappel ou lorsque vous êtes arrivé au lieu spécifié, Google Now affiche la carte Rappel dans l'écran de recherche Google et émet une notification pour vous avertir.

Cette fonction n'est peut-être pas disponible dans toutes les langues.

- 1. Depuis l'écran d'accueil, appuyez sur  $\cdots$ , puis cherchez et appuyez sur Google.
- 2. Appuyez sur  $\equiv$ , puis appuyez sur Rappels.

#### 81 Google Photos et applis

- 3. Appuyez sur  $\leftarrow$ .
- 4. Entrez le titre de rappel, tel que la tâche pour laquelle vous désirez un rappel.
- 5. Sélectionnez Heure pour définir un rappel en fonction du temps ou Lieu pour définir un rappel basé sur la localisation.
- 6. Réglez l'heure de rappel ou les informations sur le lieu.
- 7. Appuyez sur  $\checkmark$ .

Lorsque c'est l'heure du rappel ou lorsque vous êtes arrivé sur le lieu, la carte Rappel apparaît dans l'écran de recherche de Google. Vous pouvez alors supprimer ou répéter le rappel.

#### Désactiver Google Now

- 1. Depuis l'écran d'accueil, appuyez sur ::: > Paramètres > Google.
- 2. Appuyez sur Recherche et Now > Cartes Now.
- 3. Appuyez sur le commutateur à côté de Afficher cartes, puis appuyez sur Désactiver.

#### Now on Tap

Utilisez Now on Tap pour rechercher des informations lors de l'affichage des e-mails et des sites Web, l'écoute de la musique, ou même lors de l'échange de SMS. Now on Tap vous permet de rechercher des informations sur l'écran sur lequel vous êtes pour ne pas avoir à quitter l'appli. Appuyez et maintenez simplement  $\bigcirc$  et Now on Tap vous présente les informations, applis et actions associées.

Cette fonction n'est peut-être pas disponible dans toutes les langues.

#### Activation de Now on Tap

Avant d'activer Now on Tap :  $\sqrt{N}$ 

- § Assurez-vous d'être connecté à votre compte Google et d'avoir configuré Google Now.
- § Activez les services de localisation et assurez-vous que vous avez une connexion Internet.
- 1. Depuis l'écran d'accueil, appuyez sur  $\dddot{...}$ , puis cherchez et appuyez sur Google.
- 2. Appuyez sur  $\equiv$  > Paramètres > Now on Tap.
- 3. Appuyez sur le commutateur à côté de Now on Tap.

#### Rechercher avec Now on Tap

- 1. Sur l'appli actuelle dans laquelle vous êtes, appuyez et maintenez sur  $\bigcirc$ . Now on Tap analyse l'écran et affiche une carte avec des informations, des applis ou des actions liées à l'élément ou le lieu recherché.
- 2. Appuyez sur un élément sur la carte pour voir plus d'informations ou effectuer une action. Vous pouvez également dire "OK, Google" et dire ce que vous voulez savoir sur l'élément ou le lieu recherché. Par exemple, si Now on Tap a recherché restaurant, vous pouvez dire "OK, Google. Emmène-moi à ce restaurant" pour obtenir un itinéraire vers ce lieu.
- 3. Pour masquer les cartes d'informations et retourner à l'écran, appuyez sur  $\triangleleft$ .

#### Désactivation de Now on Tap

- 1. Depuis l'écran d'accueil, appuyez sur  $\dddot{H}$  > Paramètres > Google.
- 2. Appuyez sur Recherche et Now > Now on Tap.
- 3. Appuyez sur le commutateur à côté de Now on Tap.

## Recherche Google

#### Rechercher sur le HTC Desire 10 lifestyle et le Web

Vous pouvez rechercher de l'information sur HTC Desire 10 lifestyle et sur le Web. Dans l'appli Recherche Google, commencez votre recherche en saisissant un mot-clé ou en utilisant Google Voice Search™.

Pour ouvrir la Recherche Google, à partir de l'écran d'accueil, appuyez sur  $\ldots$ , puis cherchez et appuyez sur Google. Ou appuyez sur le widget barre de recherche Google quand il est disponible.

Certaines applis telles Contacts ou E-mail disposent de leur propre fonction de recherche que vous pouvez utiliser uniquement dans ces applis.

#### Effectuer des recherches sur le Web et l'HTC Desire 10 lifestyle

1. Depuis l'écran d'accueil, appuyez sur  $\ldots$ , puis cherchez et appuyez sur Google.

Si vous avez déjà configuré un compte Google sur votre HTC Desire 10 lifestyle, on vous donnera l'option de vous connecter à Google Now.

- 2. Entrez l'objet de votre recherche dans le champ de recherche. À mesure que vous tapez, les éléments correspondants sur votre HTC Desire 10 lifestyle et les suggestions de Google s'affichent.
- 3. Si l'élément que vous recherchez se trouve dans la liste des suggestions, appuyez sur l'élément voulu pour le rechercher ou pour l'ouvrir dans l'appli compatible.

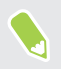

.<br>M

Vous pouvez également filtrer les résultats de recherches Web en appuyant sur n'importe quelle catégorie de la barre des filtres au bas de l'écran.

#### Effectuer une recherche sur le Web au moyen de votre voix

Utilisez Google Voice Search pour trouver de l'information sur le Web en parlant à votre HTC Desire 10 lifestyle.

Cette fonction n'est peut-être pas disponible dans toutes les langues.

- 1. Depuis l'écran d'accueil, appuyez sur  $\ddots$ , puis cherchez et appuyez sur Google.
- 2. Dites "OK,  $Gooqle$ ", puis dites ce que vous souhaitez rechercher. Après que vous avez parlé, des éléments correspondants identifiés par Google sont affichés.
- 3. Si ce que vous cherchez se trouve dans la liste, appuyez sur l'élément pour l'ouvrir dans l'appli appropriée. Sinon, dites "OK, Google" pour chercher à nouveau.

#### Configurer les options de recherche

- 1. Depuis l'écran d'accueil, appuyez sur ::: > Paramètres > Google.
- 2. Appuyez sur Recherche et Now.
- 3. Appuyez sur l'option de recherche que vous souhaitez configurer.

Pour obtenir de l'aide ou faire des commentaires, appuyez sur  $\bullet$ .

## Applis Google

#### Google applis

Comptez sur la suite d'applis Google sur le HTC Desire 10 lifestyle pour vous aider à être productif, surfer sur Internet, vous divertir, et plus encore.

#### Gmail

Envoyez et recevoir des e-mails de vos comptes Google ou d'autres comptes de messagerie.

Gmail permet aussi d'ajouter votre messagerie de bureau Microsoft Exchange ActiveSync.

#### Google Agenda

Planifiez des événements, des réunions et des rendez-vous. Google Agenda™ se synchronise avec votre compte Google pour que vos événements et rappels de l'agenda vous suivent.

#### Google Chrome

Surfez sur Internet, recherchez sur le Web, et mettez vos sites préférés en favori.

#### Google Drive

Stockez vos photos, documents et autres fichiers sur Google Drive pour y accéder sur HTC Desire 10 lifestyle, votre ordinateur et vos autres appareils mobiles. En plus de l'espace de mémoire par défaut que vous obtenez de Google Drive, vous pourriez avoir droit à recevoir un espace de mémoire en ligne supplémentaire gratuitement. Connectez-vous à votre compte Google sur HTC Desire 10

lifestyle, et non pas à partir de votre ordinateur ou d'autres téléphones non-HTC, pour réclamer cette offre.

#### Google Maps

Conservez la trace de votre position actuelle, affichez la circulation en temps réel, et recevez un itinéraire détaillé vers votre destination.

Elle fournit également des outils de recherche qui vous permettent de localiser des lieux d'intérêt ou une adresse sur une carte, ou encore pour voir des images de rue (Street View) de certains endroits.

## Google Play Musique

Créez votre propre bibliothèque musicale, lisez vos morceaux préférés, et achetez les derniers albums ou chansons.

#### YouTube

Partagez vos vidéos ou découvrez les dernières vidéos virales.

# <span id="page-84-0"></span>**Gestion de l'alimentation et de la mémoire**

## Batterie

#### Afficher le pourcentage de la batterie

Vous pouvez vérifier le pourcentage restant d'énergie de la batterie directement à côté de la barre d'état.

- 1. Depuis l'écran d'accueil, appuyez sur :::, puis trouvez et appuyez sur Paramètres.
- 2. Appuyez sur Alimentation.
- 3. Sélectionnez Afficher le pourcentage batterie.

#### Vérifier l'utilisation de la batterie

Voyez comment le système et les applis utilisent la batterie et combien d'énergie ils consomment.

- 1. Depuis l'écran d'accueil, appuyez sur :::, puis trouvez et appuyez sur Paramètres.
- 2. Appuyez sur Alimentation.
- 3. Appuyez sur Utilisation de la batterie, puis appuyez sur un élément pour vérifier son utilisation de la batterie.
- 4. Si vous voyez la section Ajuster la consommation lors de l'affichage des détails l'utilisation de la batterie, vous pouvez appuyer sur l'option au-dessous pour ajuster les paramètres qui affectent l'utilisation de la batterie.

Un autre moyen de vérifier l'utilisation de la batterie par appli est d'aller à Paramètres, puis d'appuyer sur Applis. Appuyez sur l'appli que vous voulez vérifier, puis appuyez sur Batterie.

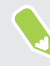

Si l'option Batterie sur l'écran Infos sur l'appli est grisée, cela signifie que l'appli n'utilise pas actuellement la batterie.

### Vérifier l'historique de la batterie

Vérifiez combien de temps vous avez utilisé HTC Desire 10 lifestyle depuis la dernière charge. Vous pouvez également voir un graphique qui montre combien de temps l'écran a été allumé, et combien de temps vous avez utilisé les connexions telles que le réseau mobile ou Wi-Fi.

- 1. Depuis l'écran d'accueil, appuyez sur :::, puis trouvez et appuyez sur Paramètres.
- 2. Appuyez sur Alimentation.
- 3. Appuyez sur Historique pour afficher l'usage de la batterie dans le temps.

#### <span id="page-85-0"></span>Optimisation de la batterie pour les applis

Lorsque vous avez des connexions activées telle que le Wi-Fi pendant que le téléphone est en mode veille, certaines applis peuvent continuer à utiliser la batterie. À partir de Android 6.0, l'optimisation de la batterie est activées pour les applis par défaut ce qui contribue à prolonger le temps de veille de la batterie lorsque vous n'utilisez pas le téléphone.

Le téléphone doit rester inactif pendant une longue période de temps avant que l'optimisation de la batterie prenne effet.

#### Désactiver l'optimisation de la batterie dans les applis

Si vous ne voulez pas activer l'optimisation de la batterie pour certaines applis, vous pouvez désactiver la fonction dans ces applis.

- 1. Depuis l'écran d'accueil, appuyez sur :::, puis trouvez et appuyez sur Paramètres.
- 2. Appuyez sur Alimentation.
- 3. Appuyez sur Optimisation de la batterie.
- 4. Appuyez sur Non optimisée > Toutes les applis pour voir la liste complète des applis.
- 5. Pour désactiver l'optimisation de la batterie dans une appli, appuyez sur le nom de la batterie, puis appuyez sur Ne pas optimiser > OK.

Répétez ce processus pour désactiver l'optimisation dans d'autres applis.

Pour filtrer la liste et voir pour quelles applis l'optimisation de la batterie est désactivée, appuyez sur Toutes les applis > Non optimisée.

#### Utilisation du mode éco d'énergie

Le mode éco d'énergie contribue à augmenter l'autonomie de la batterie. Il réduit l'utilisation de fonctions téléphoniques qui déchargent la batterie, comme les services de localisation et les données mobiles.

- 1. Depuis l'écran d'accueil, appuyez sur :::, puis trouvez et appuyez sur Paramètres.
- 2. Appuyez sur Alimentation.
- 3. Appuyez sur le commutateur Activé/Désactivé d'Éco d'énergie pour activer ou désactiver le mode éco d'énergie.

Pour définir quand activer automatiquement ce mode, appuyez sur Éco d'énergie, sélectionnez l'option Activer automatiquement l'énergie extrême et sélectionnez un niveau de batterie.

#### Mode éco d'énergie extrême

Dans des moments où vous n'avez pas besoin d'utiliser trop votre téléphone, mettez-le en mode éco d'énergie extrême pour prolonger davantage la vie de la batterie. Dans ce mode, la durée de veille peut durer plus longtemps que d'habitude, et vous ne pouvez utiliser que les fonctions les plus élémentaires tels que les appels téléphoniques, la messagerie texte et l'e-mail.

- 1. Depuis l'écran d'accueil, appuyez sur :::, puis trouvez et appuyez sur Paramètres.
- 2. Appuyez sur Alimentation.
- 3. Appuyez sur le commutateur du mode Économiseur d'énergie extrême Activé/Désactivé pour activer ou désactiver le mode d'économiseur d'énergie extrême.

Si vous souhaitez définir quand activer automatiquement ce mode, appuyez sur Mode éco d'énergie extrême, sélectionnez l'option Activer automatiquement le mode éco d'énergie extrême et sélectionnez un niveau de batterie.

Sous Plus d'informations, appuyez sur En savoir plus pour des détails sur comment le Mode éco d'énergie extrême optimise l'autonomie de la batterie.

### Conseils pour prolonger l'autonomie de la batterie

L'autonomie de la batterie dépend de la manière dont vous utilisez votre HTC Desire 10 lifestyle. Essayez certains de ces conseils pour aider à prolonger l'autonomie de la batterie.

#### Utiliser les fonctionnalités de gestion de l'alimentation

- § Activez le mode Éco d'énergie et le mode Éco d'énergie extrême dans les Paramètres.
- § Faire le suivi de votre utilisation de la batterie aide à identifier ce qui utilise le plus d'énergie afin de prendre des actions en conséquence. Pour plus de détails, voir [Vérifier l'utilisation de](#page-84-0) [la batterie à la page 85.](#page-84-0)

#### Gérer vos connexions

- Désactivez les connexions sans fil telles que les données mobiles, Wi-Fi, ou Bluetooth lorsque vous n'en avez pas besoin.
- Activez le GPS seulement lorsque vous avez besoin d'une position précise, p. ex. lorsque vous utilisez la navigation ou des applis basées sur la localisation. Voir [Activer ou désactiver les](#page-156-0) [services de localisation à la page 157](#page-156-0).
- Activez le mode Avion quand vous n'avez pas besoin de vos connexions sans fil ou quand vous ne voulez pas recevoir de message ou d'appel.

### Gérez votre affichage

Diminuer la luminosité de l'écran, laissez l'écran en mode veille quand vous ne l'utilisez pas et utiliser des paramètres minimums vous aide à économiser l'énergie de la batterie.

- § Utilisez la luminosité automatique (par défaut) ou diminuez la luminosité manuellement.
- Réglez un délai de mise en veille de l'écran plus court.
- § N'utilisez pas de fond d'écran animé pour votre écran d'accueil. Les effets d'animation sont chics, mais ils demandent beaucoup d'énergie de votre batterie.

Changer votre fond d'écran pour un fond statique et noir peut également aider. Moins l'écran affiche de couleur, moins la batterie est utilisée.

Pour plus d'informations, voir [Paramètres et sécurité à la page 156](#page-155-0) et [Personnalisation à la page 56](#page-55-0).

#### Gérer vos applis

- § L'optimisation de la batterie aide à prolonger le temps de veille de la batterie. Voir [Optimisation de la batterie pour les applis à la page 86.](#page-85-0)
- § Installez les dernières versions du logiciel et mises à jour des applications. Les mises à jour comprennent parfois des améliorations des performances de la batterie.
- Désinstallez ou désactivez des applis que vous n'utilisez jamais.

Plusieurs applis exécutent des processus ou synchronisent des données en arrière-plan même si vous ne les utilisez pas. S'il y a des applis dont vous n'avez plus besoin, désinstallezles.

Si une appli a été préinstallée et ne peut pas être désinstallée, vous pouvez tout de même empêcher qu'elle tourne en arrière-plan et synchronise des données en la désactivant. Voir [Désactiver une appli à la page 161.](#page-160-0)

#### Limitez les données et la synchronisation en arrière-plan

Les données et synchronisations en arrière-plan demandent beaucoup d'énergie de la batterie si vous avez plusieurs applis qui synchronisent des données en arrière-plan. Il est recommandé de ne pas laisser les applis synchroniser trop souvent des données. Déterminez quelles applis peuvent être configurées pour avoir des temps de synchronisation plus longs ou pour être synchronisées manuellement.

- § Dans les paramètres, appuyez sur Comptes et synchronisation et vérifiez quels types de données sont synchronisés sur vos comptes en ligne. Lorsque la batterie est faible, désactivez temporairement la synchronisation de certaines données.
- § Si vous avez plusieurs comptes de messagerie, pensez à rallonger le délai de synchronisation de certains comptes.

Dans l'appli E-mail, sélectionnez un compte, appuyez sur  $\mathcal{P}$  > Paramètres > Synchroniser, Envoyer et Recevoir, puis réglez les paramètres sous la section Fréquence de synchro.

§ Lorsque vous n'êtes pas en voyage, synchronisez les mises à jour météo de votre localisation actuelle uniquement, plutôt que dans l'ensemble des villes nommées. Ouvrez l'appli Météo, puis appuyez sur  $\colon$  pour modifier et supprimer les villes dont vous n'avez pas besoin.

- 89 Gestion de l'alimentation et de la mémoire
	- Choisissez soigneusement vos widgets.

Certains widgets synchronisent constamment des données. Pensez à supprimer ceux qui ne sont pas importants de votre écran d'accueil.

**• Dans Play Store, tapez sur**  $\equiv$  **> Paramètres, puis désélectionnez Ajouter l'icône à l'écran** d'accueil pour éviter d'ajouter automatiquement les raccourcis des applis de l'écran d'accueil lorsque vous installez de nouvelles applis. Appuyez également sur Mise à jour automatique des applis > Ne pas mettre automatiquement à jour les applis si cela vous convient de mettre à jour les applis à partir de Play Store manuellement.

#### Autres conseils

Pour économiser un peu plus d'énergie de la batterie, essayez les conseils suivants :

- § Diminuez le volume de la sonnerie et des contenus multimédias.
- Utilisez le moins possible la vibration ou le retour sonore. Dans Paramètres, appuyez sur Son et notification et choisissez ceux dont vous n'avez pas besoin et que vous pouvez désactiver.
- § Vérifiez les paramètres de vos applis car vous pouvez trouver plus d'options pour optimiser la batterie.

## Mémoire

#### Types de mémoire

À partir de Android 6.0, il ya eu des changements sur comment et où les applis téléchargées et leurs données peuvent être stockées.

### Mémoire du téléphone

Ceci est la mémoire interne qui contient le système Android, les applis préinstallées, les e-mails, les SMS et les données mises en cache des applis. Vous pouvez également installer les applis que vous avez téléchargées et les photos capturées, les vidéos et captures d'écran dans cette mémoire.

### Carte mémoire

Utilisez votre carte mémoire en tant que mémoire amovible pour stocker et accéder à votre contenu média et autres fichiers sur le HTC Desire 10 lifestyle ou tout téléphone Android, ou configurez-la comme extension de la mémoire interne. Voir [Dois-je utiliser la carte mémoire comme mémoire](#page-89-0) [amovible ou interne ? à la page 90.](#page-89-0)

### Mémoire USB

Vous pouvez brancher un périphérique de stockage USB externe comme un lecteur flash USB ou un lecteur de carte SD. Vous avez besoin d'un câble spécial pour connecter votre HTC Desire 10 lifestyle et un périphérique de stockage USB.

#### <span id="page-89-0"></span>Dois-je utiliser la carte mémoire comme mémoire amovible ou interne ?

Utilisez votre carte mémoire comme mémoire amovible quand elle contient déjà du contenu votre contenu média et autres fichiers, afin que de ne pas perdre ce contenu. Si vous avez une toute nouvelle carte mémoire, choisissez de l'utiliser comme mémoire amovible ou configurez-la comme extension de la mémoire interne.

#### Mémoire amovible

Utilisez une nouvelle carte mémoire comme mémoire amovible pour pouvoir insérer et utiliser la carte sur le HTC Desire 10 lifestyle et autres téléphones Android.

#### Mémoire interne

Configurez une nouvelle carte mémoire comme mémoire interne pour plus de confidentialité et une utilisation sécurisée. Cela crypte et formate la carte mémoire pour fonctionner exactement comme la mémoire interne.

Cela élargit également l'espace mémoire interne puisque :

- Les captures d'écran, les photos de l'appareil photo, le contenu média et autres fichiers seront stockés sur la carte mémoire.
- Les applis tierces que vous avec installées et leurs données peuvent être déplacées entre la mémoire du téléphone et la carte mémoire.

Après avoir configuré la carte mémoire comme mémoire interne, la carte ne peut être utilisée que sur le HTC Desire 10 lifestyle où elle a été formatée.

#### Configurer votre carte mémoire comme mémoire interne

Lorsque vous insérez une carte mémoire qui n'a pas été utilisée sur le HTC Desire 10 lifestyle avant, la carte sera montée comme mémoire amovible par défaut.

Si la carte mémoire est neuve ou n'a pas de contenu que vous souhaitez conserver, vous pouvez formater la carte mémoire pour l'utiliser comme mémoire interne pour le HTC Desire 10 lifestyle.

- § Voir Dois-je utiliser la carte mémoire comme mémoire amovible ou interne ? à la page 90 pour découvrir les différences entre utiliser la carte mémoire comme mémoire amovible ou mémoire interne.
	- § Si il y a toujours des fichiers sur la carte mémoire, sauvegardez les fichiers avant de formater la carte.
	- 1. Depuis l'écran d'accueil, appuyez sur  $\cdots$  > Paramètres > Mémoire.
	- 2. Sous Mémoire amovible, appuyez sur  $\bullet$  à côté du nom de la carte mémoire.
- <span id="page-90-0"></span>3. Appuyez sur Formater en interne > Effacer et formater > Formater.
- 4. Suivez les instructions à l'écran pour déplacer vos applis installées et leurs données depuis la mémoire du téléphone vers la carte mémoire.

Si vous ne voulez plus utiliser votre carte mémoire comme mémoire interne, vous pouvez  $\mathbf{w}$ reformater la carte comme mémoire amovible. Avant de le faire, assurez-vous de redéplacer toutes les applis et les données de la carte vers la mémoire du téléphone. Voir Déplacer les applis et données entre la mémoire du téléphone et une carte mémoire à la page 91.

## Déplacer les applis et données entre la mémoire du téléphone et une carte mémoire

Si vous avez configuré votre carte mémoire comme mémoire interne, vous pouvez déplacer les applis tierces que vous avez installées et leurs données comme les photos, le contenu média et les fichiers téléchargés vers la carte mémoire pour libérer l'espace mémoire du téléphone.

Si vous voulez plus utiliser votre carte mémoire comme mémoire interne, assurez-vous de redéplacer toutes les applis et les données de la carte vers la mémoire du téléphone.

- 1. Depuis l'écran d'accueil, appuyez sur  $\mathbb{R}^3$  > Paramètres > Mémoire.
- 2. Appuyez sur le nom de votre carte mémoire si vous vous déplacez les données des applis depuis la mémoire du téléphone vers la carte, ou appuyez sur Mémoire du téléphone si vous vous déplacez les données de la carte mémoire vers la mémoire du téléphone.
- 3. Appuyez sur  $\mathcal{N}$  > Migrer les données.
- 4. Appuyez sur Déplacer.
- Les captures d'écran migreront aussi.
- § Lorsque vous prenez de nouvelles photos ou vidéos, capturez de nouvelles captures d'écran, ou téléchargez de nouveaux fichiers après la migration, ils seront enregistrés dans le nouvel emplacement de mémoire.

### Déplacer une appli dans la carte mémoire

Quand la mémoire du téléphone devient pleine, vous pouvez déplacer vos applis téléchargées sur la carte mémoire si la carte a été configurée comme mémoire interne.

Les applis préinstallées ne peuvent pas être déplacées.

- 1. Depuis l'écran d'accueil, appuyez sur  $\dddot{H}$  > Paramètres > Mémoire.
- 2. Appuyez sur Mémoire du téléphone > Applis.
- 3. Appuyez sur l'appli que vous souhaitez déplacer.
- 4. Appuyez sur Changer, puis appuyez sur le nom de la carte mémoire.
- 5. Appuyez sur Déplacer.

 $\mathbb{W}$ 

Vous pouvez également déplacer une appli de la carte mémoire vers la mémoire du téléphone.

#### Afficher et gérer les fichiers sur la mémoire

À partir de Android 6.0, vous pouvez aller dans les Paramètres pour afficher et gérer les fichiers sur la mémoire du téléphone et la carte mémoire. Vous pouvez également afficher et gérer les fichiers sur un périphérique de stockage USB externe lorsqu'il est connecté au HTC Desire 10 lifestyle.

- 1. Depuis l'écran d'accueil, appuyez sur  $\dddot{H} >$  Paramètres > Mémoire.
- 2. Appuyez sur Mémoire du téléphone ou le nom de la carte mémoire.
- 3. Appuyez sur Explorer pour afficher le contenu de la mémoire interne, que ce soit le contenu de la mémoire du téléphone ou du contenu de la mémoire interne sur la carte mémoire.
- 4. Pour sélectionner ou désélectionner les fichiers :
	- § Appuyez et maintenez un fichier pour le sélectionner. Pour sélectionner plusieurs fichiers, appuyez sur chaque fichier.
	- Appuyez sur un fichier pour le désélectionner.
	- Pour sélectionner tous les fichiers, appuyez et maintenez d'abord un fichier, puis appuyez sur  $\mathbf{i}$  > Tout sélectionner.
- 5. Effectuez une des opérations suivantes :
	- Pour supprimer, appuyez sur  $\blacksquare$ .
	- Pour coller, appuyez sur  $\vdots$  > Copier vers. Dans le menu coulissant Enregistrer dans, choisissez où coller, puis appuyez sur Copier.

#### Copier des fichiers entre le HTC Desire 10 lifestyle et votre ordinateur

Vous pouvez copier votre musique, vos photos, et autres fichiers vers votre HTC Desire 10 lifestyle.

- $\mathbb{Q}$ § Enregistrez et fermez vos fichiers avant de les copier depuis votre ordinateur vers votre HTC Desire 10 lifestyle, ou vice versa.
	- Si vous utilisez votre carte mémoire comme mémoire interne, votre ordinateur affichera uniquement le contenu de la carte mémoire.
	- 1. Connectez votre HTC Desire 10 lifestyle à l'ordinateur au moyen du câble USB fourni.
	- 2. Sur le HTC Desire 10 lifestyle, déverrouillez l'écran s'il est verrouillé.

3. Dans le message auto qui vous demande si vous souhaitez utiliser USB pour les transferts de fichiers, cliquez sur Oui.

Si vous ne voyez pas ce message, ouvrez le panneau Notifications pour l'ouvrir, appuyez sur la notification Utiliser USB pour, puis appuyez sur Transferts de fichiers.

Vous verrez alors d'autres options d'affichage ou d'importation de fichier sur l'écran de l'ordinateur.

- 4. Choisissez les fichiers à copier.
- 5. Copiez les fichiers de votre ordinateur vers votre HTC Desire 10 lifestyle, ou vice versa.
- 6. Après avoir copié les fichiers, déconnectez votre HTC Desire 10 lifestyle de votre ordinateur.

#### Libérer de l'espace mémoire

Lors de l'utilisation de HTC Desire 10 lifestyle, au fil du temps vous accumulerez des données et remplirez sa mémoire. Voici quelques conseils sur la façon de libérer de l'espace mémoire dans le téléphone.

#### Gérer vos photos et vidéos

- § Après avoir pris des prises continues avec votre appareil photo, conservez uniquement les meilleurs clichés. Supprimez le reste si vous n'en avez pas besoin.
- § Quand vous modifiez une photo ou découpez une vidéo, le fichier original est toujours conservé. Supprimez les fichiers originaux ou déplacez-les ailleurs, p. ex. sur votre ordinateur.
- § Si vous envoyez uniquement des vidéos par MMS, utilisez une basse résolution. Les vidéos à haute résolution prennent plus d'espace.

#### Supprimer les thèmes qui ne sont pas utilisés

Les thèmes peuvent prendre beaucoup d'espace puisqu'ils contiennent des images, des sons et des icônes. Supprimez les thèmes que vous n'utilisez pas. Voir [Supprimer un thème à la page 58](#page-57-0).

#### Sauvegarder les données et les fichiers

Ne gardez que les données les plus récentes dans vos applis et les fichiers que vous utilisez le plus souvent. Vous pouvez sauvegarder vos autres données et fichiers. Pour des conseils, voir [Moyens de](#page-97-0) [sauvegarder vos fichiers, données et paramètres à la page 98.](#page-97-0)

#### Supprimer ou désactiver les applis

Désinstallez les applis que vous avez téléchargées si vous n'en avez plus besoin. Voir [Désinstaller](#page-31-0) [une application à la page 32.](#page-31-0)

Les applis préinstallées peuvent être désactivées lorsque vous ne les utilisez pas. Voir [Désactiver](#page-160-0) [une appli à la page 161](#page-160-0).

#### Déplacer les applis vers la carte mémoire

Les applis tierces que vous avez téléchargées et installées peuvent être déplacées vers la carte mémoire si vous avez configuré la carte comme mémoire interne. Voir [Déplacer les applis et](#page-90-0)

[données entre la mémoire du téléphone et une carte mémoire à la page 91](#page-90-0) et [Déplacer une appli](#page-90-0) [dans la carte mémoire à la page 91](#page-90-0).

#### Démonter la carte mémoire

Si vous devez retirer la carte mémoire alors que le HTC Desire 10 lifestyle est allumé, démontez d'abord la carte pour éviter toute corruption ou endommagement des fichiers.

Si votre carte mémoire est utilisée comme mémoire interne et des applis ont été déplacées vers la  $\mathbb{Q}$ carte, vous ne pourrez pas ouvrir ces applis après avoir démonté la carte.

- 1. Depuis l'écran d'accueil, appuyez sur  $\ldots$  > Paramètres > Mémoire.
- 2. Procédez d'une des manières suivantes :
	- Si votre carte mémoire apparaît sous Mémoire amovible, appuyez sur  $\bullet$  > Éjecter à côté du nom de la carte.
	- Si votre carte mémoire apparaît sous Mémoire interne, appuyez sur le nom de la carte, puis appuyez sur Éjecter.

## Boost+

#### Ce que vous pouvez faire sur l'appli HTC Boost+

Optimisez les performances de votre téléphone, maximisez la capacité de mémoire de votre téléphone, et même verrouillez certaines applis pour un niveau de confidentialité supplémentaire.

Voici quelques-unes des choses que vous pouvez faire en utilisant l'appli Boost+.

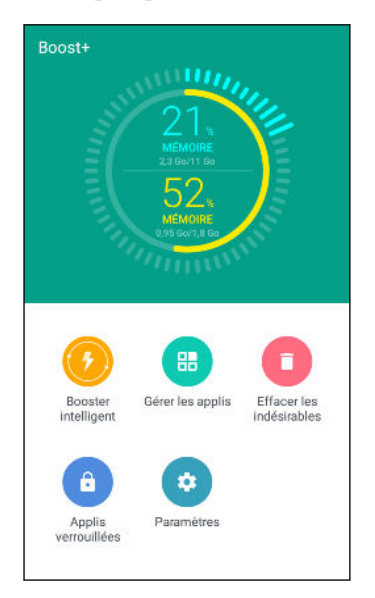

- Surveillez l'espace mémoire de votre téléphone et l'utilisation de la mémoire.
- § Supprimez le cache, les installateurs d'appli, les fichiers temporaires, et les fichiers de pub sur votre téléphone.
- § Optimisez les ressources du système pour prolonger l'autonomie de la batterie pendant que vous jouez à vos jeux préférés.
- § Gérez les activités d'applis irrégulières, verrouillez les applis avec du contenu sensible ou désinstallez les applis que vous n'utilisez pas.

#### Activer ou désactiver Booster intelligent

La fonction Booster intelligent permet à l'appli Boost+ de libérer automatiquement de l'espace mémoire sur votre téléphone.

 $\mathbb{Q}$ Booster intelligent est activé par défaut.

- 1. Depuis l'écran d'accueil, appuyez :::, puis trouvez et appuyez sur Boost+.
- 2. Appuyez sur Paramètres, puis cochez ou décochez l'option Booster intelligent.

#### Ajouter des applis à la liste d'exception de Booster intelligent

Vous pouvez choisir de configurer l'appli Boost+ pour ignorer certaines applis quand elle exécute ses vérifications de Booster intelligent.

- 1. Depuis l'écran d'accueil, appuyez  $\cdots$ , puis trouvez et appuyez sur Boost+.
- 2. Appuyez sur Booster intelligent.
- 3. Appuyez sur  $\mathbf{\ddot{i}} > \mathbf{G}$ érer les applis ignorées.
- 4. Appuyez sur  $\biguparrow$ , puis sélectionnez les applis à ignorer.
- 5. Appuyez sur Ajouter.

#### Effacer manuellement les fichiers indésirables

Supprimez régulièrement les fichiers indésirables qui encombrent votre espace mémoire ou ralentissent les performances de votre téléphone.

- 1. Depuis l'écran d'accueil, appuyez :::, puis trouvez et appuyez sur Boost+.
- 2. Appuyez sur Effacer les indésirables.

L'appli Boost+ indiquera combien d'espace mémoire est utilisé par différents fichiers indésirables, comme les fichiers de cache, les fichiers de pub, les fichiers temporaires, les installateurs d'appli.

3. Cochez ou décochez les types de fichiers indésirables que vous voulez supprimer.

Vous pouvez appuyer sur  $\vee$  à côté d'une catégorie pour afficher les fichiers en dessous.

4. Appuyez sur  $\triangle$  pour effacer les fichiers indésirables.

Dans les paramètres de l'appli Boost+, vous pouvez également choisir d'être averti quand vos fichiers indésirables dépassent une limite fixée ou quand une appli est inutilisée pendant un certain temps.

#### Gérer les activités irrégulières des applis téléchargées

L'appli Boost+ peut rechercher les activités irrégulières d'une appli téléchargée qui peuvent affecter les performances de votre téléphone. Quand une activité irrégulière est détectée, vous pouvez choisir d'arrêter l'activité. Ou, vous pouvez également désinstaller l'appli téléchargée via l'appli Boost+.

 $\mathbb{Q}$ Vous ne pouvez désinstaller que les applis que vous avez téléchargées.

- 1. Depuis l'écran d'accueil, appuyez :::, puis trouvez et appuyez sur Boost+.
- 2. Appuyez sur Gérer les applis.
- 3. Faites l'une des opérations suivantes :
	- § Pour désinstaller les applis dont vous n'avez pas besoin, sélectionnez une ou plusieurs applis sous l'onglet Applis, puis appuyez sur  $\blacksquare$ .
	- § Allez à l'onglet Activités pour voir si des activités irrégulières sont détectées. S'il y en a une, appuyez dessus et choisissez une action

#### Créer un schéma de verrouillage pour certaines applis

Ajoutez un schéma de sécurité pour certaines applis installées que vous traitez comme privées ou personnelles. Vous serez invité à le dessiner à chaque fois que vous ouvrez une appli sélectionnée après le réveil de votre téléphone depuis le mode veille.

- 1. Depuis l'écran d'accueil, appuyez :::, puis trouvez et appuyez sur Boost+.
- 2. Appuyez sur Applis verrouillées.
- 3. Dessinez votre schéma de verrouillage souhaité.
- 4. Entrez votre anniversaire. Ce sera votre question de sécurité au cas où vous oublieriez votre mot de passe.
- 5. Appuyez sur le commutateur Activé/Désactivé à côté d'une appli pour exiger un schéma de verrouillage pour l'ouvrir.
- 6. Appuyez  $\triangleleft$ .

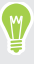

Pour changer le schéma de verrouillage d'appli, appuyez sur Applis verrouillées > : > Changer le schéma.

# **Synchroniser, sauvegarder, et réinitialiser**

## Synchronisation en ligne

#### Ajouter vos réseaux sociaux, comptes de messagerie et bien plus encore

Vous pouvez synchroniser des contacts, des agendas et d'autres informations de vos réseaux sociaux, comptes de messagerie et services en ligne sur HTC Desire 10 lifestyle. Selon le type de compte, connectez-vous à vos comptes en ligne pour pouvoir synchroniser les mises à jour entre HTC Desire 10 lifestyle et le Web.

- 1. Depuis l'écran d'accueil, appuyez sur  $\frac{11}{11}$  > Paramètres > Comptes et synchronisation.
- 2. Appuyez sur  $\pm$ .

W

- 3. Appuyez sur le type de compte à ajouter.
- 4. Suivez les instructions à l'écran pour saisir les informations du compte.
- Dans Paramètres > Comptes et synchronisation, appuyez sur la touche Synchro auto Activée/ Désactivée pour activer ou désactiver la Synchro automatique de tous vos comptes.
- Vous pouvez ajouter plusieurs comptes Google.

#### Synchronisation de vos comptes

- 1. Depuis l'écran d'accueil, appuyez sur  $\frac{111}{112}$  > Paramètres > Comptes et synchronisation.
- 2. Appuyez sur la touche Activer/Désactiver Synchro automatique pour activer ou désactiver la synchronisation automatique de tous vos comptes.
- 3. Pour synchroniser manuellement les comptes individuels, appuyez sur un type de compte, puis appuyez sur  $\mathbf{S}$  > **Synchroniser maintenant** sur l'écran Paramètres du compte.

Sur l'écran Paramètres du compte, vous pouvez également modifier les paramètres de synchronisation pour un compte.

#### <span id="page-97-0"></span>Supprimer un compte

Supprimez des comptes du HTC Desire 10 lifestyle si vous ne les utilisez plus. La suppression d'un compte n'efface pas les comptes ni les informations du service en ligne concerné.

- 1. Depuis l'écran d'accueil, appuyez sur  $\frac{11}{11}$  > Paramètres > Comptes et synchronisation.
- 2. Appuyez sur un type de compte.

Si vous êtes connecté à plusieurs comptes sous un type de compte, appuyez sur le compte à supprimer.

3. Appuyez sur  $\mathbf{\mathcal{S}} >$ Supprimer un compte.

Certaines données personnelles peuvent être conservées par l'appli tierce après que vous ayez  $\Phi$ supprimé le compte du HTC Desire 10 lifestyle.

## Sauvegarder

#### Moyens de sauvegarder vos fichiers, données et paramètres

Vous craignez de perdre des choses importantes sur le HTC Desire 10 lifestyle ? Sauvegardez les données du HTC Desire 10 lifestyle avant de supprimer du contenu de la mémoire, d'effectuer une réinitialisation aux paramètres d'usine ou de changer à un nouveau téléphone.

#### Android Backup Service

Utilisez votre compte Google pour sauvegarder automatiquement les paramètres et les données des applis y compris les mots de passe Wi-Fi et les fichiers stockés par certaines applis.

#### HTC Sync Manager

Utilisez HTC Sync Manager pour importer de la musique, des photos et des vidéos à partir du HTC Desire 10 lifestyle sur votre ordinateur. Vous pouvez également synchroniser les contacts, événements de l'agenda et playlists entre le HTC Desire 10 lifestyle et votre ordinateur.

De la même façon, HTC Sync Manager est une bonne alternative si vous ne voulez pas sauvegarder vos comptes, paramètres et autres contenus personnels sur le cloud. Vous pouvez l'utiliser pour créer des sauvegardes du HTC Desire 10 lifestyle sur votre ordinateur.

#### Autres options de sauvegarde

Si vous voulez, vous pouvez sauvegarder vos données ou fichiers séparément.

Certaines applis vous permettent de sauvegarder des données dans la mémoire du téléphone ou sur une carte mémoire pour pouvoir les restaurer facilement après une réinitialisation aux paramètres d'usine. Assurez-vous seulement de ne pas effacer la mémoire du téléphone ou la carte mémoire lorsque vous effectuez une réinitialisation aux paramètres d'usine.

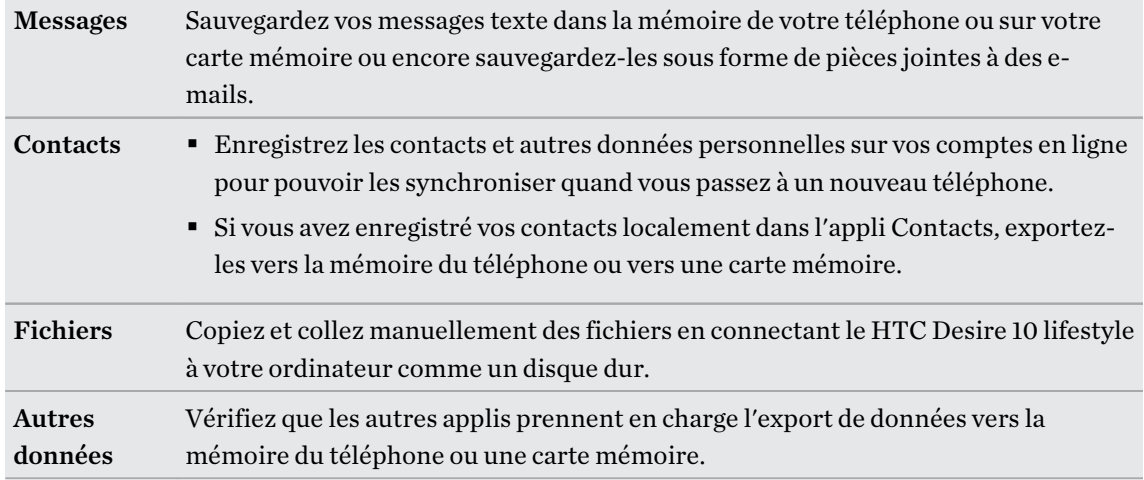

# Utiliser Android Backup Service

À partir de Android 6.0, utilisez Android Backup Service pour sauvegarder votre téléphone HTC sur Google Drive.

Ce service peut sauvegarder et restaurer ce qui suit :

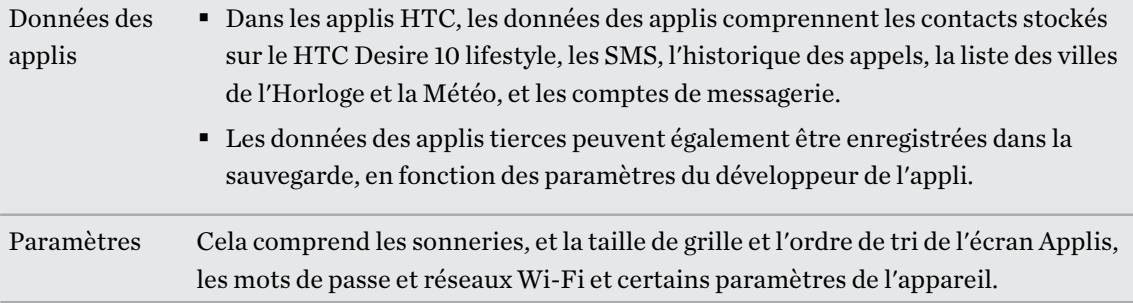

Quand la sauvegarde auto est activée, Android Backup Service sauvegarde périodiquement votre téléphone dans un dossier privé dans Google Drive. La sauvegarde automatique se produit toutes les 24 heures lorsque le téléphone est en veille, en charge, et connecté à un réseau Wi-Fi.

Les données de sauvegarde ne seront pas prises en compte dans votre quota d'espace mémoire Google Drive. Les fichiers volumineux ou les fichiers que les développeurs d'applis ont choisi d'exclure du service ne seront pas sauvegardés.

Restaurer votre fond d'écran de votre ancien téléphone peut dépendre de la compatibilité de résolution de l'écran de votre ancien téléphone et du HTC Desire 10 lifestyle.

#### Sauvegarder le HTC Desire 10 lifestyle

Sauvegardez automatiquement le HTC Desire 10 lifestyle vers Google Drive pour pouvoir restaurer le contenu comme les paramètres et les données des applis en cas de besoin.

- 1. Depuis l'écran d'accueil, appuyez sur  $\cdots$  > Paramètres > Sauvegarder et réinitialiser.
- 2. Appuyez sur Sauvegarder mes données.
- 3. Appuyez sur le commutateur Activer/Désactiver pour l'activer, puis appuyez  $\triangleleft$ .
- 4. Assurez-vous que Restaurer automatiquement est activé.

Cela permet aux données et paramètres d'une appli enregistrés via Android Backup Service d'être restaurés quand vous réinstallez l'appli sur le HTC Desire 10 lifestyle.

Pour sélectionner un compte de sauvegarde autre que votre compte Google principal, appuyez sur Compte de sauvegarde, puis sélectionnez un autre compte Google. Vous pouvez également appuyer sur Ajouter un compte pour ajouter un nouveau compte Google pour votre sauvegarde.

#### Sauvegarder localement vos données

Si vous souhaitez sauvegarder séparément votre contenu tel que des contacts et des messages texte sur HTC Desire 10 lifestyle, voici quelques conseils sur la façon d'exporter ou d'importer vos données.

#### Sauvegarder vos contacts

- 1. Depuis l'écran d'accueil, appuyez sur  $\ldots$ , puis trouvez et appuyez sur Contacts.
- 2. Sur l'onglet Contacts, appuyez sur  $\mathcal{I} > \mathbb{G}$ érer les contacts.
- 3. Appuyez sur Importer/Exporter les contacts Exporter vers mémoire du téléphone ou Exporter vers la carte SD.
- 4. Sélectionnez un compte ou un type de contacts à exporter.
- 5. Pour aider à protéger vos données, appuyez sur Oui, puis définissez un mot de passe pour cette sauvegarde. Faites attention à ne pas oublier ce mot de passe. Vous aurez besoin de le saisir à nouveau lors de l'importation des contacts.

Si vous n'avez pas besoin d'un mot de passe, appuyez sur Non.

6. Appuyez sur OK.

#### Restauration des contacts

- 1. Sur l'onglet Contacts, appuyez sur  $\mathbf{i} > \mathbf{G}$ érer les contacts.
- 2. Appuyez sur Importer/Exporter les contacts > Importer depuis mémoire du téléphone ou Importer à partir de la carte SD.
- 3. Si vous avez plus d'un compte déjà configuré, appuyez sur le type pour les contacts importés.
- 4. Si vous avez plusieurs sauvegardes disponibles, sélectionnez la sauvegarde que vous souhaitez importer, puis appuyez sur OK.
- 5. Entrez le mot de passe que vous avez défini pour cette sauvegarde, et appuyez sur OK.

#### Sauvegarder vos SMS

Conservez les SMS importants en les sauvegardant pour pouvoir les restaurer vers l'appli HTC Messages, si nécessaire. L'appli Messages sauvegarde soit dans la mémoire du téléphone ou sur votre carte mémoire si vous avez inséré une.

Les messages texte de la boîte sécurisé et les messages bloqués ne seront pas sauvegardés. Pour  $\mathbb{Q}$ inclure ces messages dans votre copie de sauvegarde, déplacez-les tout d'abord dans la boîte de messagerie générale.

- 1. Depuis l'écran d'accueil, appuyez sur  $\ldots$ , puis trouvez et appuyez sur Messages.
- 2. Appuyez sur  $\mathbb{R}$  > Sauvegarder/Restaurer les SMS > Sauvegarder > Sauvegarder les SMS.
- 3. Pour aider à protéger vos données, définissez un mot de passe pour votre copie de sauvegarde. Assurez-vous de ne pas oublier votre mot de passe. Vous devrez l'entrer à nouveau pour récupérer vos messages.

Si vous n'avez pas besoin de mot de passe, sélectionnez Ne pas protéger cette sauvegarde par mot de passe.

4. Entrez un nom pour votre fichier de sauvegarde, puis appuyez sur OK.

#### Sauvegarder les messages texte par e-mail

- $\frac{1}{2}$  vous devez configurer votre compte de messagerie dans l'appli HTC E-mail.
	- Les messages texte de la boîte sécurisé et les messages bloqués ne seront pas sauvegardés. Pour inclure ces messages dans votre copie de sauvegarde, déplacez-les tout d'abord dans la boîte de messagerie générale.
	- 1. Depuis l'écran d'accueil, appuyez sur  $\ldots$ , puis trouvez et appuyez sur Messages.
	- 2. Appuyez sur  $\mathbf{R}$  > Sauvegarder/Restaurer les SMS.
	- 3. Appuyez sur Sauvegarder > Sauvegarder les SMS via e-mail.
	- 4. Pour aider à protéger vos données, définissez un mot de passe pour votre copie de sauvegarde. Assurez-vous de ne pas oublier votre mot de passe. Vous devrez l'entrer à nouveau pour récupérer vos messages.

Si vous n'avez pas besoin de mot de passe, sélectionnez Ne pas protéger cette sauvegarde par mot de passe.

- 5. Saisissez votre adresse e-mail.
- 6. Rédigez votre e-mail, puis envoyez-le.

#### Restaurer des SMS

- 1. Depuis l'écran d'accueil, appuyez sur  $\ldots$ , puis trouvez et appuyez sur Messages.
- 2. Appuyez sur  $\mathbf{R} >$  Sauvegarder/Restaurer SMS > Restaurer.
- 3. Choisissez comment vous souhaitez restaurer les messages, puis appuyez sur Suivant.
- 4. Appuyez sur la sauvegarde à importer.
- 5. Entrez le mot de passe que vous avez défini pour cette sauvegarde. Si vous n'avez pas défini un mot de passe, sélectionnez Ce fichier de sauvegarde n'est pas protégé par mot.
- 6. Appuyez sur OK.

Pour restaurer les SMS que vous avez sauvegardés via e-mail, ouvrez le message e-mail avec le fichier de sauvegarde en pièce jointe depuis l'application E-mail. Appuyez sur la pièce jointe pour d'abord la télécharger, puis appuyez dessus à nouveau pour ouvrir le fichier de sauvegarde à importer. Entrez le mot de passe que vous avez défini pour cette sauvegarde ou sélectionnez Ce fichier de sauvegarde n'est pas protégé par mot.

## HTC Sync Manager

#### À propos de HTC Sync Manager

HTC Sync Manager prend en charge les ordinateurs fonctionnant avec un système d'exploitation Windows ou OS X.

Voici ce que vous pouvez faire avec HTC Sync Manager.

#### Afficher et gérer le contenu média sur votre ordinateur et votre téléphone

- § Parcourez et gérez la musique, les photos et les vidéos enregistrées sur votre ordinateur et sur votre téléphone.
- Importez les playlists iTunes et Lecteur Windows Media® de votre ordinateur avec HTC Sync Manager.
- § Créez des playlists de musique sur votre téléphone ou votre ordinateur puis synchronisez ces playlists sur les deux appareils.
- Lisez la musique et regardez les vidéos à l'aide du lecteur intégré.

#### Transférer le contenu

- § Transférez des photos iPhone, SMS, contacts, et autres avec votre téléphone HTC.
- § Importez tous vos fichiers musicaux, photos et vidéos de votre téléphone HTC vers votre ordinateur.
- Copiez vos choix de musique, photos ou vidéos de votre ordinateur vers votre téléphone.
- Importez les documents de votre ordinateur vers votre téléphone.

#### Sauvegarde et restauration

Sauvegardez votre téléphone HTC sur votre ordinateur pour restaurer facilement votre sauvegarde sur le même téléphone ou sur un autre téléphone HTC.

#### Synchroniser les données

Synchronisez les données entre votre téléphone et votre ordinateur.

#### Installer HTC Sync Manager sur votre ordinateur

Vous pouvez installer HTC Sync Manager sur Windows XP ou versions ultérieures. Pour l'installer sur un ordinateur Mac, les versions OS X 10.6 ou ultérieures doivent être installées.

- 1. Téléchargez le programme d'installation de HTC Sync Manager à partir du site d'assistance de HTC. [htc.com/hsm/.](http://htc.com/hsm/)
- 2. Lancez le programme d'installation et suivez les instructions à l'écran.
- 3. Connectez votre téléphone à l'ordinateur en utilisant le câble USB fourni. HTC Sync Manager s'ouvre.
- § Si vous rencontrez des difficultés dans l'installation de HTC Sync Manager, fermez tous vos programmes en cours et réinstallez. Si le problème persiste, désactivez temporairement votre programme anti-virus et essayez de réinstaller.
	- § Si vous avez désactivé votre logiciel antivirus, prenez soin de le réactiver après l'installation de HTC Sync Manager.

#### Transférer le contenu d'un iPhone sur votre téléphone HTC

Avec HTC Sync Manager, vous pouvez facilement transférer le contenu d'un iPhone tel que les contacts, messages, fonds d'écran, des photos, et plus encore, sur votre téléphone HTC.

Vous devez utiliser iTunes 9.0 ou ultérieur pour d'abord sauvegarder le contenu de votre iPhone  $\Phi$ sur votre ordinateur.

- 1. Connectez votre iPhone et votre téléphone HTC à votre ordinateur.
- 2. Dans HTC Sync Manager, cliquez sur Écran d'accueil > Transférer & Sauvegarder.
- 3. Cliquez sur le bouton Premiers pas.
- 4. Si vous n'avez pas utilisé iTunes pour sauvegarder le contenu de votre iPhone sur votre ordinateur, veuillez le faire avant de continuer.
- 5. Sélectionnez votre fichier de sauvegarde iPhone, puis cliquez sur OK.
- 6. Sélectionnez le type de contenu que vous souhaitez transférer vers votre téléphone HTC.

Vous pouvez choisir de remplacer ou non le contenu de votre téléphone HTC par le contenu de l'iPhone.

7. Cliquez sur Démarrer. Attendez que HTC Sync Manager ait terminé de transférer le transfert de contenu.

#### Obtenir de l'aide

Pour en savoir plus sur l'utilisation de HTC Sync Manager, téléchargez le guide de l'utilisateur PDF depuis le site d'assistance de HTC ([htc.com/hsm/\)](http://htc.com/hsm/). Vous pouvez également ouvrir l'Aide qui accompagne le logiciel.

 $M$ Sur Windows, cliquez sur dans HTC Sync Manager, puis cliquez sur Aide.

## Réinitialiser

#### Redémarrer le HTC Desire 10 lifestyle (Réinitialisation logicielle)

Si le HTC Desire 10 lifestyle fonctionne plus lentement que d'habitude, ne répond pas, ou a une application qui ne fonctionne pas correctement, essayez de redémarrer et voir si cela permet de résoudre le problème.

- 1. Si l'écran est éteint, appuyez le bouton ALIMENTATION pour le rallumer.
- 2. Appuyez et maintenez le bouton ALIMENTATION, puis appuyez sur Redémarrer.

#### HTC Desire 10 lifestyle ne répond pas aux commandes ?

Si votre HTC Desire 10 lifestyle ne répond plus lorsque vous touchez l'écran ou appuyez sur les boutons, vous pouvez toujours le redémarrer.

Appuyez et maintenez les boutons ALIMENTATION et VOLUME - pendant au moins 12 secondes. HTC Desire 10 lifestyle redémarre alors.

#### Réinitialiser les paramètres réseau

Réinitialisez les paramètres réseau lorsque vous avez des problèmes pour connecter le HTC Desire 10 lifestyle aux données mobiles ou un réseau Wi-Fi et des appareils Bluetooth.

- 1. Depuis l'écran d'accueil, appuyez sur  $\dddot{H}$  > Paramètres > Sauvegarder et réinitialiser.
- 2. Appuyez sur Réinitialisation des paramètres réseau.
- 3. Appuyez sur Réinitialiser les paramètres.
- 4. Appuyez sur Réinitialiser les paramètres.

#### Réinitialiser le HTC Desire 10 lifestyle (Réinitialisation matérielle)

Si le HTC Desire 10 lifestyle a un problème persistant, vous pouvez effectuer une réinitialisation aux valeurs d'usine (réinitialisation matérielle). Une réinitialisation aux valeurs d'usine rétablit le téléphone à son état initial, l'état qu'il avait avant la première mise sous tension.

La réinitialisation d'usine supprimera toutes les données de votre téléphone, ce qui inclut les  $\mathbb{Q}$ applications téléchargées et installées, vos comptes, vos fichiers, ainsi que les données du système et des applications et les paramètres. N'oubliez pas de sauvegarder vos données et fichiers avant de procéder à la réinitialisation.

- 1. Depuis l'écran d'accueil, appuyez sur ::: > Paramètres > Sauvegarder et réinitialiser.
- 2. Appuyez sur Restaurer valeurs d'usine.

Pour supprimer également les fichiers multimédias et autres données de votre carte de stockage, sélectionnez Effacer la carte SD.

- 3. Appuyez sur Réinitialiser le téléphone.
- 4. Appuyez sur OK.

Une réinitialisation d'usine peut ne pas effacer définitivement toutes les données de votre téléphone, y compris des renseignements personnels.

# **HTC BlinkFeed**

# À quoi sert HTC BlinkFeed ?

Obtenez les dernières actualités sur vos intérêts ou mises à jour de vos amis directement sur HTC BlinkFeed. Définissez quels réseaux sociaux, sources d'actualités et autres contenus apparaîtront.

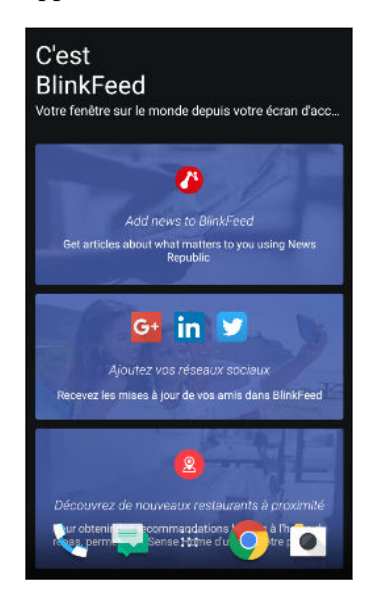

- § Glissez vers le haut ou le bas pour parcourir les histoires sur HTC BlinkFeed.
- § Appuyez sur une vignette pour voir le contenu. Si c'est la vignette d'une vidéo, vous pouvez regarder la vidéo en plein écran, entendre l'audio et contrôler la lecture.
- Tout en regardant un article sur l'actualité, glissez à gauche ou à droite pour voir d'autres histoires.
- Dans HTC BlinkFeed, vous pouvez appuyer sur  $\bigcirc$  ou  $\triangleleft$ pour faire défiler vers le haut.
- Faites défiler vers le haut et tirez l'écran vers le bas pour actualiser le flux manuellement.
- § Glissez à droite sur HTC BlinkFeed pour ouvrir le menu coulissant où vous pouvez choisir le type de flux ou ajouter vos sujets personnalisés à afficher.

Vous verrez le widget horloge sur HTC BlinkFeed si vous avez configuré HTC BlinkFeed comme écran d'accueil principal.

# Activer/désactiver HTC BlinkFeed

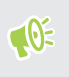

Vous pouvez désactiver HTC BlinkFeed quand la disposition de votre écran d'accueil est définie sur Classique.

1. Sur l'écran d'accueil, glissez deux doigts ensemble.

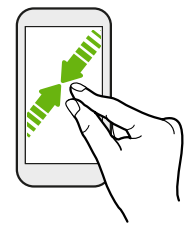

- 2. Appuyez sur  $\blacktriangleright$ .
- 3. Procédez d'une des manières suivantes :
	- Pour activer HTC BlinkFeed, glissez à droite jusqu'à ce que vous voyiez  $\bigoplus$  BlinkFeed, puis appuyez sur celui-ci.

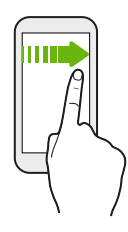

§ Pour désactiver HTC BlinkFeed, glissez jusqu'à la miniature, puis appuyez sur Supprimer.

## Restaurants recommandés

Vous ne savez pas quoi manger? HTC BlinkFeed saura vous suggérer des restaurants à proximité.

- $\mathbb{Q}$ ■ Assurez-vous que vous avez autorisé HTC Sense Home à accéder à votre position. Voir [Configuration du widget HTC Sense Home à la page 42](#page-41-0).
	- § Assurez-vous d'avoir personnalisé le contenu dans HTC BlinkFeed. Voir [Moyens pour ajouter](#page-107-0) [du contenu sur HTC BlinkFeed à la page 108.](#page-107-0)
	- 1. Sur HTC BlinkFeed, glissez vers la droite pour ouvrir le menu contextuel.
	- 2. Appuyez sur  $\biguparrow$  et assurez-vous que Recommandations pour les repas est sélectionné.

Pour obtenir des suggestions de restaurants, vous devez activement et quotidiennement utiliser HTC BlinkFeed. Les restaurants recommandés s'afficheront sous forme de vignette dans HTC BlinkFeed et également sur votre écran verrouillé.

#### <span id="page-107-0"></span>108 HTC BlinkFeed

#### Afficher les restaurants recommandés

Afficher les photos du restaurant, obtenez les itinéraires vers le restaurant, et plus encore.

- 1. Quand vous voyez une vignette de recommandation de restaurant, appuyez dessus pour afficher plus d'informations.
- 2. Vous pouvez faire ce qui suit:
	- § Appuyez sur la vignette de la photo ou sur Afficher les photos pour parcourir les photos du restaurant.
	- § Appuyez sur l'icône de la carte ou sur l'adresse pour voir l'emplacement et obtenir l'itinéraire vers le restaurant.
	- § Si vous voyez un numéro de téléphone, appuyez sur le numéro de téléphone pour appeler le restaurant.
	- § Si disponibles, appuyez sur les points en bas pour voir plus d'options.

## Moyens pour ajouter du contenu sur HTC BlinkFeed

Personnalisez votre HTC BlinkFeed pour afficher des articles et des mises à jour d'état depuis vos sources d'actualités et applis favorites.

#### Ajouter des sources à HTC BlinkFeed

Ajoutez des sources d'actualités comme News Republic™ pour sélectionner parmi une large variété de services d'actualités.

- 1. Sur HTC BlinkFeed, glissez vers la droite pour ouvrir le menu contextuel.
- 2. Appuyez sur  $\blacktriangleright$ , puis sélectionnez les sources que vous souhaitez ajouter.

#### Sélectionner des flux

Découvrez des histoires et des articles sur HTC BlinkFeed.

 $\mathbb{C}(\mathbb{C})$ Vous devez ajouter une source d'actualités avant de pouvoir sélectionner les flux.

- 1. Sur HTC BlinkFeed, glissez vers la droite pour ouvrir le menu contextuel.
- 2. À côté de News Republic, appuyez sur  $\vee$  >  $\vdash$  Ajouter des sujets.
- 3. Glissez à travers l'écran pour parcourir les catégories.
- 4. Sélectionnez un ou plusieurs flux.
#### Afficher le contenu depuis vos applis et vos réseaux sociaux

Voyez tous les messages de vos amis dans les réseaux sociaux ou affichez le contenu de vos applis HTC directement sur HTC BlinkFeed.

- **⊙** vous devez vous connecter à vos réseaux sociaux avant de pouvoir publier une mise à jour de statut depuis HTC BlinkFeed.
	- § Quand vous ajoutez un réseau social à HTC BlinkFeed, vous devez donner l'autorisation à HTC Sense à y accéder.
	- 1. Sur HTC BlinkFeed, glissez vers la droite pour ouvrir le menu contextuel.
	- 2. Appuyer sur  $\bigstar$ , puis sélectionnez les applis et les réseaux sociaux que vous aimez.

#### Rechercher et ajouter un sujet d'intérêt

Vous recherchez un sujet spécifique ? Recherchez et sélectionnez des sujets d'intérêt pour les afficher sur HTC BlinkFeed.

- 1. Sur HTC BlinkFeed, glissez vers la droite pour ouvrir le menu contextuel.
- 2. À côté de News Republic, appuyez sur  $\vee$  >  $\Box$  Ajouter des sujets.
- 3. Appuyez sur  $\mathsf Q$ , puis appuyez sur Rechercher les sujets et les fournisseurs et entrez les mots-clés que vous recherchez.
- 4. Appuyez sur un résultat pour l'ajouter à l'onglet Mes sujets dans l'appli News Republic. Vous pouvez également appuyer sur Afficher les flux des fournisseurs RSS pour voir les flux RSS en rapport avec le sujet. Si vous ne voyez pas la vignette, défilez vers le haut.

#### Abonnements aux sources d'actualités étrangères

Vous voulez rester au courant des derniers événements dans plus d'une région ? Vous pouvez avoir des sources d'actualités de différents pays apparaissant sur HTC BlinkFeed.

- 1. Sur HTC BlinkFeed, glissez vers la droite pour ouvrir le menu contextuel.
- 2. À côté de News Republic, appuyez sur  $\vee$  >  $\Box$  Ajouter des sujets.
- 3. Appuyez sur  $\blacktriangledown$  à côté du nom du lieu ou de la région, puis sélectionnez en un autre.
- 4. Sélectionnez les flux à ajouter.

#### Rendre la lecture plus pratique

Rendez la lecture de contenu HTC BlinkFeed plus pratique avec des polices redimensionnables ou le mode de lecture de nuit.

- 1. Sur HTC BlinkFeed, appuyez sur un article pour l'ouvrir dans News Republic.
- 2. Appuyez sur  $\vdots$ , et faites l'une des choses suivantes :
	- Appuyez sur Mode nuit pour basculer au mode de lecture de nuit.
	- Appuyez sur Taille de police, puis sélectionnez une taille de police.

## Personnaliser le flux Sélection

Le flux Sélection affiche une variété d'articles d'actualité et des mises à jour d'état de sources de flux d'actualités que vous avez ajoutés. Vous pouvez configurer le flux Sélection afin d'afficher seulement les articles de vos sources et applis d'actualités favorites.

- 1. Sur HTC BlinkFeed, glissez vers la droite pour ouvrir le menu contextuel.
- 2. Appuyez sur  $\mathcal{P}$  > Paramètres > Choisir les titres, catégories et applis: A la Une.
- 3. Sélectionner les sources de flux d'actualités que vous souhaitez voir dans Sélection.

### Lire les vidéos sur HTC BlinkFeed

Si vous êtes connecté à Wi-Fi et il y a une actualité ou une publication social de média social qui contient une vidéo, la vidéo est lue automatiquement sur la vignette.

- § Appuyez sur la vignette d'une vidéo pour la lire en plein écran. Appuyez sur le titre de la vignette de la vidéo pour ouvrir sa page d'article.
- Pendant la lecture de la vidéo, appuyez sur l'écran pour voir les commandes de lecture.
- Pour désactiver la lecture automatique ou si vous voulez lire automatiquement des vidéos quand en données mobiles, appuyez sur  $\equiv$  pour ouvrir le menu coulissant, puis appuyez sur  $\colon$  > Paramètres > Vidéos lues automatiquement. Appuyez sur l'option souhaitée.

### Publier sur vos réseaux sociaux

Vous pouvez facilement publier une mise à jour de statut depuis HTC BlinkFeed.

- $\frac{1}{2}$  vous devez vous connecter à vos réseaux sociaux avant de pouvoir publier une mise à jour de statut depuis HTC BlinkFeed.
	- § Quand vous ajoutez un réseau social à HTC BlinkFeed, vous devez donner l'autorisation à HTC Sense à y accéder.
	- 1. Sur HTC BlinkFeed, glissez vers la droite pour ouvrir le menu contextuel.
	- 2. Appuyez sur  $\mathbf{\ddot{i}} >$  Nouveau message, puis choisissez un réseau social.
	- 3. Rédigez votre mise à jour et postez-la sur votre réseau social.

# Supprimer du contenu de HTC BlinkFeed

Que ce soit une vignette ou un flux entier, vous pouvez supprimer le contenu que vous ne souhaitez pas voir sur HTC BlinkFeed.

- Pour supprimer une vignette, appuyez sur la vignette que vous souhaitez supprimer, puis appuyez sur Supprimer.
- Pour supprimer une source de flux, dans le menu coulissant, à côté de News Republic appuyez sur  $\vee$  >  $\Box$  Ajouter des sujets. Puis appuyez sur une vignette marquée de  $\vee$  pour la supprimer.
- Pour supprimer des réseaux sociaux ou des applis de HTC BlinkFeed, dans le menu coulissant, appuyez sur  $\bigoplus$ . Puis désélectionnez les réseaux sociaux ou les applis que vous voulez masquer dans HTC BlinkFeed.

# **Appels**

# Effectuer un appel avec Numérotation intelligente

Vous pouvez composer un numéro directement ou utiliser la fonction Numérotation intelligente pour effectuer rapidement un appel. Numérotation intelligente recherche et appelle un contact ou un numéro stocké/synchronisé à partir de votre historique d'appels.

- 1. Sur l'écran d'accueil, appuyez sur l'icône du téléphone pour ouvrir l'appli Téléphone.
- 2. Entrez le numéro de téléphone ou les premières lettres du nom du contact pour voir le contact correspondant le mieux.
- 3. S'il y a un certain nombre de résultats trouvés (par exemple, 8 résultats), appuyez sur le nombre pour voir tous les résultats.
- 4. Appuyez sur le contact à appeler.
- Pour vérifier les numéros de téléphone associés au contact, appuyez sur à côté du nom du contact.
- Si le numéro de téléphone a une extension, appuyez sur  $\mathbf{\hat{m}}$  après le raccordement à la ligne principale, puis composez le numéro du poste.
- 5. Appuyez sur le bouton d'appel correspondant à la carte que vous souhaitez utiliser.

## Appeler avec votre voix

Appelez un contact en mains-libres en utilisant votre voix.

- 1. Sur l'écran d'accueil, appuyez sur l'icône du téléphone pour ouvrir l'appli Téléphone.
- 2. Appuyez sur  $\ddot{\bullet}$ .
- 3. Dites le nom du contact que vous voulez appeler. Par exemple, dites « Appeler [nom de la personne dans l'annuaire] »
- 4. Suivez les instructions à l'écran pour effectuer l'appel.

## Composer un numéro d'extension

Pour passer les messages vocaux en composant un numéro d'extension, procédez comme suit :

- § Après avoir composé le numéro de téléphone principal, appuyez et maintenez \*. Une virgule (,) est ajoutée au numéro que vous composez. Saisissez le numéro d'extension, puis appuyez sur le bouton d'appel. Vous serez connecté à la ligne principale, puis au numéro d'extension.
- § Après avoir composé le numéro principal, appuyez et maintenez #, pour ajouter un pointvirgule (;). Saisissez le numéro d'extension après le point-virgule, puis appuyez sur le bouton d'appel. Après la connexion à la ligne principale, appuyez sur Envoyer pour composer le numéro d'extension.

Vous pouvez enregistrer les numéros de téléphone avec une extension dans l'application Contacts.

## Rappeler un appel manqué

L'icône  $\boldsymbol{\times}$  apparaît sur la barre d'état lorsque vous manquez un appel.

- 1. Ouvrez le panneau Notifications pour identifier l'appelant.
- 2. Pour retourner l'appel, appuyez sur Rappeler.

Si vous avez plusieurs appels manqués, appuyez sur la notification des appels manqués pour ouvrir l'onglet Historique des appels.

### Numérotation rapide

Utilisez la numérotation rapide pour composer un numéro de téléphone en appuyant sur une seule touche.

- 1. Sur l'écran d'accueil, appuyez sur l'icône du téléphone pour ouvrir l'appli Téléphone.
- 2. Appuyez sur  $\mathbf{R}$  > Numérotation rapide >  $\blacktriangleright$ . Vous pouvez également appuyer et maintenir une touche non attribuée sur le clavier, puis appuyez sur Oui.
- 3. Sélectionnez un contact dans la liste.
- 4. Dans l'écran Numérotation rapide, choisissez un numéro de téléphone et une touche de numérotation rapide pour lui affecter le numéro.
- 5. Appuyez sur Enregistrer.

Pour utiliser Numérotation rapide, appuyez et maintenez enfoncé la numérotation rapide que vous souhaitez appeler. Puis, appuyez sur le bouton d'appel correspondant à la carte que vous souhaitez utiliser.

# Appeler un numéro depuis un message, un email ou un événement de l'agenda

Lorsque vous recevez un message texte, un e-mail, ou un événement de l'agenda qui comporte un numéro de téléphone, il vous suffit d'appuyer sur le numéro pour passer un appel.

# Effectuer un appel d'urgence

Dans certaines régions, vous pouvez effectuer des appels d'urgence à partir de HTC Desire 10 lifestyle même si la carte nano SIM a été bloquée ou si vous n'en avez pas installé.

 $\blacksquare$ Si vous n'avez pas de signal de réseau, vous ne serez pas en mesure de faire un appel d'urgence.

- 1. Sur l'écran d'accueil, appuyez sur l'icône du téléphone pour ouvrir l'appli Téléphone.
- 2. Composez le numéro d'urgence de votre localité, puis appuyez sur Appeler.

Si vous avez activé mais oublié votre code de verrouillage ou votre schéma de verrouillage, vous pouvez toujours effectuer des appels d'urgence en appuyant sur Appel d'urgence sur l'écran.

# Réception d'appels

Quand vous recevez un appel téléphonique d'un contact, l'écran Appel entrant apparaît.

HTC Desire 10 lifestyle ajuste automatiquement le volume de la sonnerie lorsque vous utilisez les fonctions Sonnerie de politesse et Mode poche.

#### Répondre ou rejeter un appel

Procédez d'une des manières suivantes :

- § Appuyez sur Répondre ou Refuser.
- Si vous avez configuré un écran de verrouillage, faites glisser  $\cup$  ou  $\sim$  vers le haut.

#### Désactiver la sonnerie sans refuser l'appel

Procédez d'une des manières suivantes :

- § Appuyez sur la touche VOLUME ou VOLUME +.
- § Appuyez sur le bouton ALIMENTATION.
- Posez votre HTC Desire 10 lifestyle face vers le bas sur une surface plane.

Si l'option Retourner pour désactiver le son dans les paramètres de Son et notification est réglée à Muet une fois, le HTC Desire 10 lifestyle sonnera quand même lorsqu'il y aura des appels entrants subséquents.

# Que puis-je faire pendant un appel ?

Quand un appel est en cours, vous pouvez activer le haut-parleur, mettre l'appel en attente, etc.

#### Mettre un appel en attente

Pour mettre l'appel en attente, appuyez sur  $\mathbf{P}$  > En attente. La barre d'état affiche alors l'icône de mise en attente  $\mathbf{U}$ .

Pour reprendre l'appel, appuyez sur  $\mathbf{R}$  > Reprendre.

#### Basculer entre des appels

Si vous êtes déjà en ligne et que vous acceptez un autre appel, vous pouvez basculer entre les deux appels.

- 1. Si vous recevez un autre appel, appuyez sur Répondre pour accepter le second appel et mettre le premier appel en attente.
- 2. Pour basculer entre les interlocuteurs, appuyez sur celui avec lequel vous souhaitez parler.

Allumer ou éteindre le haut-parleur pendant un appel

Pour éviter d'endommager votre ouïe, ne tenez pas le HTC Desire 10 lifestyle contre votre oreille lorsque le haut-parleur est activé.

■ Sur l'écran d'accueil, appuyez sur  $\bigcirc$ . Une icône de haut-parleur  $\mathcal{C}$  apparaît dans la barre d'état.

Pour désactiver le haut-parleur, appuyez sur  $\blacklozenge$ .

Désactiver le microphone pendant un appel

Sur l'écran d'appel, appuyez sur  $\mathcal{R}$  pour activer ou désactiver le microphone. Quand le microphone est désactivé, l'icône  $\&$  s'affiche dans la barre d'état.

#### Terminer un appel

Faites l'une des choses suivantes pour terminer l'appel :

- Sur l'écran d'appel, appuyez sur Raccrocher.
- Ouvrez le panneau Notifications, puis appuyez sur Raccrocher.

# Configurer une conférence téléphonique

Organiser une conférence téléphonique avec vos amis, votre famille ou vos collègues est très facile. Effectuez ou acceptez un appel, puis composez chaque appel suivant pour l'ajouter à la conférence.

 $\mathbb{Q}$ Assurez-vous que vous avez un service de conférence téléphonique activé. Contactez votre opérateur mobile pour plus de détails.

- 1. Appelez le premier participant à la conférence téléphonique.
- 2. Lorsque vous êtes connecté, appuyez sur  $\mathbf{\hat{i}} >$  Ajouter un appel, puis composez le numéro du second participant. Le premier participant est mis en attente.
- 3. Une fois connecté au second participant, appuyez sur  $\lambda$ .
- 4. Pour ajouter un autre participant, appuyez sur  $\mathbf{\hat{t}}$ , puis composez le numéro du contact.
- 5. Une fois la connexion établie, appuyez sur  $\lambda$  pour ajouter le participant à la conférence téléphonique. Appuyez sur "" pour accéder à des options telles que la fin de l'appel avec un participant.
- 6. Pour terminer la conférence téléphonique, appuyez sur Raccrocher.

### Historiq. appels

Utilisez Historiq. appels pour consulter les appels manqués, les numéros appelés et les appels reçus.

- 1. Sur l'écran d'accueil, appuyez sur l'icône du téléphone pour ouvrir l'appli Téléphone.
- 2. Faites glisser pour afficher l'onglet Historiq. appels.
- 3. Effectuez l'une des opérations suivantes :
	- § Appuyer sur un nom ou un numéro dans la liste pour l'appeler.
	- § Appuyer et maintenir un nom ou un numéro dans la liste pour afficher le menu des options.
	- Appuyer sur  $\bullet$  pour n'afficher qu'un seul type d'appel comme les appels manqués ou les appels sortants.

#### Ajouter un nouveau numéro de téléphone à partir d'Historiq. appels

- 1. Sur l'onglet Historiq. appels, appuyez sur  $\frac{1}{\sqrt{2}}$  à côté du nouveau numéro de téléphone.
- 2. Vous pouvez créer un nouveau contact ou enregistrer le numéro dans un contact existant.

#### Effacer la liste de l'Historiq. appels

- 1. Dans l'onglet Historiq. appels, appuyez sur  $\mathcal{I}$  > Supprimer l'historique.
- 2. Sélectionnez les éléments à supprimer, ou appuyez sur  $\mathbf{I}$  > Tout sélectionner.
- 3. Appuyez sur Supprimer.

(M)

#### Bloquer un appelant

Quand vous bloquez un numéro de téléphone ou un contact, tous les appels venant de ce numéro de téléphone ou contact seront automatiquement refusés.

Sur l'onglet Historique des appels, appuyez et maintenez le contact ou le numéro de téléphone que vous souhaitez bloquer, puis appuyez sur Bloquer le contact.

Vous pouvez toujours retirer un appelant de votre liste de contacts bloqués. Dans l'onglet Historique des appels, appuyez sur  $\colon$  > Contacts bloqués. Sur l'onglet Tous, appuyez et maintenez le doigt sur le contact, puis appuyez sur Débloquer les contacts.

### Basculer entre les modes silencieux, vibreur et normal

Effectuez une des opérations suivantes :

- Pour passer du mode silencieux au mode normal, appuyez deux fois sur le bouton VOLUME +.
- Pour passer du mode vibreur au mode normal, appuyez sur le bouton VOLUME +.
- Allez à Paramètres, puis appuyez sur Son et notification > Profil sonore.

# Appel maison

Quand vous êtes à l'étranger, il est très facile d'appeler vos amis et votre famille dans votre pays.

Le code de votre pays est ajouté automatiquement si vous appelez vos contacts lorsque vous êtes en itinérance. Mais lorsque vous saisissez manuellement un numéro de téléphone à appeler, vous devez entrer un signe plus (+) et le code du pays avant le numéro.

L'utilisation d'un service d'itinérance peut entraîner des frais supplémentaires. Renseignez-vous sur les coûts d'itinérance auprès de votre opérateur mobile avant d'utiliser ce service.

#### Modifier le code de pays par défaut pour Appel maison

- 1. Depuis l'écran d'accueil, appuyez sur :::, puis appuyez sur Paramètres > Appel.
- 2. Appuyez sur Paramètres d'appel maison.
- 3. Appuyez sur Paramètres d'appel maison.
- 4. Sélectionnez un pays, et appuyez sur OK.

#### Désactiver l'appel maison

Si vous préférez entrer les numéros de téléphone manuellement lorsque vous êtes en itinérance, vous pouvez désactiver Appel maison.

- 1. Depuis l'écran d'accueil, appuyez sur :::, puis appuyez sur Paramètres > Appel.
- 2. Décochez l'option Appel maison.
- 3. Décochez l'option Appel maison.

# **Messages**

### Envoyer un message texte (SMS)

- 1. Depuis l'écran d'accueil, appuyez sur  $\ldots$ , puis trouvez et appuyez sur Messages.
- 2. Appuyez sur  $\bigstar$ .
- 3. Entrez un nom de contact ou un numéro de portable dans le champ  $\mathring{A}$ .
- 4. Appuyez sur la zone Ajouter du texte, puis rédigez votre message.
- 5. Appuyez sur  $\triangleright$ , ou appuyez sur  $\triangleleft$  pour enregistrer le message comme brouillon.
- E Le nombre de caractères est limité pour un message texte (affiché au-dessus de  $\triangleright$ ). Si vous dépassez la limite, votre message texte sera délivré en un seul message mais plusieurs messages seront facturés.
- § Votre SMS devient automatiquement un MMS si vous saisissez une adresse e-mail de destinataire, joignez un élément ou rédigez un très long message.

### Envoyer un message multimédia (MMS)

Avant de joindre et d'envoyer une vidéo haute résolution, compressez-la d'abord afin que la taille du fichier ne dépasse pas la limite de taille de message.

- 1. Depuis l'écran d'accueil, appuyez sur :::, puis trouvez et appuyez sur Messages.
- 2. Appuyez sur  $\blacktriangleright$ .

 $\mathbb{Q}$ 

- 3. Entrez un nom de contact, un numéro de portable ou une adresse e-mail dans le champ  $\hat{A}$ .
- 4. Appuyez sur la zone Ajouter du texte, puis rédigez votre message.
- 5. Appuyez sur  $\equiv$ , puis choisissez un type de pièce jointe.
- 6. Sélectionnez ou recherchez l'élément à joindre.
- 7. Après avoir ajouté une pièce jointe, appuyez sur \*\*\* pour voir les options de remplacement, d'affichage ou de suppression de la pièce jointe.
- 8. Appuyez sur  $\triangleright$ , ou appuyez sur  $\triangleleft$  pour enregistrer le message comme brouillon.

### Envoi d'un message groupé

La messagerie de groupe permet d'envoyer facilement un message à plusieurs contacts à la fois. Vous pouvez choisir d'envoyer un SMS de groupe ou un MMS de groupe.

 $\mathbb{Q}$ Les MMS de groupe peuvent entraîner des frais de données supplémentaires.

- 1. Depuis l'écran d'accueil, appuyez sur  $\ldots$ , puis trouvez et appuyez sur Messages.
- 2. Appuyez sur  $\blacktriangleright$ .
- 3. Appuyez sur  $\bullet$ , puis sélectionner plusieurs destinataires.
- 4. Pour envoyer un SMS de groupe, appuyez sur : , puis sélectionnez Envoyer individuellement. Désactivez cette option pour envoyer votre message en MMS de groupe.

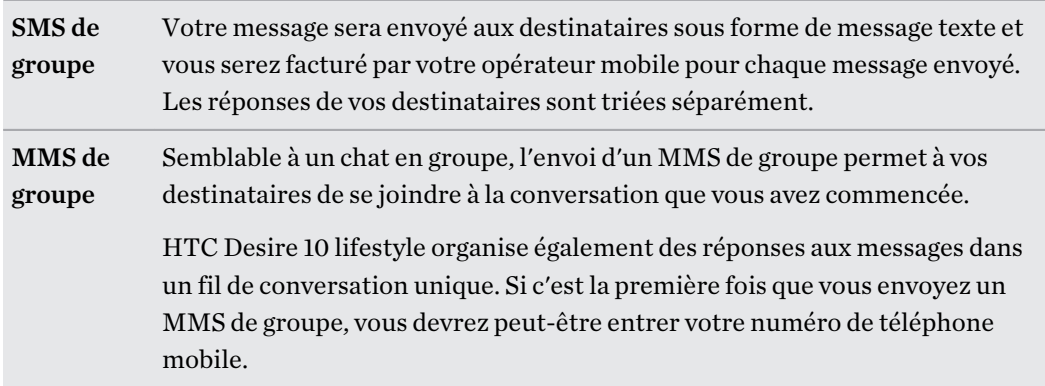

- 5. Appuyez sur la zone Ajouter du texte, puis rédigez votre message.
- 6. Appuyez sur  $\blacktriangleright$ .

### Reprendre un brouillon de message

Si vous passez à une autre application ou si vous recevez un appel pendant la rédaction d'un message texte, le message est automatiquement enregistré comme brouillon.

- 1. Depuis l'écran d'accueil, appuyez sur :::, puis trouvez et appuyez sur Messages.
- 2. Appuyez sur un brouillon de message, puis modifiez le message.

Pour voir tous les brouillons de messages dans un seul endroit, appuyez sur : , et appuyez sur Filtre > Brouillons.

3. Appuyez sur  $\blacktriangleright$ .

# Répondre à un message

- 1. Depuis l'écran d'accueil, appuyez sur :::, puis trouvez et appuyez sur Messages.
- 2. Appuyez sur un contact (ou un numéro de téléphone) pour afficher l'échange des messages avec ce contact.

- 3. Appuyez sur la zone Ajouter du texte, puis rédigez votre message.
- 4. Appuyez sur  $\blacktriangleright$ .

#### Répondre à un autre numéro de téléphone d'un contact

Si plusieurs numéros de téléphone sont stockés dans votre HTC Desire 10 lifestyle pour un même contact, vous pouvez sélectionner le numéro de téléphone auquel répondre.

Gardez à l'esprit que si vous ne sélectionnez pas un autre numéro, votre réponse sera envoyée au numéro de téléphone que votre contact a utilisé pour envoyer le dernier message.

- 1. Pendant l'affichage de l'échange des messages avec un contact, appuyez sur  $\mathbf{i}$  > Numéro de téléphone du destinataire et sélectionnez le numéro de téléphone auquel vous souhaitez répondre.
- 2. Appuyez sur la zone Ajouter du texte, puis rédigez votre message de réponse.
- 3. Appuyez sur  $\blacktriangleright$ .

### Transférer un message

- 1. Depuis l'écran d'accueil, appuyez sur :::, puis trouvez et appuyez sur Messages.
- 2. Appuyez sur un contact (ou un numéro de téléphone) pour voir les échanges de messages avec ce contact.
- 3. Saisissez un message, puis appuyez sur Suivant.

# Déplacer les messages vers la boîte sécurisée

Vous pouvez déplacer des messages privés vers la boîte sécurisée. Vous devrez entrer un mot de passe pour lire ces messages.

- $\Phi^{\pm}$  La boîte sécurisée ne crypte pas les messages.
	- Les messages stockés sur une carte nano SIM ne peuvent pas être déplacés vers la boîte sécurisée.
	- 1. Depuis l'écran d'accueil, appuyez sur  $\ldots$ , puis trouvez et appuyez sur Messages.
	- 2. Appuyez sur un contact (ou un numéro de téléphone) pour afficher l'échange des messages avec ce contact.

W)

- 3. Appuyez sur  $\mathbf{\ddot{i}} > \mathbf{D}$ éplacer vers la boîte sécurisée.
- 4. Sélectionnez les messages, puis appuyez sur Déplacer.

Pour déplacer l'ensemble des messages d'un contact, sur l'écran Messages, appuyez et maintenez le contact et appuyez sur Déplacer vers la boîte sécurisée.

- § Pour lire les messages dans la boîte sécurisée, sur l'écran Messages, appuyez sur Sécurisé. Si c'est la première fois que vous utilisez la boîte sécurisée, définissez un mot de passe.
- § Pour supprimer des messages ou des contacts de la boîte sécurisée, appuyez et maintenez le contact (ou le numéro de téléphone), puis appuyez sur Déplacer vers la boîte générale.

### Bloquer les messages indésirables

Désencombrez votre écran Messages en déplaçant les messages de spam depuis les contacts dans la boîte de rejet. Si vous avez bloqué un contact, les messages texte ou photos de ce contact seront également dans la boîte de rejet.

- Dans l'application Messages, appuyez et maintenez un contact (ou un numéro de téléphone), puis appuyez sur Bloquer le contact.
- Pour bloquer plusieurs contacts, appuyez sur Bloquer les contacts, sélectionnez les contacts, et appuyez sur Bloquer.

Lorsque le contact vous envoie des messages, vous ne les verrez pas dans l'écran Messages ou recevrez des notifications et des appels.

Pour lire les messages dans la boîte bloquée, sur l'écran Messages, appuyez sur  $\bullet$  > Bloquer.

- § Pour retirer des messages ou des contacts de la boîte bloquée, appuyez et maintenez le contact (ou le numéro de téléphone), puis appuyez sur Débloquer.
- Pour rejeter complètement les futurs messages provenant des contacts bloqués, appuyez sur : > Paramètres > Général, puis décochez l'option Enregistrer le message de rejet.

### Copier un SMS sur la carte nano SIM

- 1. Depuis l'écran d'accueil, appuyez sur :::, puis trouvez et appuyez sur Messages.
- 2. Appuyez sur un contact (ou un numéro de téléphone) pour afficher l'échange des messages avec ce contact.
- 3. Appuyez et maintenez un message, puis appuyez sur Copier en SIM. L'icône de carte nano SIM s'affiche.
- 4. Appuyez sur le message, puis sélectionnez la carte sur laquelle vous souhaitez le copier. L'icône de carte nano SIM s'affiche.

# Suppression de messages et de conversations

Ouvrez l'application Messages et faites l'une des choses suivantes :

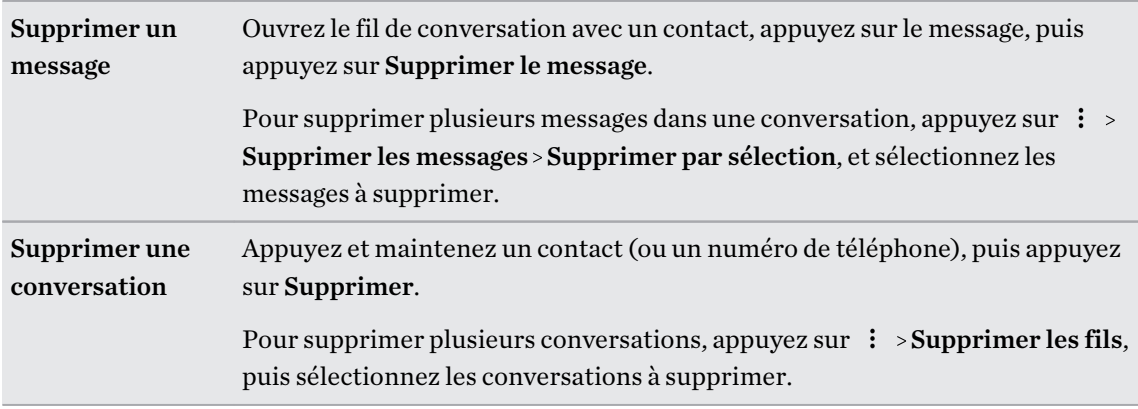

Dans les paramètres de Messages, appuyez sur Général > Supprimer les anciens messages pour supprimer automatiquement les anciens messages.

#### Empêcher la suppression d'un message

Verrouillez un message pour éviter qu'il soit effacé même si vous supprimez les autres messages du fil.

- 1. Ouvrez l'appli Messages.
- 2. Appuyez sur un contact (ou un numéro de téléphone) pour afficher l'échange des messages avec ce contact.
- 3. Appuyez sur le message à verrouiller.
- 4. Appuyez sur Verrouiller le message dans le menu des options. Vous verrez alors une icône de verrouillage pour les messages verrouillés.

# **Contacts**

### Votre liste de contacts

L'application Contacts affiche tous les contacts enregistrés sur votre HTC Desire 10 lifestyle et des comptes en ligne auxquels vous êtes connecté. Utilisez l'application Contacts pour gérer facilement les communications avec les gens qui comptent pour vous.

1. Depuis l'écran d'accueil, appuyez sur :::, puis trouvez et appuyez sur Contacts.

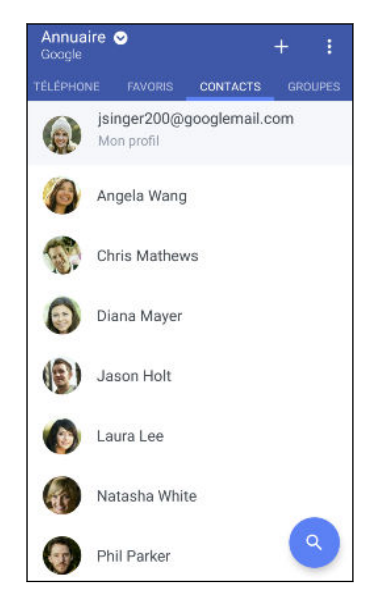

2. Sur votre liste de contacts, vous pouvez :

 $(M)$ 

- § Afficher votre profil et modifier vos informations de contact.
- § Créer, modifier, trouver ou envoyer des contacts.
- § Appuyez sur la photo d'un contact pour trouver des façons de se connecter rapidement au contact.
- Voir lorsqu'un contact vous a envoyé de nouveaux messages.

Pour classer vos contacts par leur nom ou prénom, appuyez sur  $\mathbb{R}^3$  > Paramètres > Trier les contacts par.

#### Filtrer votre liste de contacts

Lorsque votre liste de contacts devient longue, vous pouvez choisir les comptes des contacts à afficher.

- 1. Sur l'onglet Contacts, appuyez sur Annuaire.
- 2. Choisissez les comptes qui contiennent les contacts que vous souhaitez afficher.
- 3. Appuyez  $\triangleleft$ .

#### Trouver des contacts

Recherchez des contacts enregistrés sur HTC Desire 10 lifestyle, l'annuaire de votre entreprise si vous avez un compte Exchange ActiveSync, ou sur les réseaux sociaux auxquels vous êtes inscrit.

- 1. Depuis l'écran d'accueil, appuyez sur :::, puis trouvez et appuyez sur Contacts.
- 2. Dans l'onglet Contacts, vous pouvez :
	- **•** Trouver des contacts dans votre liste de contacts. Appuyez sur  $\mathsf{Q}$ , puis saisissez les premières lettres du nom du contact dans le champ Rechercher les contacts.
	- **•** Trouver des contacts sur votre annuaire d'entreprise. Appuyez sur  $\mathsf{Q}$ , saisissez les premières lettres du nom du contact dans le champ Rechercher les contacts, puis appuyez sur Rechercher des contacts dans votre annuaire de l'entreprise.

Hormis la recherche d'un contact par nom, vous pouvez effectuer une recherche en utilisant l'adresse e-mail d'un contact ou le nom d'une entreprise. Sur l'onglet Contacts, appuyez sur  $\colon \cdot$ Paramètres > Rechercher les contacts par, puis choisir un critère de recherche.

### Configurer votre profil

Stockez vos informations personnelles pour pouvoir les envoyer facilement à d'autres personnes.

- 1. Depuis l'écran d'accueil, appuyez sur :::, puis trouvez et appuyez sur Contacts.
- 2. Appuyez sur Mon profil.
- 3. Appuyez sur Modifier ma carte de visite.
- 4. Entrez votre nom et vos informations de contact.
- 5. Appuyez sur  $\Box$ , ou la photo actuelle; pour changer votre photo de contact.
- 6. Appuyez sur  $\checkmark$ .

### Ajouter un nouveau contact

- 1. Depuis l'écran d'accueil, appuyez sur  $\ldots$ , puis trouvez et appuyez sur Contacts.
- 2. Sur l'onglet Contacts, appuyez sur  $\blacktriangleright$ .
- 3. Appuyez sur le champ Nom, puis saisissez le nom du contact. Appuyez sur  $\rightarrow$  pour entrer séparément le prénom, deuxième prénom ou le nom de famille du contact et le suffixe de nom, tel que Jr.
- 4. Sélectionnez le Type de contact. Ceci détermine le type de compte avec lequel contact se synchronisera.
- 5. Entrez les informations du contact dans les champs prévus.
- 6. Appuyez sur  $\checkmark$ .

Lorsque vous appuyez sur le contact supplémentaire dans votre liste de contacts, vous voyez les informations du contact et votre échange de messages et d'appels.

#### Comment ajouter un numéro d'extension au numéro d'un contact ?

Lorsque vous créez un nouveau contact ou que vous modifiez les détails d'un contact dans Contacts, vous pouvez ajouter un numéro de poste à leur numéro de téléphone pour ignorer le message vocal lorsque vous appelez.

- 1. Après avoir entré le numéro de la ligne principale, effectuez l'une des actions suivantes :
	- Appuyez sur P pour insérer une pause avant que le téléphone ne compose le numéro du poste. Pour insérer une pause plus longue, entrez P plusieurs fois.
	- § Appuyez sur W pour être invité à confirmer le numéro de poste.
- 2. Entrez le numéro de poste.

# Modifier les informations d'un contact

 $\mathbb{Q}^{\mathbb{C}}$  Les contacts des réseaux sociaux ne peuvent pas être modifiés.

- 1. Depuis l'écran d'accueil, appuyez sur :::, puis trouvez et appuyez sur Contacts.
- 2. Sur l'onglet Contacts, appuyez et maintenez le contact, puis appuyez sur Modifier le contact.
- 3. Saisissez les nouvelles informations.
- 4. Appuyez sur  $\checkmark$ .

# Rester en contact

- 1. Depuis l'écran d'accueil, appuyez sur :::, puis trouvez et appuyez sur Contacts.
- 2. Appuyez sur la photo d'un contact (pas le nom), puis choisissez comment vous voulez joindre ce contact.

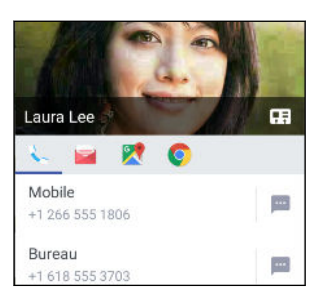

Pour en savoir plus sur les façons de joindre votre contact, appuyez sur l'icône sous la photo du contact.

## Importer ou copier des contacts

#### Importer des contacts depuis votre carte nano SIM

- 1. Depuis l'écran d'accueil, appuyez sur :::, puis trouvez et appuyez sur Contacts.
- 2. Sur l'onglet Contacts, appuyez sur  $\mathbf{i} > \mathbf{G}$ érer les contacts.
- 3. Appuyez sur Importer/Exporter les contacts > Importer depuis la carte SIM.
- 4. Appuyez sur Importer/Exporter les contacts et puis choisissez la carte à partir de laquelle importer.
- 5. Si vous y êtes invité, sélectionnez le compte sur lequel vous souhaitez importer vos contacts.
- 6. Sélectionnez les contacts que vous souhaitez importer.
- 7. Appuyez sur Enregistrer.

#### Importer un contact d'un compte Exchange ActiveSync

- 1. Dans l'onglet Contacts, appuyez sur  $\mathsf Q$  et saisissez le nom ou l'adresse e-mail du contact dans le champ de recherche.
- 2. Appuyez sur Rechercher des contacts dans votre annuaire de l'entreprise.
- 3. Appuyez sur le nom du contact que vous souhaitez copier sur HTC Desire 10 lifestyle.
- 4. Appuyez sur  $\biguparrow$  pour importer le contact.

#### Copier des contacts d'un compte à l'autre

 $\mathbb{C} \mathbb{C}$ Il est possible que les contacts des comptes de réseaux sociaux ne puissent pas être copiés.

- 1. Sur l'onglet Contacts, appuyez sur  $\mathbf{i} > \mathbf{G}$ érer les contacts.
- 2. Appuyez sur Copier les contacts, puis choisissez un type de contact ou de compte en ligne dont vous voulez copier des contacts.
- 3. Sélectionnez un type de contact ou de compte sous lequel vous voulez enregistrer le contact.

### Fusionner les informations de contact

Éviter la duplication des entrées en fusionnant les informations de contact provenant de différentes sources, telles que vos comptes de réseaux sociaux, dans un seul contact.

#### Accepter les suggestions de liens de contact

Lorsque le HTC Desire 10 lifestyle trouve des contacts qui peuvent être fusionnés, une notification de lien apparaît quand vous ouvrez l'application Contacts.

- 1. Depuis l'écran d'accueil, appuyez sur  $\ldots$ , puis trouvez et appuyez sur Contacts.
- 2. Sur l'onglet Contacts, appuyez sur la notification Suggestion de lien de contact lorsque disponible. Vous verrez alors une liste de contacts suggérés à fusionner.
- 3. Appuyez sur  $\epsilon$  à côté du contact que vous souhaitez fusionner. Sinon, appuyez sur  $\varnothing$  pour rejeter la suggestion de lien.

Si vous ne voulez pas recevoir de suggestions de liens de contact, sur l'onglet Contacts, appuyez sur : > Paramètres. Décochez l'option Suggérer des liens de contact.

#### Fusionner manuellement les informations de contact

- 1. Sur l'onglet Contacts, appuyez sur le nom du contact (pas sur l'icône ou la photo) que vous souhaitez lier.
- 2. Appuyez sur  $\mathbf{i} > \mathbf{Lien}$ .
- 3. Vous pouvez :
	- Sous Liens suggérés, liez le contact à un compte.
	- Sous Ajouter un contact, appuyer sur l'une des options pour ajouter un lien vers un autre contact.

#### Briser le lien

- 1. Sur l'onglet Contacts, appuyez sur le nom du contact (pas sur l'icône ou la photo) dont vous voulez briser le lien.
- 2. Appuyez sur  $\mathbf{i} > \mathbf{Lien}$ .
- 3. Dans la section Contacts liés, appuyez sur  $\epsilon$  à côté d'un compte pour briser le lien.

### Envoyer des informations de contact

- 1. Depuis l'écran d'accueil, appuyez sur :::, puis trouvez et appuyez sur Contacts.
- 2. Sur l'onglet Contacts, faites l'une des choses suivantes :

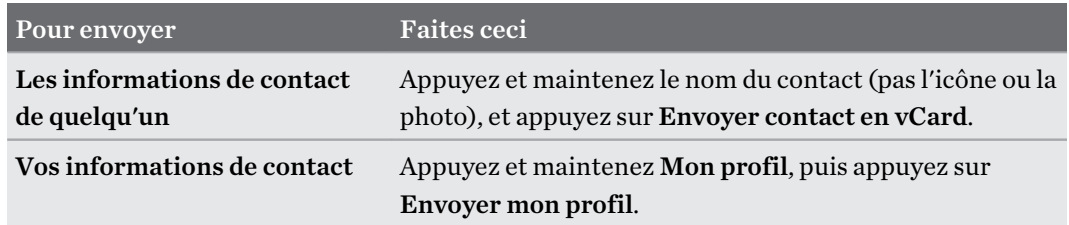

- 3. Choisissez la façon dont vous voulez envoyer la vCard.
- 4. Sélectionnez le type d'informations à envoyer.
- 5. Appuyez sur Envoyer.

#### Envoyer plusieurs cartes de contact

- 1. Sur l'onglet Contacts, appuyez sur  $\mathbf{F}$  > Envoyer les contacts.
- 2. Sélectionnez les contacts dont vous souhaitez partager les informations de contact.
- 3. Appuyez sur Envoyer.
- 4. Choisissez la méthode de partage des cartes de contact.

### Groupes de contacts

Organisez vos amis, votre famille et vos collègues en groupes de sorte que vous pouvez rapidement envoyer un message ou un e-mail à tout le monde dans le groupe. Nous avons également configuré le groupe Fréquent pour ajouter automatiquement les contacts auxquels vous avez téléphoné ou desquels vous avez reçu des appels le plus fréquemment.

HTC Desire 10 lifestyle se synchronise également avec les groupes que vous avez créés dans votre compte Google.

#### Créer un groupe

- 1. Depuis l'écran d'accueil, appuyez sur ::: , puis trouvez et appuyez sur Contacts.
- 2. Dans l'onglet Groupes, appuyez sur  $\biguparrow$  :
- 3. Entrez un nom pour le groupe, puis appuyez sur  $\mathbf{\hat{i}} >$ Ajouter le contact au groupe.
- 4. Sélectionnez les contacts à ajouter, puis appuyez sur Enregistrer.
- 5. Lorsque votre groupe est complet, appuyez sur Enregistrer.

#### Envoyer un message ou un e-mail à un groupe

Vous serez facturé pour chaque SMS envoyé. Par exemple, si vous envoyez un message à un groupe de cinq contacts, cinq messages seront facturés.

- 1. Sur l'onglet Groupes, appuyez sur le groupe auquel vous souhaitez envoyer un message ou un e-mail.
- 2. Allez à l'onglet Action du groupe.
- 3. Choisissez si vous voulez envoyer un message groupé SMS ou un e-mail groupé.

#### Modifier un groupe

- 1. Sur l'onglet Groupes, appuyez et maintenez le groupe puis appuyez sur Modifier le groupe.
- 2. Vous pouvez :
	- § Changer le nom du groupe. Vous pouvez uniquement modifier le nom des groupes que vous avez créés.

• Ajouter d'autres contacts au groupe. Appuyez sur  $\mathbf{i}$  > Ajouter le contact au groupe.

- Sélectionner les contacts que vous souhaitez supprimer du groupe.
- 3. Appuyez sur Enregistrer.

#### Supprimer des groupes de contact

- 1. Sur l'onglet Groupes, appuyez sur  $\colon$  > Modifier les groupes.
- 2. Sélectionner les groupes de contacts que vous voulez supprimer.
- 3. Appuyez sur Enregistrer.

 $\mathbb{R}$ 

# Contacts privés

Si vous ne souhaitez pas afficher le nom et la photo d'un contact sur l'écran verrouillé lorsque vous recevez un appel, ajoutez le contact à votre liste de contacts privés.

#### Ajouter un contact à la liste de contacts privés

Les contacts doivent avoir un numéro de téléphone avant de pouvoir être ajoutés à la liste des contacts privés.

- 1. Depuis l'écran d'accueil, appuyez sur  $\cdots$ , puis trouvez et appuyez sur Contacts.
- 2. Sur l'onglet Contacts, appuyez et maintenez le doigt sur le contact, puis appuyez sur Ajouter aux contacts privés.

Pour afficher votre liste de contacts privés, sur l'onglet Contacts, appuyez sur  $\mathbf{i} > \mathbf{G}$ érer les contacts Contacts privés.

#### Organiser vos contacts privés

- 1. Sur l'onglet Contacts, appuyez sur  $\mathcal{I} > \mathbb{G}$ érer les contacts  $>$  Contacts privés.
- 2. Pour ajouter des contacts à la liste des contacts privés, appuyez sur  $\bigstar$ , sélectionnez les contacts à ajouter, puis appuyez sur Enregistrer.
- 3. Pour supprimer les contacts privés de la liste, appuyez sur  $\mathbf{\therefore}$  > Supprimer le contact privé, sélectionnez les contacts à supprimer, puis appuyez sur Supprimer.

# **E-mail**

# Consulter votre boîte E-mail

L'application E-mail est l'endroit où vous lisez, envoyez et organisez les e-mails à partir d'un ou plusieurs comptes de messagerie que vous avez configurés sur HTC Desire 10 lifestyle.

- 1. Depuis l'écran d'accueil, appuyez sur :::, puis trouvez et appuyez sur E-mail. La boîte de réception de l'un de vos comptes de messagerie apparaît.
- 2. Effectuez l'une des opérations suivantes :
	- § Appuyez sur un e-mail à lire.
	- Pour afficher les e-mails dans un autre dossier de courrier, appuyez sur  $\cdot$  > Dossier, et appuyez sur le dossier que vous souhaitez afficher.
	- § Pour basculer entre les comptes de messagerie ou afficher les messages e-mail de tous vos comptes, appuyez sur  $\equiv$ .

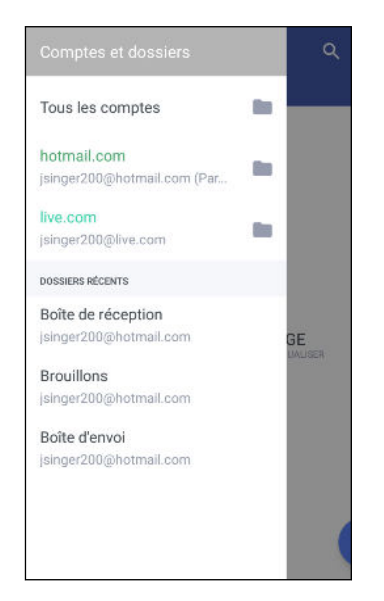

■ Pour modifier les paramètres d'un compte de messagerie, sélectionnez d'abord le compte, puis appuyez sur  $\mathcal{P}$  > Paramètres.

#### Organisation de votre boîte de réception

Avez-vous un gros tas d'e-mails dans votre boîte de réception ? Organisez vos e-mails en onglets et trouvez rapidement les messages désirés.

- 1. Basculez sur le compte de messagerie que vous voulez utiliser.
- 2. Dans la boîte de réception, appuyez sur  $\mathbf{R}$  > **Modifier les onglets.**
- 3. Sélectionner les onglets que vous voulez ajouter à la boîte de réception.
- 4. Pour organiser les onglets, faites glisser  $\equiv$ , puis déplacez l'onglet vers son nouvel emplacement.
- 5. Appuyez sur  $\checkmark$ .
- 6. Faites glisser sur l'onglet ajouté pour vérifier vos e-mails.

### Envoyer un e-mail

- 1. Depuis l'écran d'accueil, appuyez sur  $\cdots$ , puis trouvez et appuyez sur E-mail.
- 2. Basculez sur le compte de messagerie que vous voulez utiliser.
- 3. Appuyez sur  $\blacktriangleright$ .
- 4. Insérez un ou plusieurs destinataires.

Vous voulez inclure plusieurs destinataires dans une copie carbone (Cc) ou copie carbone invisible (Cci) du message e-mail ? Appuyez sur  $\colon$  > Afficher Cc/Cci.

- 5. Entrez l'objet, puis composez votre message.
- 6. Effectuez l'une des opérations suivantes :
	- Ajoutez une pièce jointe. Appuyez sur  $\subseteq$ , puis choisissez ce que vous voulez joindre.
	- Définissez la priorité pour un message important. Appuyez sur  $\mathbf{\hat{i}} > \mathbf{D}$ éfinir la priorité.
- 7. Appuyez sur  $\blacktriangleright$ .

Pour enregistrer l'e-mail comme brouillon et l'envoyer ultérieurement, appuyez sur  $\colon$  > Enregistrer. Ou appuyez sur  $\triangleleft$ .

#### Reprendre un brouillon

- 1. Dans une boîte de réception, appuyez sur  $\mathbf{1}$  > Dossier > Brouillons.
- 2. Appuyez sur le message.
- 3. Une fois la modification terminée, appuyez sur  $\blacktriangleright$ .

### Lire et répondre à un e-mail

- 1. Depuis l'écran d'accueil, appuyez sur  $\ldots$ , puis trouvez et appuyez sur E-mail.
- 2. Basculez vers la boîte de réception du compte que vous voulez utiliser.

#### 133 E-mail

3. Dans la boîte de réception du compte de messagerie, appuyez sur l'e-mail ou la conversation que vous souhaitez lire.

Si vous voulez lire un message particulier à l'intérieur d'une conversation e-mail, appuyez sur  $\vee$ pour développer la conversation, puis appuyez sur l'e-mail.

- 4. Appuyez sur Répondre ou Rép. à tous.
- Appuyez sur  $\vdots$  pour plus d'actions pour l'e-mail.

#### Répondre rapidement à un email

Vous pouvez répondre rapidement à un nouvel e-mail à partir de l'écran d'accueil ou de l'écran verrouillé.

- 1. Lorsque vous recevez une nouvelle notification d'e-mail, faites glisser le panneau Notifications vers le bas.
- 2. Sur l'aperçu de l'e-mail, appuyez sur Rép. à tous.

Si vous avez plusieurs notifications et que vous ne voyez pas les options de messagerie, développez l'aperçu d'e-mail en faisant glisser deux doigts en les écartant sur la notification.

3. Rédigez votre message de réponse et appuyez sur  $\blacktriangleright$ .

### Gérer les e-mails

L'application E-mail fournit des moyens faciles de trier, déplacer ou supprimer vos e-mails. 

#### Trier les e-mails

Personnaliser la façon dont vous triez vos e-mails.

Dans la boîte de réception, appuyez sur  $\colon$  > Trier, puis sélectionnez parmi les options de tri.

Déplacer des e-mails vers un autre dossier

- 1. Commutez vers la boîte de réception du compte que vous voulez utiliser.
- 2. Sélectionnez l'e-mail à déplacer.

Pour tout sélectionner, sélectionnez d'abord un message e-mail, et appuyez sur  $\mathbf{X}$  > Tout sélectionner.

3. Appuyez sur Déplacer vers, puis sélectionnez un dossier.

#### Supprimer des e-mails

- 1. Commutez vers la boîte de réception du compte que vous voulez utiliser.
- 2. Sélectionnez les e-mails à supprimer.

Pour tout sélectionner, sélectionnez d'abord un e-mail, et appuyez sur  $\mathbf{i}$  > Tout sélectionner.

3. Appuyez sur Supprimer.

### Rechercher des e-mails

- 1. Depuis l'écran d'accueil, appuyez sur  $\ldots$ , puis trouvez et appuyez sur E-mail.
- 2. Appuyez sur  $Q$ .
- 3. Si vous voulez réduire le champ de votre recherche, appuyez sur  $\bullet$ , cochez les options de recherche, puis appuyez sur OK. Par exemple, vous pouvez centrer la recherche sur le contenu d'un e-mail ou filtrer les e-mails qui ont des pièces jointes ou qui sont identifiés comme prioritaires.
- 4. Dans la boîte de recherche, saisissez les mots de votre recherche.
- 5. Appuyez sur un résultat pour ouvrir l'e-mail.

#### Rechercher des e-mails à partir d'un contact

Vous vous souvenez de l'expéditeur, mais n'arrivez pas retrouver un e-mail particulier de ce contact ?

- 1. Basculez vers la boîte de réception du compte que vous voulez utiliser.
- 2. Appuyez et maintenez un e-mail d'un contact.
- 3. Appuyez sur Afficher tous les messages de l'expéditeur. Une liste d'e-mails de ce contact apparaît.

# Travailler avec le compte Exchange ActiveSync

Avec votre compte Microsoft Exchange ActiveSync, vous pouvez marquer les e-mails importants or configurer votre réponse en cas d'absence du bureau directement sur le HTC Desire 10 lifestyle.

#### Marquer un e-mail

- 1. Depuis l'écran d'accueil, appuyez sur :::, puis trouvez et appuyez sur E-mail.
- 2. Basculez vers votre compte Exchange ActiveSync.
- 3. Lorsque vous affichez la boîte de réception, appuyez sur l'icône du drapeau qui apparaît à côté d'un e-mail ou d'une conversation.

Pour marquer un message e-mail à l'intérieur d'une conversation, appuyez sur  $\vee$  pour étendre la conversation, puis appuyez sur l'icône du drapeau de l'e-mail.

#### Configurer votre état Absent du bureau

- 1. Basculez vers votre compte Exchange ActiveSync.
- 2. Appuyez sur  $\mathbf{R}$  > Absent du bureau.
- 3. Appuyez sur votre état actuel de présence au bureau, puis sélectionnez Absent du bureau.
- 4. Configurez les dates et les horaires.
- 5. Saisissez le message de réponse automatique.
- 6. Si vous voulez un message de réponse automatique différent pour les destinataires hors de votre organisation, appuyez sur l'option Envoyez les réponses aux expéditeurs externes, puis entrez le message de réponse automatique dans la boîte.
- 7. Appuyez sur Enregistrer.

 $\mathbb{Q}$ 

### Ajout d'un compte de messagerie

Configurez un compte de messagerie supplémentaire tel qu'un autre compte Microsoft Exchange ActiveSync ou un compte d'un service de messagerie sur le Web ou d'un fournisseur de messagerie.

Si vous ajoutez un compte Microsoft Exchange ActiveSync ou un compte de messagerie POP3/ IMAP, demandez à votre administrateur réseau ou à votre fournisseur de service de messagerie les autres paramètres de messagerie dont vous pourriez avoir besoin.

- 1. Depuis l'écran d'accueil, appuyez sur :::, puis trouvez et appuyez sur E-mail.
- 2. Appuyez sur  $\mathbf{\ddot{i}} >$  Ajouter un compte.
- 3. Sélectionnez un type de compte de messagerie dans la liste des fournisseurs de messagerie. Sinon, appuyez sur Autre (POP3/IMAP).

4. Saisissez l'adresse de messagerie et le mot de passe du compte, puis appuyez sur Suivant.

Certains comptes de messagerie vous permettent de définir la planification de synchronisation. Par défaut, HTC Desire 10 lifestyle utilise Synchro intelligente pour économiser l'énergie de la batterie. Voir Qu'est-ce que Synchro intelligente ? à la page 136.

5. Saisissez un nom pour votre compte de messagerie, puis appuyez sur Finir la configuration.

# Qu'est-ce que Synchro intelligente ?

Synchro intelligente étend automatiquement le temps de synchronisation proportionnellement à la durée d'inactivité de l'application E-mail. Configurez votre compte de messagerie sur Synchro intelligente lorsque vous n'avez pas besoin de consulter fréquemment les nouveaux e-mails. Synchro intelligente permet d'économiser la batterie.

Si vous souhaitez recevoir les e-mails dès qu'ils arrivent, sélectionnez une autre fréquence de Synchro période de pointe et Synchro hors pointe dans les paramètres Synchroniser, envoyer et recevoir du compte de messagerie.

# **Autres applis**

## Horloge

#### Utiliser l'Horloge

Obtenez plus de votre application Horloge que simplement la date et l'heure. Utilisez HTC Desire 10 lifestyle comme une horloge mondiale pour consulter la date et l'heure dans des villes à travers le monde. Vous pouvez également définir des alarmes ou suivre votre temps en utilisant le chronomètre ou la minuterie.

#### Définir une alarme

Vous pouvez configurer une ou plusieurs alarmes.

- 1. Depuis l'écran d'accueil, appuyez sur :::, puis trouvez et appuyez sur Horloge.
- 2. Sur l'onglet Alarmes, cochez la case d'une alarme puis appuyez sur cette alarme.
- 3. Dans Définir l'alarme, utilisez les molettes pour régler l'heure de l'alarme.
- 4. Si vous souhaitez garder l'alarme plusieurs jours, appuyez sur Répéter.
- 5. Appuyez sur OK.

W

 $M$ 

- Pour désactiver une alarme, décochez la case correspondante.
- Si vous souhaitez configurer plus de trois alarmes, appuyez sur  $\bigstar$ .

#### Configurer la date et l'heure manuellement

- 1. Depuis l'écran d'accueil, appuyez sur  $\ldots$ , puis trouvez et appuyez sur **Horloge**.
- 2. Sur l'onglet Horloge mondiale, appuyez sur  $\mathbf{i}$  > Définir date et heure.
- 3. Décochez Date/Heure automatique et Fuseau horaire automatique, puis configurez le fuseau horaire, la date, et l'heure.

Pour afficher l'heure militaire, choisissez l'option Utiliser format sur 24 h.

# Météo

#### Consulter la Météo

Utilisez l'appli et le widget Météo pour consulter la météo du jour et les prévisions des jours suivants. En plus de votre position actuelle, vous pouvez consulter les prévisions météo d'autres villes du monde entier.

- 1. Appuyez sur la partie météo du widget Horloge météo sur l'écran d'accueil pour ouvrir l'application Météo.Vous verrez les détails de la météo pour votre position actuelle.
- 2. Faites glisser sur les onglets Horaire et Prévision pour afficher la prévision dans votre position actuelle.
- 3. Pour consulter la météo des autres villes, appuyez sur  $\bullet$ , puis sélectionnez la ville désirée.
- 4. Pour ajouter d'autres villes, appuyez sur  $\biguparrow$  puis entrez l'emplacement.
- 5. Pour changer l'échelle de température, la fréquence de mise à jour, en plus, appuyez sur  $\mathbf{P}$  > Paramètres.

Vos paramètres dans l'appli Météo contrôlent également les informations météo qui s'affichent dans l'Horloge.

# Magnétophone

#### Enregistrer des clips vocaux

Utilisez Magnétophone pour capturer des informations au cours des conférences, des interviews, ou même pour créer votre propre journal audio.

- 1. Depuis l'écran d'accueil, appuyez :::, puis trouvez et appuyez sur Magnétophone.
- 2. Tenez le microphone près de la source sonore.
- 3. Appuyez sur pour commencer l'enregistrement d'un clip vocal.

Le Magnétophone peut s'exécuter en arrière-plan pendant que vous faites autre chose sur votre HTC Desire 10 lifestyle, sauf si vous ouvrez d'autres applications qui utilisent les fonctions audio.

4. Appuyez sur pour arrêter l'enregistrement.

Pour lire le clip vocal, appuyez sur  $\blacktriangleright$ .

Pour voir vos clips vocaux enregistrés, appuyez sur  $\leftarrow$ . Appuyez et maintenez un clip vocal pour voir les options pour le partager, le définir comme sonnerie, etc.

# Radio FM

#### Écouter la Radio FM

Écoutez vos stations radio favorites grâce à l'appli Radio FM.

Vous devez d'abord connecter un casque à la prise audio de votre HTC Desire 10 lifestyle pour  $Q_{\epsilon}$ utiliser la Radio FM. La Radio FM utilise le casque stéréo comme antenne radio.

- 1. Depuis l'écran d'accueil, appuyez sur  $\ldots$ , puis trouvez et appuyez sur Radio FM.
- 2. Si vous ouvrez l'appli Radio FM pour la première fois, elle recherchera automatiquement les stations FM locales. Quand elle termine la recherche, faites défiler la liste et appuyez sur une station que vous souhaitez écouter.
- 3. Pendant que vous écoutez une station FM, vous pouvez :
	- Appuyer sur  $\blacksquare$  ou sur  $\blacksquare$  pour passer à la station suivante ou précédente.
	- Déplacer le curseur pour régler la fréquence de la bande FM. Pour régler la fréquence radio, appuyez sur  $\bullet$  ou  $\bullet$ .
	- Appuyez sur  $\bullet$  pour marquer une station de radio comme favori. Pour voir vos autres favoris et les stations présélectionnées, appuyez sur  $\leftarrow$ .
- 4. Pour éteindre la Radio FM, appuyez sur .

Pour le rallumer pendant que vous êtes encore dans l'appli, appuyez sur

# **Connexions Internet**

### Activer ou désactiver la connexion de données

La désactivation de votre connexion de données permet d'économiser l'énergie de la batterie et votre argent.

Vous avez besoin d'un forfait 4G/LTE pour utiliser le réseau 4G/LTE de votre opérateur pour les appels vocaux et les services de données. Consultez votre opérateur pour des détails.

- 1. Depuis l'écran d'accueil, appuyez sur  $\ldots$ , puis trouvez et appuyez sur Paramètres.
- 2. Appuyez sur le commutateur Données mobiles Activé/Désactivé pour activer et désactiver la connexion de données.

Si la connexion de données n'est pas active et que vous n'êtes pas connecté à un réseau Wi-Fi, vous ne recevrez pas les mises à jour automatiques de vos comptes de messagerie, de réseaux sociaux, et autres informations synchronisées.

### Gérer votre utilisation de données

Si vous avez une limite de données, il est important de faire le suivi des activités et applis qui envoient ou reçoivent des données, par exemple la navigation Web, la synchronisation de comptes en ligne et l'envoi d'e-mails ou le partage de mises à jour de statut.

Voici quelques exemples supplémentaires :

- § Diffuser des vidéos et de la musique depuis le Web
- Jouer à des jeux en ligne
- § Télécharger des applis, des cartes et des fichiers
- Réactualiser des applis pour mettre à jour les informations et les flux
- § Transférer et sauvegarder vos fichiers sur un compte de mémoire en ligne
- § Utiliser HTC Desire 10 lifestyle comme point d'accès Wi-Fi
- Partager votre connexion de données mobile via USB

Pour vous aider à économiser sur l'utilisation des données, si possible connectez-vous à un réseau Wi-Fi et paramétrez vos comptes en ligne et vos e-mails pour qu'ils se synchronisent moins fréquemment.

#### Activer ou désactiver l'itinérance de données

Connectez-vous aux réseaux partenaires de votre opérateur mobile et accédez aux services de données quand vous êtes hors de la zone de couverture de votre opérateur.

L'utilisation des services de données en itinérance peut avoir un coût supplémentaire. Demandez les coûts d'itinérance de données à votre opérateur mobile avant d'utiliser cette fonction.

- 1. Depuis l'écran d'accueil, appuyez sur :::, puis trouvez et appuyez sur Paramètres.
- 2. Appuyez sur Données mobiles.
- 3. Cochez/décochez l'option Itinérance des données.

Faire le suivi de votre utilisation de données

Surveillez votre consommation de données afin de ne pas dépasser votre allocation mensuelle de données.

L'utilisation des données mesurée par le HTC Desire 10 lifestyle peut être différente et inférieure à votre utilisation réelle de données.

- 1. Depuis l'écran d'accueil, appuyez sur :::, puis trouvez et appuyez sur Paramètres.
- 2. Sous Sans fil et réseaux, appuyez sur Plus > Utilisation des données.
- 3. Appuyez sur  $\bullet$  pour sélectionner un logement de carte.
- 4. Sélectionnez Limiter l'utilisation d'Internet mobile et appuyez sur Ok pour désactiver automatiquement votre connexion de données lorsque vous atteignez la limite.
- 5. Faites glisser la ligne LIMITE dans le haut pour définir votre limite mensuelle de données.
- 6. Sélectionnez M'alerter sur l'utilisation des données, puis faites glisser la ligne ALERTE dans le bas pour définir une alerte avant que vous ne dépassiez votre limite mensuelle de données.
- 7. Appuyez sur Réinitialiser l'utilisation des données, puis définissez le jour du mois où votre cycle d'utilisation se réinitialise. Cette date est généralement le début de votre cycle de facturation mensuelle.

Si vous connectez le HTC Desire 10 lifestyle à un autre point d'accès Wi-Fi portable, appuyez sur Points d'accès mobile pour limiter le téléchargement des données d'arrière-plan qui peut entraîner des frais de données supplémentaires.

#### Vérifier l'utilisation de données des applications

- 1. Depuis l'écran d'accueil, appuyez sur :::, puis trouvez et appuyez sur Paramètres.
- 2. Sous Sans fil et réseaux, appuyez sur Plus > Utilisation des données.
- 3. Appuyez sur  $\bullet$  pour sélectionner un logement de carte.
- 4. Faites défiler l'écran vers le bas pour voir une liste d'applications et les détails de leur utilisation de données.
- 5. Appuyez sur une application pour voir plus de détails.

### Wi-Fi connexion

Pour utiliser Wi-Fi, vous devez avoir accès à un point d'accès sans fil (hotspot).

La disponibilité et la force d'un signal Wi-Fi dépendent des obstacles que le signal Wi-Fi doit traverser (comme des bâtiments ou un mur entre les pièces).

#### Activer ou désactiver Wi-Fi

- 1. Depuis l'écran d'accueil, appuyez sur :::, puis trouvez et appuyez sur Paramètres.
- 2. Appuyez sur le commutateur Wi-Fi Activé/Désactivé pour activer ou désactiver Wi-Fi.
- 3. Appuyez sur Wi-Fi pour voir une liste des réseaux sans fil détectés.
- Pour rechercher manuellement les réseaux Wi-Fi, appuyez sur  $\mathbf{\hat{i}} > \text{Rechercher}.$ 
	- Si le réseau sans fil que vous recherchez n'est pas répertorié, appuyez sur  $\mathbf{\hat{i}} > \mathbf{A}$ jouter un réseau pour l'ajouter manuellement.

#### Connexion à un réseau Wi-Fi

1. Activez Wi-Fi et consultez la liste des réseaux Wi-Fi.

Voir Activer ou désactiver Wi-Fi à la page 142.

- 2. Appuyez sur un réseau Wi-Fi auquel vous voulez vous connecter.
- 3. Si vous sélectionnez un réseau sécurisé, entrez la clé ou le mot de passe réseau.
- 4. Appuyez sur Se connecter. L'icône Wi-Fi  $\widehat{f_i}$  apparaîtra dans la barre d'état lorsque vous serez connecté.

#### Se connecter à un réseau Wi-Fi via WPS

Si vous utilisez un routeur Wi-Fi avec Configuration protégée Wi-Fi (WPS), vous pouvez facilement connecter HTC Desire 10 lifestyle.

1. Activez Wi-Fi et consultez la liste des réseaux Wi-Fi.

Voir Activer ou désactiver Wi-Fi à la page 142.

2. Appuyez sur  $\mathbf{P}$  > WPS Push, et appuyez sur le bouton WPS sur votre routeur Wi-Fi.

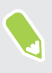

**W** 

Pour utiliser la métode de code PIN de Configuration protégée Wi-Fi (WPS), appuyez sur  $\mathbf{i} >$ Saisie code PIN WPS.

 $\Phi$ 

**M** 

#### Connexion automatique à un réseau Wi-Fi public (WISPr)

Vous pouvez configurer HTC Desire 10 lifestyle pour vous connecter automatiquement à un réseau Wi-Fi public que vous utilisez régulièrement. Cela vous évite de passer par l'authentification web du fournisseur Wi-Fi chaque fois que vous vous connectez à son réseau Wi-Fi. Il suffit d'ajouter vos informations de connexion aux paramètres WISPr (Wireless Internet Service Provider roaming fournisseur de services Internet sans fil d'itinérance).

Le point d'accès du réseau Wi-Fi doit prendre en charge le portail web WISPr. Consultez le fournisseur Wi-Fi pour plus d'informations.

- 1. Depuis l'écran d'accueil, appuyez sur :::, puis trouvez et appuyez sur Paramètres.
- 2. Si la connexion Wi-Fi est désactivée, appuyez sur le commutateur Wi-Fi Activé/Désactivé pour l'activer.
- 3. Appuyez sur Wi-Fi.
- 4. Appuyez sur  $\mathbf{i} > \mathbf{A}$ vancés.
- 5. Dans Paramètres WISPr, sélectionnez Connexion automatique puis appuyez sur Paramètres de compte WISPr Ajouter un nouveau compte.
- 6. Entrez le nom du fournisseur de services, votre nom d'utilisateur (le nom de domaine complet), et le mot de passe.
- 7. Appuyez sur  $\mathbf{F} > \mathbf{Enregister}$
- 8. Connectez-vous au réseau Wi-Fi public.
- § Si vous avez accès à plusieurs réseaux Wi-Fi publics, vous pouvez ajouter jusqu'à cinq ensembles de données de connexion à la liste des comptes WISPr.
- § Dans la liste des comptes WISPr, appuyez et maintenez un compte pour le supprimer ou le modifier.

## Connexion à VPN

Ajoutez des réseaux privés virtuels (VPN) pour pouvoir vous connecter et accéder aux ressources d'un réseau local, tel que votre réseau d'entreprise ou domestique.

Avant de vous connecter le HTC Desire 10 lifestyle à votre réseau local, vous pouvez être invité à :

- Installer des certificats de sécurité.
- Entrer vos informations de connexion.
- § Télécharger et installer une appli VPN requise, si vous vous connectez à un réseau d'entreprise sécurisé. Contactez votre administrateur réseau pour plus de détails.

D'autre part, votre HTC Desire 10 lifestyle doit d'abord établir une connexion Wi-Fi ou de données avant de pouvoir démarrer une connexion VPN.

 $\Phi$ 

#### Ajouter une connexion VPN

Vous devez d'abord définir un code PIN, un mot de passe ou un schéma d'écran verrouillé avant de vous pouvoir utiliser la mémoire des informations d'identification et configurer le VPN.

- 1. Depuis l'écran d'accueil, appuyez sur :::, puis trouvez et appuyez sur Paramètres.
- 2. Sous Sans fil et réseaux, appuyez sur Plus.
- 3. Appuyez sur VPN >  $\colon$  > Ajouter un profil VPN.
- 4. Saisissez les paramètres de VPN et configurez-les en utilisant les informations de sécurité fournies par votre administrateur réseau.
- 5. Appuyez sur Enregistrer.

#### Connexion à un VPN

- 1. Depuis l'écran d'accueil, appuyez sur  $\ldots$ , puis trouvez et appuyez sur Paramètres.
- 2. Sous Sans fil et réseaux, appuyez sur Plus.
- 3. Appuyez sur VPN.
- 4. Appuyez sur le VPN auquel vous voulez vous connecter.
- 5. Entrez vos identifiants de connexion, puis appuyez sur Se connecter. Quand vous êtes connecté, l'icône VPN connecté  $\bullet$  s'affiche dans la zone de notification de la barre d'état.

Ouvrez le navigateur Web pour accéder aux ressources telles que l'intranet du réseau d'entreprise.

#### Déconnexion d'un VPN

■ Dans les Paramètres, appuyez sur Plus > VPN. Appuyez sur la connexion VPN, puis appuyez sur Déconnecter.

§ Ouvrez le panneau Notifications. Si vous voyez la notification VPN, appuyez dessus, puis appuyez sur Déconnecter.
# <span id="page-144-0"></span>Utiliser le HTC Desire 10 lifestyle comme point d'accès Wi-Fi

Partagez votre connexion de données avec d'autres appareils en transformant votre HTC Desire 10 lifestyle en point d'accès Wi-Fi.

- $\Phi$ § Assurez-vous que la connexion de données est activée.
	- § Vous devez avoir un forfait de données approuvé associé à votre compte auprès de votre fournisseur de service mobile pour utiliser ce service. Les appareils connectés à votre point d'accès Wi-Fi utilisent les données du forfait de données auquel vous avez souscrit.
	- 1. Depuis l'écran d'accueil, appuyez sur :::, puis trouvez et appuyez sur Paramètres.
	- 2. Dans Sans fil et réseaux, appuyez sur Plus.
	- 3. Appuyez sur Partage du réseau mobile > Point d'accès Wi-Fi portable.

La première fois que vous activez le point d'accès Wi-Fi, vous devez le configurer.

- 4. Saisissez un nom de point d'accès Wi-Fi ou utiliser le nom par défaut.
- 5. Saisissez un mot de passe ou utiliser le mot de passe par défaut.

Le mot de passe est la clé que les autres doivent entrer sur leur appareil pour se connecter et utiliser votre HTC Desire 10 lifestyle comme routeur sans fil.

6. Pour aider à mieux sécuriser votre point d'accès Wi-Fi, appuyez sur  $\mathbf{\mathcal{P}} > \mathbf{A}$ vancés.

Choisissez parmi les paramètres disponibles, puis appuyez sur  $\triangleleft$ .

7. Appuyez sur le commutateur Activé/Désactivé du Point d'accès Wi-Fi portable pour l'activer.

HTC Desire 10 lifestyle est prêt à être utilisé comme point d'accès Wi-Fi dès que vous voyez  $\bigcirc$  sur la barre d'état.

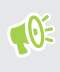

Afin de diminuer les risques, utilisez les paramètres de sécurité par défaut et entrez un mot de passe fiable et unique.

# <span id="page-145-0"></span>Partager la connexion Internet de votre téléphone par partage de connexion USB

Pas de connexion Internet disponible pour votre ordinateur ? Pas de problème. Utilisez la connexion de données du HTC Desire 10 lifestyle pour vous connecter à Internet.

- $\Phi$ § Pour vous assurer que les pilotes USB pour le HTC Desire 10 lifestyle sont à jour, installez la dernière version de HTC Sync Manager sur votre ordinateur.
	- § Vous devrez peut-être faire ajouter le partage de connexion USB à votre forfait, et cela peut occasionner des coûts supplémentaires. Contactez votre opérateur pour des détails.
	- § Assurez-vous que les données mobiles sont activées.
	- 1. Connectez le HTC Desire 10 lifestyle à votre ordinateur en utilisant le câble USB fourni.
	- 2. Depuis l'écran d'accueil, appuyez sur  $\ldots$ , puis trouvez et appuyez sur Paramètres.
	- 3. Sous Sans fil et réseaux, appuyez sur Partage du réseau mobile > Partage de connexion USB..

# <span id="page-146-0"></span>**Partage sans fil**

# HTC Connect

# À quoi sert HTC Connect ?

Avec HTC Connect, diffusez sans fil la musique ou les vidéos à partir du HTC Desire 10 lifestyle sur vos haut-parleurs ou téléviseur simplement en glissant trois doigts vers le haut de l'écran.

Vous pouvez diffuser du contenu média vers n'importe lequel de ces appareils :

- Haut-parleurs pour plusieurs pièces compatibles Blackfire®
- § Haut-parleurs pour plusieurs pièces qui prennent en charge la plateforme média intelligente Qualcomm® AllPlay™
- § Haut-parleurs et téléviseur compatibles DLNA®
- § Appareils d'affichage compatibles Miracast™
- § Appareils d'affichage compatibles Chromecast™.
- § Haut-parleurs Bluetooth
- § Appareils ou accessoires électroniques destinés aux consommateurs avec certification HTC qui ont le logo HTC Connect :

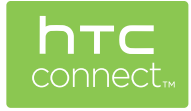

Certains appareils devront être associés avant de pouvoir partager sur ceux-ci.

Pour voir une liste des appareils ou accessoires pris en charge, visitez [htc-connect.com/certified](http://htc-connect.com/certified-devices.html)[devices.html](http://htc-connect.com/certified-devices.html) Pour plus d'informations sur HTC Connect, voir[www.htc-connect.com.](http://www.htc-connect.com/)

### <span id="page-147-0"></span>Utiliser HTC Connect pour partager vos médias

Avant de commencer, assurez-vous que vos haut-parleurs, télévision ou appareils ménagers soient configurés pour se connecter à votre réseau Wi-Fi. Référez-vous à son guide pour savoir comment le configurer.

- 1. Ouvrez et lisez toute la musique et tout autre contenu multimédia que vous voulez partager à partir de votre HTC Desire 10 lifestyle.
- 2. Effleurez l'écran vers le haut avec trois doigts.

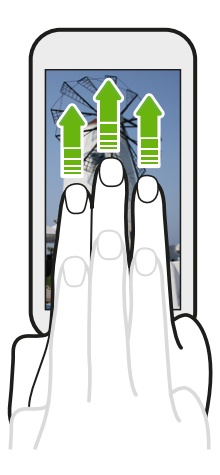

3. Choisissez l'appareil auquel vous voulez vous connecter.

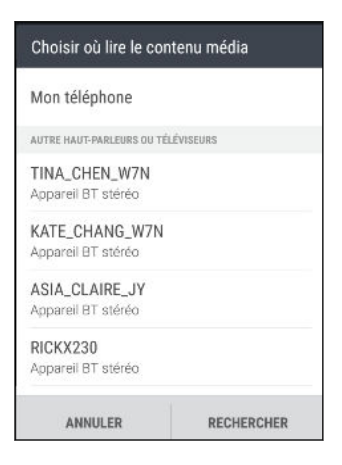

- 4. Une fois connecté, utilisez votre téléphone pour contrôler le volume, mettre en pause, continuer la lecture et plus encore.
- 5. Pour arrêter le partage multimédia sans fil et déconnecter l'autre appareil, glissez trois doigts du haut vers le bas sur l'écran.

#### <span id="page-148-0"></span>149 Partage sans fil

#### Diffuser de la musique sur haut-parleurs AirPlay ou Apple TV

Avant de commencer, assurez-vous que votre appareil est connecté à votre réseau Wi-Fi. Consulter la documentation fournie avec vos haut-parleurs AirPlay ou votre Apple TV pour des détails.

- 1. Après avoir connecté vos haut-parleurs AirPlay ou votre Apple TV à votre réseau Wi-Fi, ouvrez une application musicale sur le HTC Desire 10 lifestyle.
- 2. Effleurez l'écran vers le haut avec trois doigts.

Le HTC Desire 10 lifestyle active le Wi-Fi automatiquement et recherche des appareils multimédias sur votre réseau Wi-Fi. Vous verrez alors la liste des appareils disponibles.

- 3. Appuyez sur l'appareil auquel vous voulez vous connecter.
- 4. Dans l'application musicale que vous utilisez, commencez à écouter de la musique. Vous entendrez alors la musique sur l'appareil que vous avez sélectionné.

#### Diffuser de la musique en streaming sur des haut-parleurs compatibles Blackfire

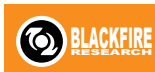

Ecoutez de la musique simultanément sur plusieurs haut-parleurs compatibles Blackfire depuis HTC Desire 10 lifestyle.

Avant de commencer, assurez-vous que vos haut-parleurs sont connectés à votre réseau Wi-Fi. Reportez-vous à la documentation fournie avec vos haut-parleurs pour les installer et les connecter à votre réseau Wi-Fi.

- 1. Après avoir connecté vos haut-parleurs à votre réseau Wi-Fi, ouvrez une application musicale sur HTC Desire 10 lifestyle.
- 2. Balayez l'écran vers le haut avec trois doigts.

HTC Desire 10 lifestyle active alors Wi-Fi automatiquement et recherche des appareils multimédias sur votre réseau Wi-Fi. Vous verrez la liste des haut-parleurs disponibles.

3. Appuyez sur le haut-parleur auquel vous voulez vous connecter.

- <span id="page-149-0"></span>4. Dans l'application musicale, commencez à écouter de la musique. Vous entendrez alors la musique sur le haut-parleur que vous avez sélectionné.
- 5. Pour basculer entre les haut-parleurs ou pour les grouper, glissez à nouveau vers le haut sur l'écran avec trois doigts.
	- Pour diffuser de la musique sur un autre haut-parleur, il suffit d'appuyer dessus.
	- Pour grouper les haut-parleurs pour que la musique soit diffusée à travers ceux-ci simultanément, appuyez sur le bouton Grouper en regard du nom d'un haut-parleur, sélectionnez les autres haut-parleurs que vous souhaitez grouper, puis appuyez sur OK.

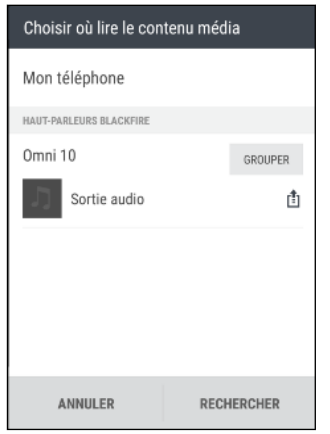

#### Renommer les haut-parleurs

Vous pouvez renommer vos haut-parleurs compatibles Blackfire dans Paramètres.

- 1. Assurez-vous que les haut-parleurs sont connectés à votre réseau Wi-Fi.
- 2. Depuis l'écran d'accueil, appuyez sur  $\frac{111}{112}$  > Paramètres > HTC Connect.

HTC Desire 10 lifestyle active alors Wi-Fi automatiquement et recherche des appareils multimédias sur votre réseau Wi-Fi. Vous verrez alors la liste des haut-parleurs Blackfire disponibles.

- 3. Appuyez sur  $\vdots$  en regard du nom d'un haut-parleur.
- 4. Entrez le nouveau nom du haut-parleur, puis appuyez sur OK.

# Diffuser de la musique en streaming sur des haut-parleurs alimentés pas la plateforme multimédia intelligente Qualcomm AllPlay

Avant de commencer, assurez-vous que vos haut-parleurs sont connectés à votre réseau Wi-Fi. Reportez-vous à la documentation fournie avec vos haut-parleurs pour les installer et les connecter à votre réseau Wi-Fi.

- 1. Après avoir connecté vos haut-parleurs à votre réseau Wi-Fi, ouvrez une application musicale sur HTC Desire 10 lifestyle.
- 2. Balayez l'écran vers le haut avec trois doigts.

HTC Desire 10 lifestyle active alors Wi-Fi automatiquement et recherche des appareils multimédias sur votre réseau Wi-Fi. Vous verrez alors la liste des haut-parleurs disponibles.

3. Appuyez sur le haut-parleur auquel vous voulez vous connecter.

- <span id="page-150-0"></span>4. Dans l'application musicale que vous utilisez, commencez à écouter de la musique. Vous entendrez alors la musique sur le haut-parleur que vous avez sélectionné.
- 5. Pour basculer entre les haut-parleurs ou pour les grouper, glissez à nouveau vers le haut sur l'écran avec trois doigts.
	- § Il suffit d'appuyer sur un autre haut-parleur pour diffuser de la musique sur celui-ci.
	- § Pour grouper les haut-parleurs pour que la musique soit diffusée à travers ceux-ci simultanément, appuyez sur le bouton Grouper en regard du nom d'un haut-parleur, sélectionnez les autres haut-parleurs que vous souhaitez grouper, puis appuyez sur  $OK$ .

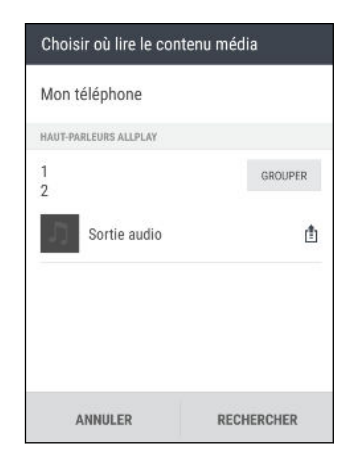

# Bluetooth

### Activer ou désactiver Bluetooth

- 1. Depuis l'écran d'accueil, appuyez sur :::, puis trouvez et appuyez sur Paramètres.
- 2. Appuyez sur le commutateur Bluetooth Activé/Désactivé pour activer ou désactiver la connexion Bluetooth.
- 3. Appuyez sur Bluetooth pour voir une liste d'appareils disponibles.

Désactiver Bluetooth quand vous ne l'utilisez pas pour économiser l'énergie de la batterie ou dans les endroits où l'utilisation d'appareils sans fil est interdite (par exemple, à bord d'un avion et dans les hôpitaux).

#### <span id="page-151-0"></span>Connecter un casque Bluetooth

Vous pouvez écouter de la musique avec un casque stéréo A2DP Bluetooth ou avoir des conversations mains-libres en utilisant un casque Bluetooth.

Avant de connecter votre casque, configurez-le comme identifiable pour que votre HTC Desire  $\bigcirc$ 10 lifestyle puisse le détecter. Consultez le manuel de votre casque pour plus de détails.

1. Activez Bluetooth et vérifiez la liste des périphériques disponibles.

Voir [Activer ou désactiver Bluetooth à la page 151.](#page-150-0)

- 2. Si votre casque n'apparaît pas dans la liste, appuyez sur Recherche d'appareils pour actualiser la liste.
- 3. Appuyez sur le nom de votre casque dans la section Appareils. HTC Desire 10 lifestyle s'associe avec le casque et l'état de la connexion du casque s'affiche dans la section Périphériques associés.
- 4. Un code d'authentification vous est demandé, essayez 0000 ou 1234, ou consultez la documentation du casque pour trouver le code d'authentification.

Une fois le casque Bluetooth connecté, vous verrez apparaître  $\mathcal X$  dans la barre d'état.

#### Reconnecter un casque Bluetooth

Généralement, pour reconnecter votre casque, basculez d'abord sur Bluetooth sur le HTC Desire 10 lifestyle, puis allumez le casque.

Cependant, une connexion manuelle peut être nécessaire si votre casque a été utilisé avec un autre appareil Bluetooth.

1. Activez Bluetooth et consultez la liste des périphériques associés.

Voir [Activer ou désactiver Bluetooth à la page 151.](#page-150-0)

- 2. Appuyez sur le nom du casque dans la section Périphériques associés.
- 3. Un code d'authentification vous est demandé, essayez 0000 ou 1234, ou consultez la documentation du casque pour trouver le code d'authentification.

Si vous n'arrivez pas à reconnecter le casque, suivez les instructions dans Dissocier un appareil Bluetooth à la page 152, puis suivez les étapes sous Connecter un casque Bluetooth à la page 152.

### Dissocier un appareil Bluetooth

1. Activez Bluetooth et consultez la liste des périphériques associés.

Voir [Activer ou désactiver Bluetooth à la page 151.](#page-150-0)

- 2. Dans la section Périphériques associés, appuyez sur  $\bullet$  à côté du périphérique à dissocier.
- 3. Appuyez sur Dissocier.

#### <span id="page-152-0"></span>Recevoir des fichiers à l'aide de Bluetooth

Le HTC Desire 10 lifestyle vous permet de recevoir des fichiers via Bluetooth, incluant des photos, de la musique, et des documents tels que des documents PDF.

 $\mathbb{Q}$ Concernant l'envoi d'informations par Bluetooth, référez-vous à la documentation de l'appareil.

1. Allumez Bluetooth.

Voir [Activer ou désactiver Bluetooth à la page 151.](#page-150-0)

- 2. Sur l'appareil d'envoi, envoyez un ou plusieurs fichiers vers le HTC Desire 10 lifestyle.
- 3. Si vous y êtes invité, acceptez la demande d'association sur le HTC Desire 10 lifestyle.et sur l'appareil d'envoi. Vous serez peut-être également invité à saisir le même code d'authentification ou à confirmer le code généré automatiquement sur les deux appareils.

Vous recevrez alors une demande d'autorisation Bluetooth.

- 4. Appuyez sur Lier.
- 5. Lorsque le HTC Desire 10 lifestyle reçoit une notification de demande de transfert de fichier, ouvrez le panneau Notifications, appuyez sur la notification de fichier entrant, puis appuyez sur Accepter.
- 6. Lorsqu'un fichier est transféré, une notification s'affiche. Ouvrez le panneau Notifications, puis appuyez sur la notification correspondante.
- 7. Appuyez sur le message reçu pour l'afficher.

# <span id="page-153-0"></span>NFC

### Utiliser la fonction NFC

Avec la fonction NFC intégrée (near field communication) du HTC Desire 10 lifestyle, vous pouvez partager du contenu avec un autre appareil mobile compatible NFC en un instant.

La disponibilité de la technologie NFC varie selon le modèle de téléphone, la région et le pays.

Partagez des pages Web, des photos, des informations de contact, et plus encore en maintenant le HTC Desire 10 lifestyle et l'autre appareil dos à dos.

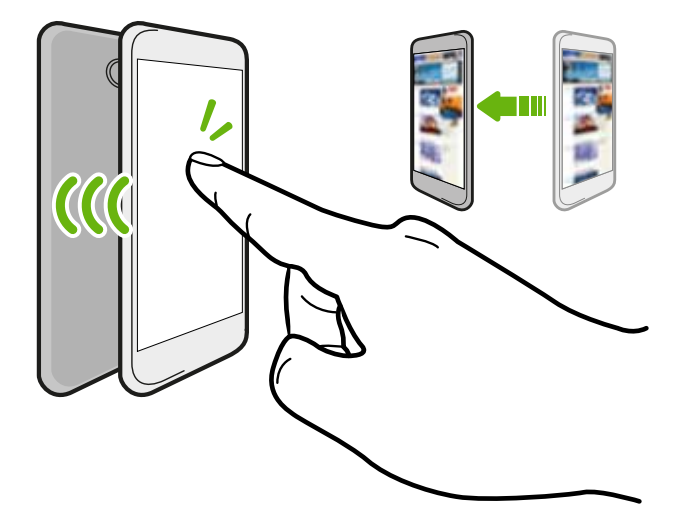

Vous pouvez également utiliser NFC pour le paiement sans contact. Les paiements NFC sont uniquement disponibles si votre fournisseur de service a lancé ce service. Contactez votre opérateur mobile pour plus de détails.

#### Activer ou désactiver le NFC

- 1. Depuis l'écran d'accueil, appuyez sur  $\ldots$ , puis trouvez et appuyez sur Paramètres.
- 2. Appuyez sur Plus, puis appuyez sur le commutateur Activé/Désactivé de NFC pour l'activer ou la désactiver.

#### Partager du contenu

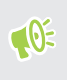

Assurez-vous que les deux appareils sont déverrouillés et activez NFC. Si l'autre appareil dispose d'une option Android Beam™, assurez-vous qu'elle est également activée.

1. Lors de l'affichage du contenu que vous souhaitez partager, maintenez le HTC Desire 10 lifestyle et l'autre téléphone dos à dos.

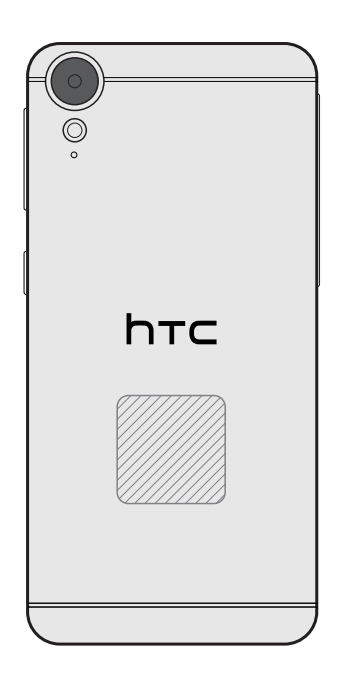

Assurez-vous que la zone NFC (partie hachurée) du HTC Desire 10 lifestyle et la zone NFC de l'autre téléphone sont proches l'une de l'autre. Faites des essais en déplaçant légèrement les téléphones jusqu'à ce qu'une connexion soit établie.

2. Quand le HTC Desire 10 lifestyle vibre, appuyez sur l'écran pour envoyer le contenu à l'autre appareil.

Le contenu partagé apparaît sur l'autre écran. Pour certains éléments que vous avez partagés (tels que des informations de contact), des instructions supplémentaires sur la façon d'enregistrer l'élément s'affichent sur l'appareil de réception.

# **Paramètres et sécurité**

# HTC BoomSound pour haut-parleurs

Plongez-vous dans un son surround que vous écoutiez de la musique ou profitiez des films et des jeux.

- 1. Depuis l'écran d'accueil, appuyez sur :::, puis trouvez et appuyez sur Paramètres.
- 2. Appuyez sur HTC BoomSound avec Dolby Audio pour basculer entre le mode Cinéma et le mode Musique.

HTC BoomSound avec Dolby Audio™ n'est pas disponible par HDMI, Bluetooth, Miracast, ou la sortie audio USB.

# Utiliser HTC BoomSound avec des écouteurs

Branchez vos écouteurs et activez HTC BoomSound avec Dolby Audio pour profiter de détails audio raffinés, de manière plus personnelle.

- 1. Depuis l'écran d'accueil, appuyez sur :::, puis trouvez et appuyez sur Paramètres.
- 2. Branchez vos écouteurs dans la prise pour écouteurs.
- 3. Appuyez sur le commutateur Activé/Désactivé de HTC BoomSound avec Dolby Audio.
- 4. Appuyez sur HTC BoomSound avec Dolby Audio, puis sélectionnez une option de l'écran Choisissez vos écouteurs. Le HTC Desire 10 lifestyle garde en mémoire le profil choisi pour vos écouteurs pour ne pas avoir à le sélectionner la fois suivante.

HTC BoomSound avec Dolby Audio n'est pas disponible par HDMI, Bluetooth, Miracast, ou la sortie audio USB.

# <span id="page-156-0"></span>Activer ou désactiver les services de localisation

Pour trouver votre position sur votre HTC Desire 10 lifestyle, vous devez activer les sources de localisation.

- 1. Depuis l'écran d'accueil, appuyez sur  $\cdots$  > Paramètres > Localisation.
- 2. Appuyez sur la touche Activé/Désactivé pour activer ou désactiver les services de localisation.
- 3. Dans Sources de localisation, sélectionnez le mode de localisation désiré. Par exemple, pour une meilleure estimation de votre emplacement, choisissez Haute précision. Pour économiser l'énergie de la batterie, choisissez Économie de la batterie.

La désactivation d'une source de localisation (par exemple GPS) signifie qu'aucune application sur HTC Desire 10 lifestyle ne recueillera vos données de localisation via cette source de localisation. Cependant, les applications de tiers peuvent collecter, et HTC Desire 10 lifestyle peut continuer à fournir des données de localisation par d'autres sources, notamment par Wi-Fi et la triangulation de signal.

# Mode Ne pas déranger

Utilisez le mode Ne pas déranger pour refuser des appels et rendre muettes des alertes et notifications audibles sans couper la connexion de données.

1. Avec deux doigts, balayez vers le bas à partir du haut de l'écran pour ouvrir Paramètres rapides.

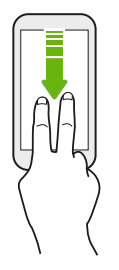

2. Appuyez sur  $\mathbb{R}$ .

(M)

- 3. Appuyez sur Total silence, Alarmes seulement ou Priorité seulement selon si vous souhaiter autoriser des exceptions. Quand Priorité seulement est sélectionné, vous pouvez recevoir des messages ou des appels provenant des contacts de votre liste d'exceptions.
- 4. Appuyez sur Jusqu'à sa désactivation si vous voulez désactiver Ne pas déranger vous-même ou appuyez sur  $\biguparrow$  ou  $\biguparrow$  pour définir le nombre d'heures avant que Ne pas déranger se désactive automatiquement.
- 5. Appuyez sur OK pour l'activer.

L'icône Ne pas déranger  $\bigcirc$  apparaîtra dans la barre d'état.

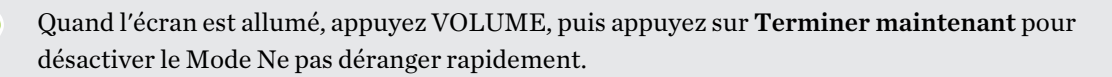

Quand Ne pas déranger est activé, la diode de notification ne clignote pas.

# Permettre aux notifications et contacts d'ignorer le mode Ne pas déranger

Ajoutez les contacts importants à une liste d'exceptions afin de pouvoir recevoir leurs appels et messages même si vous êtes en mode Ne pas déranger.

- 1. Depuis l'écran d'accueil, appuyez sur  $\frac{11}{11}$  > Paramètres > Son et notification.
- 2. Appuyez sur Ne pas déranger > Priorité seulement permet.
- 3. Appuyez sur le commutateur Activé/Désactivé à coté des éléments que vous voulez autoriser.
- 4. Appuyez sur Messages de ou Appels de pour sélectionner qui peut vous contacter.
- 5. Appuyez sur Gérer les contacts approuvés, puis appuyez sur  $\biguparrow$  pour ajouter les contacts à votre liste d'exceptions.

Pour supprimer des contacts ou des numéros de la liste, appuyez sur  $\mathbb{\mathbb{R}}$  > Supprimer les contacts.

### Configurer une planification Ne pas déranger

Planifiez Ne pas déranger pour s'activer automatiquement et combien de temps elle va durer. Par exemple, vous pouvez la configurer pour qu'elle s'active lors d'une réunion hebdomadaire.

- 1. Depuis l'écran d'accueil, appuyez sur  $\frac{11}{11}$  > Paramètres > Son et notification.
- 2. Appuyez sur Ne pas déranger > Planifications.
- 3. Appuyez sur  $\biguparrow$  Ajouter une règle.
- 4. Entrez un nom pour la règle, puis sélectionnez de la baser sur l'heure ou un événement.

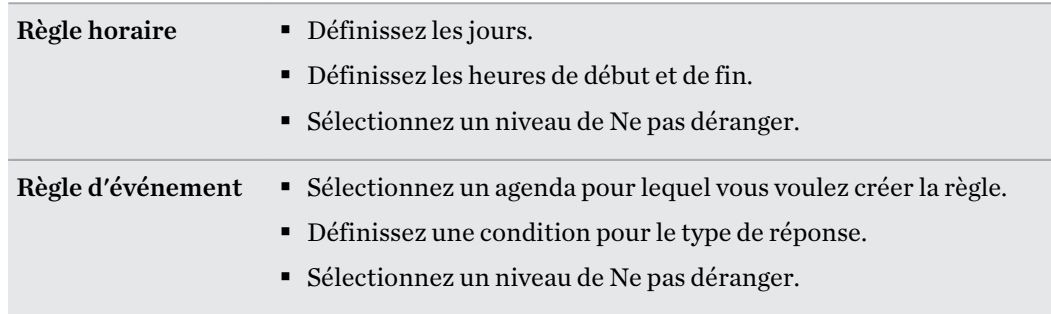

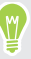

Vous pouvez activer ou désactiver une planification en appuyant sur le commutateur Activé/ Désactivé lors de l'affichage des détails de la planification.

# <span id="page-158-0"></span>Mode avion

Lorsque vous activez le mode Avion (Vol), toutes les radios sans fil sur HTC Desire 10 lifestyle sont désactivées, y compris la fonction d'appel, les services de données, Bluetooth, et Wi-Fi.

Lorsque vous désactivez le mode avion, la fonction d'appel est réactivée et l'état précédent de Bluetooth et Wi-Fi est restauré.

- § Vous pouvez réactiver manuellement Bluetooth et Wi-Fi après l'activation du mode Avion.
- § Si Partage de connexion USB est activé, l'activation du mode Avion le désactive. Vous devez activer manuellement Partage de connexion USB après avoir désactivé le mode Avion.

Effectuez l'une des actions suivantes pour activer ou désactiver le mode Avion :

- Appuyez et maintenez le bouton ALIMENTATION, puis appuyez sur Mode avion.
- § Avec deux doigts, glissez vers le bas à partir de la barre d'état pour ouvrir le panneau de Paramètres rapides. Appuyez sur le carreau Mode avion pour activer ou désactiver le mode avion.

Quand le mode avion activé, l'icône  $\blacktriangle$  s'affiche dans la barre d'état.

# Rotation automatique de l'écran

La rotation automatique n'est pas prise en charge dans toutes les applications.

- 1. Depuis l'écran d'accueil, appuyez sur ::: > Paramètres > Affichage et gestes ou Affichage, gestes et boutons.
- 2. Cochez ou décochez l'option Rotation auto écran pour l'activer ou la désactiver.

# Configurer le moment d'extinction de l'écran

Après une période d'inactivité, l'écran s'éteint pour économiser l'énergie de la batterie. Vous pouvez définir la durée d'inactivité avant que l'écran ne s'éteigne.

- 1. Depuis l'écran d'accueil, appuyez sur ::: > Paramètres > Affichage et gestes ou Affichage, gestes et boutons.
- 2. Appuyez sur Mise en veille de l'écran, et saisissez la durée avant que l'écran ne s'éteigne.

# Luminosité de l'écran

- 1. Depuis l'écran d'accueil, appuyez sur ::: > Paramètres > Affichage et gestes ou Affichage, gestes et boutons.
- 2. Appuyez sur Niveau de luminosité.
- 3. Avec l'option Ajuster automatiquement la luminosité sélectionnée, faites glisser le curseur pour régler le niveau de luminosité maximum. Ceci définit une limite de luminosité de l'écran quand Ajuster automatiquement la luminosité est sélectionné.
- 4. Pour définir manuellement la luminosité, décochez l'option Ajuster automatiquement la luminosité, puis faites glisser le curseur de luminosité vers la gauche pour diminuer ou vers la droite pour augmenter la luminosité de l'écran.

# Sons des touches et vibration

Certaines personnes aiment avoir un son ou une vibration lorsqu'elles touchent l'écran, et d'autres pas. Vous pouvez activer ou désactiver différents types de sons des touches et de vibrations sur le HTC Desire 10 lifestyle.

- § Tonalités des touches lorsque vous appuyez sur le clavier du téléphone
- § Sons de toucher en appuyant sur des éléments à l'écran
- Sons de verrouillage de l'écran
- Sons lorsqu'on tire pour mettre à jour
- Vibration lorsque vous appuyez sur les boutons physiques
- § Son de touche et vibration lorsque vous appuyez sur le clavier

### Activer et désactiver les sons des touches et les vibrations

- 1. Depuis l'écran d'accueil, appuyez sur  $\frac{111}{112}$  > Paramètres > Son et notification.
- 2. Dans Système, sélectionnez l'option que vous souhaitez activer ou désactiver.

## Désactivation des sons du clavier et de la vibration

- 1. Depuis l'écran d'accueil, appuyez sur :::, puis trouvez et appuyez sur Paramètres.
- 2. Appuyez sur Langue et clavier > TouchPal > Paramètres généraux.
- 3. Dans l'écran Paramètres généraux, faites une des choses suivantes :
	- § Appuyez sur Son des touches, désélectionnez Volume du système, puis faites glisser le curseur entièrement vers la gauche pour désactiver les sons du clavier.

- § Appuyez sur Vibration des touches, désélectionnez Valeur par défaut du système, puis faites glisser le curseur entièrement vers la gauche pour désactiver la vibration du clavier.
- 4. Appuyez sur OK.

# <span id="page-160-0"></span>Changer la langue de l'affichage

La modification de la langue règle la disposition du clavier, le formatage de la date et de l'heure, et plus encore.

- 1. Depuis l'écran d'accueil, appuyez sur  $\cdots$  > Paramètres > Langue et clavier.
- 2. Appuyez sur Langue, et choisissez la langue que vous souhaitez utiliser.

# Installer un certificat numérique

Utilisez les certificats numériques du client et de l'autorité de certification (CA) pour permettre à HTC Desire 10 lifestyle d'accéder à des réseaux VPN ou Wi-Fi sécurisés, et aussi de fournir l'authentification aux serveurs sécurisés en ligne. Vous pouvez obtenir un certificat de votre administrateur système ou en télécharger un depuis des sites qui nécessitent de l'authentification.

- $\frac{1}{2}$  ► Vous devez définir un code PIN ou un mot de passe de l'écran verrouillé avant d'installer un certificat numérique.
	- § Certaines applis telles que votre navigateur ou client de messagerie vous permettent d'installer des certificats directement dans l'appli. Consultez l'aide de l'appli pour des détails.
	- 1. Sauvegarder le fichier de certificat dans le dossier racine sur l'HTC Desire 10 lifestyle.
	- 2. Depuis l'écran d'accueil, appuyez sur  $\cdots$  > Paramètres > Sécurité.
	- 3. Procédez d'une des manières suivantes :
		- § Appuyez sur Installer depuis mémoire si votre carte mémoire est configurée comme mémoire amovible.
		- § Appuyez sur Installer depuis mémoire du téléphone si votre carte mémoire est formatée et définie comme mémoire interne.
	- 4. Recherchez le certificat et sélectionnez-le.
	- 5. Saisissez un nom pour le certificat et sélectionnez la façon dont il sera utilisé.
	- 6. Appuyez sur OK.

# Désactiver une appli

Certaines applis, même si vous ne les utilisez pas fréquemment, peuvent être exécutées en arrièreplan et télécharger des données. Si une appli ne peut pas être supprimée, vous pouvez la désactiver.

- 1. Depuis l'écran d'accueil, appuyez sur :::, puis trouvez et appuyez sur Paramètres.
- 2. Appuyez sur Applis.
- 3. Appuyez sur l'appli, puis appuyez sur OFF.

# Contrôler les autorisations des applis

Lorsque vous ouvrez les applis la première fois, vous serez invité à leur accorder des autorisations pour accéder à certaines données ou fonction, comme les contacts ou le microphone. Cela vous donne plus de contrôle sur quelles applis ont un accès autorisé.

- § Si vous soupçonnez qu'une certaine appli est malveillante ou demande des autorisations inutiles, choisissez Refuser pour protéger votre téléphone.
- § Si vous choisissez Refuser dans une appli de confiance, il est possible que vous ne puissiez pas utiliser l'appli ou accéder à sa fonctionnalité complète. Lorsque cela se produit, allez dans Paramètres pour changer les autorisations de l'appli.
- 1. Depuis l'écran d'accueil, appuyez sur  $\ldots$ , puis trouvez et appuyez sur **Paramètres**.
- 2. Appuyez sur Applis.
- 3. Appuyez sur l'application que vous voulez configurer, puis appuyez sur Autorisations.
- 4. Choisissez quelles autorisations vous voulez activer.

# Définir les applis par défaut

Dans Paramètres, vous pouvez choisir les applis par défaut pour la navigation Web, les SMS, et plus encore.

- 1. Depuis l'écran d'accueil, appuyez sur  $\ldots$ , puis trouvez et appuyez sur Paramètres.
- 2. Appuyez sur Applis.
- 3. Appuyez sur  $\mathcal{L}$  > Configurer les applis > Applis par défaut.
- 4. Choisissez vos applis par défaut pour l'aide et la saisie vocale, le navigateur Web, le téléphone et les SMS.

# Configurer les liens des applis

Si plus d'une appli peut être ouverte lorsque vous appuyez sur un lien, comme une publication sociale partagée ou lien média, vous pouvez être invité à choisir l'appli que vous souhaitez utiliser. Lorsque vous êtes invité après avoir appuyé sur un lien, sélectionnez une appli, puis appuyez sur Toujours pour définir cette appli comme l'appli par défaut à utiliser.

Vous pouvez aussi aller dans les Paramètres pour voir comment les liens d'applis ont été configurés pour différentes applis et les changer.

- 1. Depuis l'écran d'accueil, appuyez sur :::, puis trouvez et appuyez sur Paramètres.
- 2. Appuyez sur Applis.
- 3. Appuyez sur  $\mathbf{\hat{i}} >$ Configurer les applis  $>$  Liens de l'appli.
- <span id="page-162-0"></span>4. Appuyez sur l'appli que vous voulez configurer, puis appuyez sur Ouvrir les liens pris en charge.
- 5. Sélectionnez Ouvrir dans cette appli pour toujours ouvrir l'appli sans être invité lorsque vous appuyez sur un lien.

Vous pouvez également choisir d'être toujours invité à choisir l'appli ou ne jamais utiliser l'appli pour ouvrir les liens.

# Attribuer un code PIN à la carte nano SIM

Vous pouvez aider à protéger la carte nano SIM en attribuant un code PIN (Personal Identification Number).

 $\mathcal{A}$ Vérifiez que le code PIN par défaut est fourni par l'opérateur mobile avant de continuer.

- 1. Depuis l'écran d'accueil, appuyez sur  $\cdots$  > Paramètres > Sécurité.
- 2. Appuyez sur Configurer blocage SIM.
- 3. Sélectionnez la carte à laquelle vous souhaitez attribuer un nouveau code PIN.
- 4. Choisissez de bloquer la carte, entrez le code PIN par défaut de la carte, puis appuyez sur OK.
- 5. Pour changer le code PIN de la carte, appuyez sur Modifier le code PIN de la carte SIM.

#### Restaurer une carte nano SIM bloquée

Si vous entrez plusieurs fois un code PIN incorrect, une fois le nombre de tentatives autorisé atteint, la carte sera verrouillée (PUK).

Un code PUK (Pin Unlock Key) est nécessaire pour débloquer le HTC Desire 10 lifestyle. Contactez votre opérateur mobile pour obtenir ce code.

- 1. Dans l'écran du numéroteur téléphonique, entrez le code PUK, puis appuyez sur Suivant.
- 2. Saisissez le nouveau code PIN, puis appuyez sur Suivant.
- 3. Confirmez le nouveau code PIN, puis appuyez sur OK.

# Fonctionnalités d'accessibilité

Le HTC Desire 10 lifestyle est doté de fonctionnalités et les paramètres qui permettent un accès et une utilisation faciles des applis et fonctions.

### Amélioration de la lisibilité de l'écran

Si vous avez une mauvaise vue, profitez de ces fonctionnalités pour aider à améliorer la lisibilité de l'écran.

- <span id="page-163-0"></span>§ Augmentez la taille de la police, utilisez l'inversion des couleurs, ou activez le texte à contraste élevé en utilisant les Paramètres d'accessibilité. Voir Paramètres d'accessibilité à la page 164.
- § Activez les Gestes d'agrandissement. Voir Activer ou désactiver les gestes d'agrandissement à la page 164.
- § Activez la rotation automatique de l'écran. Voir [Rotation automatique de l'écran à la page](#page-158-0) [159](#page-158-0).

# Obtenir un signal sonore lors de l'utilisation du téléphone

Utilisez TalkBack pour entendre un signal sonore sur ce que vous faites sur votre téléphone. Voir [Naviguer sur HTC Desire 10 lifestyle avec TalkBack à la page 165](#page-164-0).

# Utiliser votre voix

Vous pouvez utiliser votre voix pour effectuer une action sur le HTC Desire 10 lifestyle.

- § Recherchez des informations sur le Web en utilisant Google Voice Search. Voir [Effectuer une](#page-82-0) [recherche sur le Web au moyen de votre voix à la page 83](#page-82-0).
- Entrer du texte avec votre voix. Voir [Saisie de texte en parlant à la page 54.](#page-53-0)

# Utilisez Motion Launch

Motion Launch combine un mouvement et un geste du doigt pour effectuer une action comme réveiller le HTC Desire 10 lifestyle depuis le mode veille ou lancer l'appareil photo. Voir [À quoi sert](#page-43-0) [Motion Launch ? à la page 44](#page-43-0).

Ouvrir Appareil photo avec Motion Launch Snap. Voir [Lancer l'appareil photo à la page 47](#page-46-0).

# Paramètres d'accessibilité

Utilisez ces paramètres pour activer ou désactiver les fonctions ou les services d'accessibilité. Quand vous avez téléchargé et installé un outil d'accessibilité, comme un lecteur d'écran qui fournit un retour vocal, vous pouvez également le contrôler en utilisant ces paramètres.

- 1. Dans l'écran d'accueil, appuyez sur  $\cdots$  > Paramètres > Accessibilité.
- 2. Appuyez ou sélectionnez les paramètres désirés.

# Activer ou désactiver les gestes d'agrandissement

Si vous avez une mauvaise vue ou si vous désirez avoir une vue rapprochée de ce qui se trouve à l'écran, utilisez les gestes des doigts pour agrandir des portions de l'écran de votre téléphone.

- 1. Dans l'écran d'accueil, appuyez sur  $\cdots$  > Paramètres > Accessibilité.
- 2. Appuyez sur Gestes d'agrandissement et lisez les instructions sur la façon de l'utiliser.
- 3. Appuyez sur la touche Activé/Désactivé pour activer ou désactiver Gestes d'agrandissement.

# <span id="page-164-0"></span>Naviguer sur HTC Desire 10 lifestyle avec TalkBack

Utilisez TalkBack si vous avez besoin de naviguer sur HTC Desire 10 lifestyle par informations vocales. Lorsque vous touchez l'écran, HTC Desire 10 lifestyle vibre et vous donne une réponse audible et vous savez ainsi ce que vous touchez.

Toutes les langues ne sont pas prises en charge.

#### Activer TalkBack

- 1. Dans l'écran d'accueil, appuyez sur  $\cdots$  > Paramètres > Accessibilité.
- 2. Appuyez sur TalkBack, puis appuyez sur le commutateur Activé/Désactivé.
- 3. Lisez la clause de non-responsabilité de TalkBack et appuyez sur OK.

Un court tutoriel expliquant comment utiliser TalkBack va commencer à jouer après avoir activé TalkBack.

TalkBack fonctionne mieux si vous désactivez la rotation automatique de l'écran.

#### Activer ou désactiver Explorer au toucher

Explorer au toucher permet à HTC Desire 10 lifestyle de répondre aux gestes de raccourci et aux appuis sur l'écran par un signal sonore. Lorsque Explorer au toucher est activé lorsque vous activez TalkBack, vous pouvez le désactiver.

- 1. Dans l'écran d'accueil, appuyez sur  $\mathbb{N}$  > Paramètres > Accessibilité.
- 2. Appuyez sur TalkBack, puis appuyez sur  $\mathbf{i}$  > Paramètres.
- 3. Sous Exploration tactile, désactivez l'option Explorer au toucher.

Vous n'entendrez plus de commentaire sonore de HTC Desire 10 lifestyle.

#### Utiliser les gestes de TalkBack

Quand TalkBack est activé et que le paramètre Explorer par le toucher est sélectionné, les gestes tactiles normaux sont remplacés par les gestes de TalkBack.

Les gestes Média tels que le glisser à 3 doigts peuvent ne pas être disponibles lorsque les gestes de TalkBack sont activés.

Effectuez l'une des opérations suivantes :

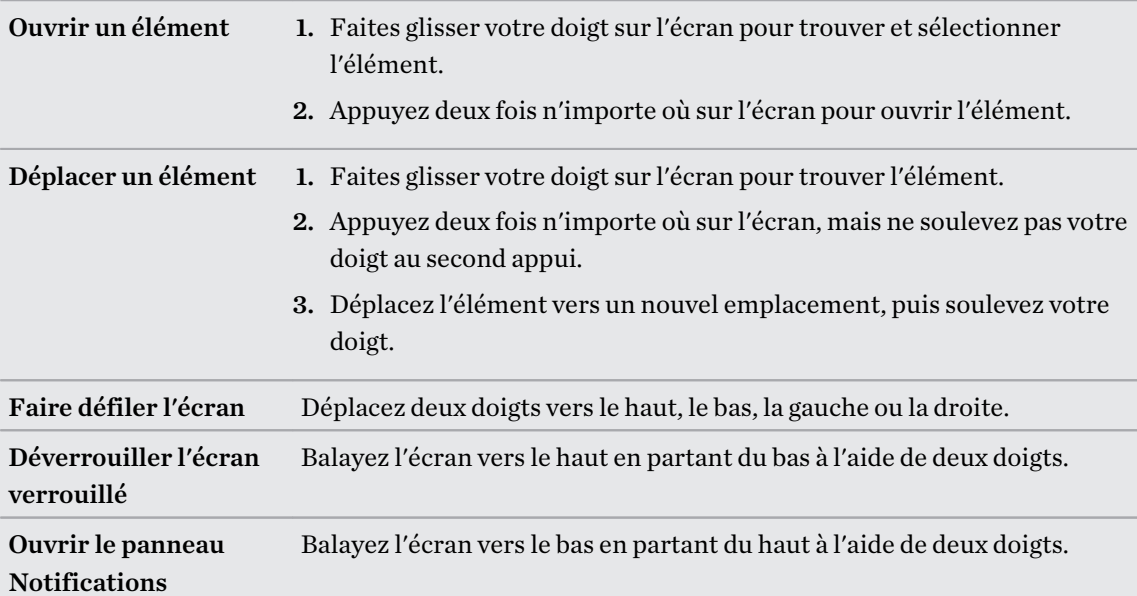

#### Affecter des raccourcis TalkBack

 $\Phi$ 

TalkBack comporte des gestes personnalisables qui peuvent être utilisés pour ouvrir le panneau Notifications, visualiser les applications récentes, accéder aux commandes TalkBack, et plus encore.

Les étapes suivantes sont décrites en utilisant les gestes normaux. Utilisez les gestes TalkBack correspondants si vous avez déjà activé TalkBack.

- 1. Dans l'écran d'accueil, appuyez sur  $\cdots$  > Paramètres > Accessibilité.
- 2. Appuyez sur TalkBack, puis appuyez sur  $\mathbf{i}$  > Paramètres > Gérer les gestes.
- 3. Appuyez sur l'un des gestes de raccourci, puis sélectionnez une action.

#### 167 Paramètres et sécurité

#### Utilisation des menus contextuels de TalkBack

TalkBack dispose de menus contextuels pour contrôler la lecture en continu et les commandes globales de TalkBack. Ces menus peuvent être consultés à l'aide des gestes de raccourci de TalkBack.

- 1. Activez TalkBack.
- 2. Effectuez l'une des opérations suivantes :
	- § Pour ouvrir le menu de lecture en continu, faites glisser vers le haut et à droite à l'aide d'un doigt dans un mouvement continu.
	- § Pour ouvrir le menu contextuel global, faites glisser vers le bas et à droite à l'aide d'un doigt dans un mouvement continu.

Si vous avez déjà modifié les gestes de raccourci de TalkBack, consultez vos paramètres de TalkBack pour trouver le geste approprié.

- 3. Appuyez et maintenez un point quelconque à l'écran.
- 4. Faites glisser votre doigt sur l'écran pour explorer les options.

Pour annuler une action, faites glisser votre doigt sur votre position de départ.

Changer la vitesse de lecture de TalkBack

Les étapes suivantes sont décrites en utilisant les gestes normaux. Utilisez les gestes TalkBack correspondants si vous avez déjà activé TalkBack.

- 1. Dans l'écran d'accueil, appuyez sur  $\cdots$  > Paramètres > Accessibilité.
- 2. Appuyez sur Sortie de la synthèse vocale > Cadence.
- 3. Choisissez une cadence.

 $\mathbb{Q}$ 

Vous pouvez tester la cadence en appuyant sur Écouter un échantillon.

# Paramètres de langue de TalkBack

- 1. Dans l'écran d'accueil, appuyez sur  $\cdots$  > Paramètres > Accessibilité.
- 2. Appuyez sur Sortie de la synthèse vocale > Moteur de synthèse vocale de Google, effectuez l'une des actions suivantes :

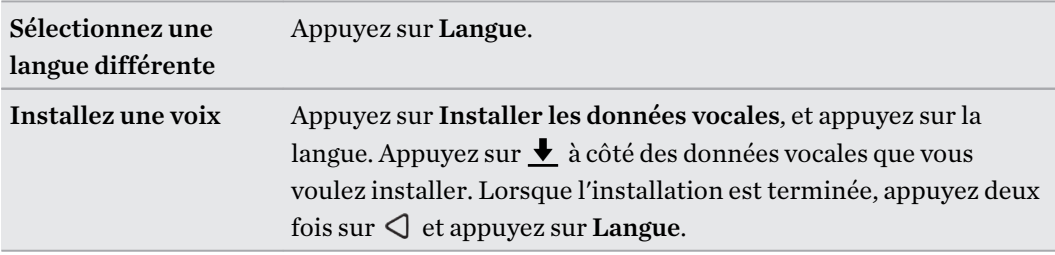

3. Sélectionnez la langue que vous voulez utiliser.

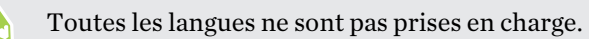

# **Marques commerciales et droits d'auteur**

© 2016 HTC Corporation. Tous droits réservés.

Dolby Audio fabriqué sous licence de Dolby Laboratories. Dolby, Dolby Audio, et le symbole double D sont des marques commerciales de Dolby Laboratories.

HTC, le logo HTC, HTC Desire, HTC BlinkFeed, HTC Connect, HTC Sense, VideoPic et tous les autres noms de produits et de fonctions HTC sont des marques commerciales ou des marques déposées aux États-Unis et/ou dans d'autres pays de HTC Corporation et ses filiales.

Google, Android, Google Chrome, Google Drive, Google Maps, Google Now, Google Play, Google Voice Search, Google Wallet et YouTube sont des marques commerciales de Google Inc.

Microsoft, Windows, ActiveSync, PowerPoint, Outlook.com et Windows Media sont soit des marques déposées ou des marques commerciales de Microsoft Corporation aux États-Unis et/ou dans d'autres pays.

La marque et les logos Bluetooth® sont des marques déposées de Bluetooth SIG, Inc.

Wi-Fi® et Miracast sont des marques déposées de la Wireless Fidelity Alliance, Inc.

LTE est une marque commerciale de ETSI (European Telecommunications Standards Institute).

DLNA est une marque commerciale ou une marque déposée de Digital Living Network Alliance. Tous droits réservés. Toute utilisation non autorisée est strictement interdite.

Qualcomm est une marque commerciale de Qualcomm Incorporated, déposée aux États-Unis et dans d'autres pays et utilisée avec permission. Allplay est une marque commerciale de Qualcomm Connected Experiences, Inc., et utilisée avec permission.

BLACKFIRE RESEARCH™ est une marque déposée (No. 3,898,359) de BLACKFIRE RESEARCH CORP.

AirPlay, Apple TV, iCloud, iPhone, iTunes, Mac et Mac OS sont des marques commerciales d'Apple Inc. déposées aux États-Unis et dans d'autres pays.

microSD est une marque commerciale de SD-3C LLC.

Toutes les autres marques commerciales et marques de service mentionnées dans ce document, y compris les noms de compagnies, noms de produits, noms de service et logos sont la propriété de leurs détenteurs respectifs, et leur utilisation dans ce document n'indique aucune affiliation ou association avec ceux-ci, ni l'approbation de ou par HTC Corporation. Certaines des marques listées ci-dessus n'apparaissent pas dans ce manuel de l'utilisateur.

Le logiciel HTC Sync Manager peut être utilisé avec du matériel que vous possédez ou que vous êtes autorisé légalement à utiliser et/ou copier. L'utilisation non autorisée et/ou la duplication d'un matériel protégé par les droits d'auteur peut constituer une violation des droits d'auteur aux États-Unis et/ou dans d'autres pays/régions. La violation des lois américaines et internationales sur le copyright peut vous exposer à des sanctions civiles et/ou pénales importantes. HTC Corporation ne pourra être tenue responsable des dommages ou pertes (directs ou indirects) que vous pourriez subir suite à l'utilisation de ce logiciel.

Les images d'écran contenues dans ce document sont simulées. HTC ne sera pas responsable d'erreurs ou omissions techniques ou éditoriales contenues dans ce document, ni de dommages accessoires ou directs résultant de la mise à disposition de ce document. Les informations sont fournies « en l'état » sans aucune garantie et peuvent être modifiées sans préavis. HTC se réserve le droit de réviser le contenu de ce document à tout moment sans préavis.

Toute reproduction ou transmission de ce document, par quelque procédé que ce soit, notamment, électronique, y compris la photocopie, l'enregistrement ou la mémoire dans un système de récupération, ainsi que toute traduction vers une autre langue, sont interdites sans l'autorisation écrite préalable de HTC.

# **Index**

**A** Affichage - luminosité de l'écran [159](#page-158-0) - Mode Veille [34](#page-33-0) - modifier la période d'inactivité avant l'arrêt de l'écran. [159](#page-158-0) - rotation de l'écran [159](#page-158-0) Alarmes - paramètre [137](#page-136-0) Alimentation - charger la batterie [20](#page-19-0) - économiser l'énergie [87](#page-86-0) - mode veille [34](#page-33-0) - vérification de l'utilisation de la batterie [85](#page-84-0) Android Beam Voir NFC Appareil photo - autoportrait [75](#page-74-0)–[77](#page-76-0) - enregistrer une vidéo [73](#page-72-0) - flash [71](#page-70-0) - HDR [74](#page-73-0) - les bases [69,](#page-68-0) [71,](#page-70-0) [73](#page-72-0) - modes de capture [70](#page-69-0) - panorama balayé [77](#page-76-0) - prendre une photo [71](#page-70-0) - prendre une photo pendant l'enregistrement [73](#page-72-0) - prise continue [74](#page-73-0) - résolution vidéo [73](#page-72-0) - utiliser les boutons de volume comme commandes [73](#page-72-0) - veille [69](#page-68-0) - zoom [71](#page-70-0) Appels - appel d'urgence [114](#page-113-0) - bloquer un appel [117](#page-116-0) - conférence téléphonique [116](#page-115-0) - désactiver le microphone [115](#page-114-0) - haut-parleur [115](#page-114-0) - historique des appels [116](#page-115-0) - mettre un appel en attente [115](#page-114-0) - numéro d'extension [113](#page-112-0)

Appels téléphoniques - appel [112](#page-111-0) - appels manqués [113](#page-112-0) - Numérotation intelligente [112](#page-111-0) - numérotation rapide [113](#page-112-0) - réception d'appels [114](#page-113-0) Applications - désinstallation [32](#page-31-0) - installer [32](#page-31-0) - installer à partir de Google Play [31](#page-30-0) - installer à partir du Web [32](#page-31-0) - mise à jour [30](#page-29-0) - restaurer [31](#page-30-0) Applis - icônes sur l'écran d'accueil [64](#page-63-0) - masquer ou afficher [67](#page-66-0) - organiser [66](#page-65-0) - regrouper dans un dossier [65,](#page-64-0) [67](#page-66-0) - sur l'écran d'accueil [64](#page-63-0) Applis Google [83](#page-82-0) Applis récentes [40](#page-39-0) Associer un casque Bluetooth [152](#page-151-0) autoportrait - Capture automatique [76](#page-75-0) - Commande vocale (selfie) [76](#page-75-0) - retardateur [77](#page-76-0) - Retouche visage [75](#page-74-0) B Batterie

- économiser l'énergie de la batterie [87](#page-86-0) - en charge [20](#page-19-0) - vérification de l'utilisation [85](#page-84-0) Batterie faible [87](#page-86-0) BlinkFeed Voir HTC BlinkFeed Bluetooth - connecter un casque Bluetooth [152](#page-151-0) - réception d'informations [153](#page-152-0) Boost+

- à propos de [94](#page-93-0)

- Booster intelligent [95](#page-94-0) - effacer les fichiers indésirables [95](#page-94-0) Booster intelligent [95](#page-94-0)

# <u>C</u>

Capture automatique [76](#page-75-0) Capture d'écran Voir Capturer l'écran Capturer l'écran [41](#page-40-0) carte microSD [19](#page-18-0) carte SD [19](#page-18-0) Casque Voir Bluetooth Changer la langue du téléphone [161](#page-160-0) Clavier - reconnaissance vocale [54](#page-53-0) - saisie de texte [52](#page-51-0) - saisie de texte en parlant [54](#page-53-0) Commande vocale (selfie) [76](#page-75-0) Comptes - synchroniser [97](#page-96-0) Comptes en ligne - ajouter des comptes [97](#page-96-0) - que pouvez-vous synchroniser avec [97](#page-96-0) - supprimer des comptes [98](#page-97-0) - synchroniser manuellement [97](#page-96-0) Conférence téléphonique [116](#page-115-0) Configuration - contacts de l'ancien téléphone [25](#page-24-0) - photos, musique, vidéos depuis un ancien téléphone [26](#page-25-0) - première configuration [22](#page-21-0) - restaurer la sauvegarde depuis le cloud [23](#page-22-0) Connexion data - partager [146](#page-145-0) Connexion de données - activer ou désactiver le Bluetooth [140](#page-139-0) - itinérance de données [141](#page-140-0) - utilisation [140](#page-139-0) Connexion Internet - routeur sans fil [145](#page-144-0) - VPN [143](#page-142-0) - Wi-Fi [142](#page-141-0) Contacts - ajouter [124](#page-123-0) - copie [25](#page-24-0), [126](#page-125-0), [127](#page-126-0) - envoyer des informations de contact [128](#page-127-0) - filtrer [124](#page-123-0)

- fusionner les informations de contact [127](#page-126-0) - groupes [128](#page-127-0) - importer [25](#page-24-0), [126](#page-125-0) - modifier [125](#page-124-0) - suggestions de lien de contact [127](#page-126-0) - transfert [25,](#page-24-0) [126](#page-125-0) Copier - fichiers [92](#page-91-0) - texte [51](#page-50-0)

## D

Déverrouillage facial [48](#page-47-0) Diffusion multimédia Voir HTC Connect Disposition libre [59](#page-58-0) Dossier - regrouper les applis [65](#page-64-0) - supprimer des éléments [65](#page-64-0), [67](#page-66-0) Dossiers d'e-mails - déplacer des e-mails [133](#page-132-0)

# E

E-mail - brouillon [132](#page-131-0) - copie carbone, copie carbone invisible (cc, bcc) [132](#page-131-0) - envoyer [132](#page-131-0) - pièces jointes [132](#page-131-0) - rechercher [134](#page-133-0) - répondre [132](#page-131-0) - supprimer [134](#page-133-0) - trier [133](#page-132-0) Écran [34,](#page-33-0) [41](#page-40-0), [159](#page-158-0) - capturer [41](#page-40-0) - écran inactif [34](#page-33-0) - modifier la période d'inactivité avant l'arrêt de l'écran. [159](#page-158-0) - Paramètres du mode veille [159](#page-158-0) - régler la luminosité [159](#page-158-0) - rotation [159](#page-158-0) Écran d'accueil [33](#page-32-0), [34](#page-33-0), [40,](#page-39-0) [59](#page-58-0)–[65,](#page-64-0) [96,](#page-95-0) [106](#page-105-0) - ajouter ou supprimer un panneau de widgets [61](#page-60-0) - applis [64](#page-63-0) - applis verrouillées [96](#page-95-0) - barre de lancement [63](#page-62-0) - changer votre écran d'accueil principal [62](#page-61-0)

- désactiver une alarme [34](#page-33-0)
- déverrouiller [34](#page-33-0)
- disposition classique [59](#page-58-0)
- disposition libre [59](#page-58-0)
- dossier [65](#page-64-0)
- flux [106](#page-105-0)
- fond d'écran [60](#page-59-0)
- organiser les panneaux de widgets [62](#page-61-0)
- ouvrir une appli [40](#page-39-0)
- panneau des widgets [33](#page-32-0)
- raccourcis [64](#page-63-0)

- widgets [63](#page-62-0) Voir également Écran verrouillé Écran verrouillé - refuser un appel [114](#page-113-0) - répondre à un appel [114](#page-113-0) Effectuer des appels - appel [112](#page-111-0) Email Voir E-Mail Enregistrer votre voix [138](#page-137-0) Exchange ActiveSync - Absent du bureau [135](#page-134-0) - définir l'indicateur d'un email [135](#page-134-0)

# **F**

Fichiers - copie [92](#page-91-0) FOTA Voir Mise à jour logicielle

# G

Gestes - gestes de mouvement [35](#page-34-0) - gestes tactiles [36](#page-35-0) Gestes des doigts [36](#page-35-0) Gmail [83](#page-82-0) Google Chrome - Google Drive [83](#page-82-0) Google Maps [83](#page-82-0) Google Now [79–](#page-78-0)[81](#page-80-0) - arrêter [81](#page-80-0) - configuration [80](#page-79-0) Google Play - installer les applications [31](#page-30-0) - remboursement [32](#page-31-0) Google Voice Search [83](#page-82-0)

GPS (Système de positionnement global) Voir Paramètres de localisation

#### H

Haut-parleur [115](#page-114-0) HDR [74](#page-73-0) Historique des appels [116](#page-115-0) Horloge [137](#page-136-0) - alarme [137](#page-136-0) - réglage de la date et de l'heure [137](#page-136-0) HTC BlinkFeed - activer ou désactiver le Bluetooth [107](#page-106-0) - afficher les flux de médias sociaux et d'applis [109](#page-108-0) - ajouter des éditions régionales [109](#page-108-0) - configurer des sujets personnalisés [109](#page-108-0) - publier sur les réseaux sociaux [110](#page-109-0) - sélectionner des flux [108](#page-107-0) - supprimer des éléments [111](#page-110-0) HTC BlinkFeed - à propos de [106](#page-105-0) HTC Clock [137](#page-136-0) - définir une alarme [137](#page-136-0) HTC Connect - à propos de [147](#page-146-0) - diffuser de la musique sur hautparleurs [149](#page-148-0), [150](#page-149-0) - diffuser de la musique, des vidéos ou des photos sur des appareils multimédia [148](#page-147-0) HTC Sync Manager [102](#page-101-0)

### I

Imprimer l'écran Voir Capturer l'écran Informations du téléphone [29](#page-28-0)

# L

Langue

- langue du téléphone [161](#page-160-0)

#### M

Magnétophone [138](#page-137-0) Mains libres [152](#page-151-0)

malentendant - aides auditives [164](#page-163-0) - retour local [164](#page-163-0) Mémoire [89,](#page-88-0) [95](#page-94-0), [96](#page-95-0) - désinstaller les applis [96](#page-95-0) - effacer les fichiers indésirables [95](#page-94-0) mémoire expansible [89](#page-88-0) Mémoire insuffisante [93](#page-92-0) Messagerie de groupe [119](#page-118-0) Messages - boîte de rejet [121](#page-120-0) - boîte sécurisée [120](#page-119-0) - brouillon de message [118](#page-117-0), [119](#page-118-0) - envoi [118](#page-117-0) - répondre [120](#page-119-0) - SMS de groupe [119](#page-118-0) - supprimer une conversation [122](#page-121-0) - transfert [120](#page-119-0) - verrouiller [122](#page-121-0) Météo - Consulter la météo [138](#page-137-0) Mettre à niveau Voir Mise à jour logicielle Microprogramme Voir Mise à jour logicielle Mise à jour du téléphone [29](#page-28-0) Mise à jour logicielle [29](#page-28-0) MMS [118](#page-117-0), [119](#page-118-0) - envoi [118](#page-117-0) - MMS de groupe [119](#page-118-0) - pièce jointe [118](#page-117-0) Voir également MMS mode Avion [159](#page-158-0) Mode rafale [74](#page-73-0) Mode Veille [34](#page-33-0) Modes de capture - Basculer vers [70](#page-69-0) Google PlayMusique [83](#page-82-0) Musique - transférer de l'iPhone [103](#page-102-0)

# N

NFC (Near Field Communication) [154](#page-153-0) Notifications - Panneau [50](#page-49-0) Now on Tap [81](#page-80-0) Numérotation rapide [113](#page-112-0)

#### P

Panorama balayé [77](#page-76-0) Papier peint - changer [60](#page-59-0) Paramètres - À propos de [29](#page-28-0) - Accessibilité [164](#page-163-0) - langue d'affichage [161](#page-160-0) - Mémoire [89](#page-88-0) Paramètres de localisation [157](#page-156-0) Paramètres du téléphone Voir Paramètres Paramètres rapides [27](#page-26-0) Partage de connexion Voir Partage de connexion USB Partage de connexion USB [146](#page-145-0) Partage de médias sans fil Voir HTC Connect Partage du réseau intelligent [146](#page-145-0) Partager - texte [52](#page-51-0) Photos - transférer de l'iPhone [103](#page-102-0) - transférer depuis un ordinateur [26](#page-25-0) Point d'accès Voir Routeur sans fil Prise continue [74](#page-73-0) PUK (Clé de déblocage de code PIN) [163](#page-162-0)

#### R

Raccourcis [40](#page-39-0) Radio Voir Radio FM Radio FM [139](#page-138-0) - utiliser [139](#page-138-0) Rechercher - recherche sur le téléphone et le Web [82](#page-81-0) - Voice Search [83](#page-82-0) Réenclenchement principal Voir Réinitialisation des paramètres usine Réinitialisation d'usine [105](#page-104-0) Réinitialisation logicielle [104](#page-103-0) Réinitialisation matérielle Voir Réinitialisation des paramètres usine Réinitialiser [104,](#page-103-0) [105](#page-104-0) retardateur [77](#page-76-0) Retouche visage [75](#page-74-0)

retour local [164](#page-163-0) Réveiller votre téléphone - via bouton d'alimentation [34](#page-33-0) Routeur Voir Routeur sans fil Routeur sans fil [145](#page-144-0)

#### S

Saisie vocale [54](#page-53-0) Sauvegarder - à propos de [98](#page-97-0) - HTC Sync Manager [102](#page-101-0) - options [98](#page-97-0) - restaurer des applications sauvegardées [31](#page-30-0) Sécurité - certificats de sécurité [143](#page-142-0) - protéger votre téléphone par verrouillage de l'écran [47](#page-46-0)

Sense Home

- ajouter des applications au widget [44](#page-43-0)
- annuler l'épinglage d'applications dans le widget [44](#page-43-0)
- changer manuellement de localisations [43](#page-42-0)
- configurer le widget [42](#page-41-0)
- dossiers intelligents dans le widget [44](#page-43-0)
- épingler des applications dans le widget [44](#page-43-0)
- modifier des adresses [43](#page-42-0)

- widget [42](#page-41-0)

### SMS [118](#page-117-0)

Voir également Messages

Son

- changer de profil [117](#page-116-0)

- sonnerie, notifications, et alarmes [68](#page-67-0) Synchronisation

- HTC Sync Manager [102](#page-101-0)

### T

Thèmes [56](#page-55-0)–[58](#page-57-0) - créer [56](#page-55-0) - mélanger et assortir [57](#page-56-0) - rechercher [57](#page-56-0) - supprimer [58](#page-57-0) - télécharger [56](#page-55-0) Transfert de donnéesiPhone - depuis iCloud [25](#page-24-0) Transfert de données - depuis un iPhone [24](#page-23-0)

- depuis un téléphone Android [24](#page-23-0) - transférer les contacts [25](#page-24-0)

#### $\mathbf {V}$

Verrouillage de l'écran [47](#page-46-0) Version de HTC Sense [29](#page-28-0) VideoPic [73](#page-72-0) Vidéos - enregistrement [73](#page-72-0) - prendre une photo pendant l'enregistrement [73](#page-72-0) - transférer depuis un ordinateur [26](#page-25-0) Voice Search [83](#page-82-0) VPN [143](#page-142-0), [144](#page-143-0) - ajouter une connexion [144](#page-143-0) - connexion [144](#page-143-0) - déconnexion [144](#page-143-0)

#### W

### Wi-Fi [142](#page-141-0)

- activation [142](#page-141-0)

- connexion via WPS [142](#page-141-0)

Widgets

- ajouter [63](#page-62-0)
- modifier les paramètres [64](#page-63-0)
- redimensionner [64](#page-63-0)
- supprimer [66](#page-65-0)

Y

YouTube [83](#page-82-0)